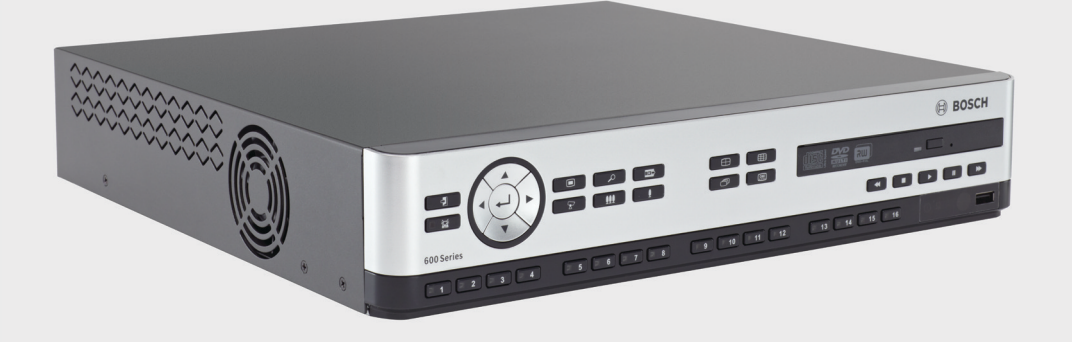

# **เครองบ ื่ ั นท กว ดีโอ 630/650 Series**

DVR 630/650 Series

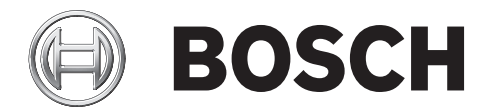

**th** คู่มือการติดตั้งและการใช้งาน

## **สารบัญ**

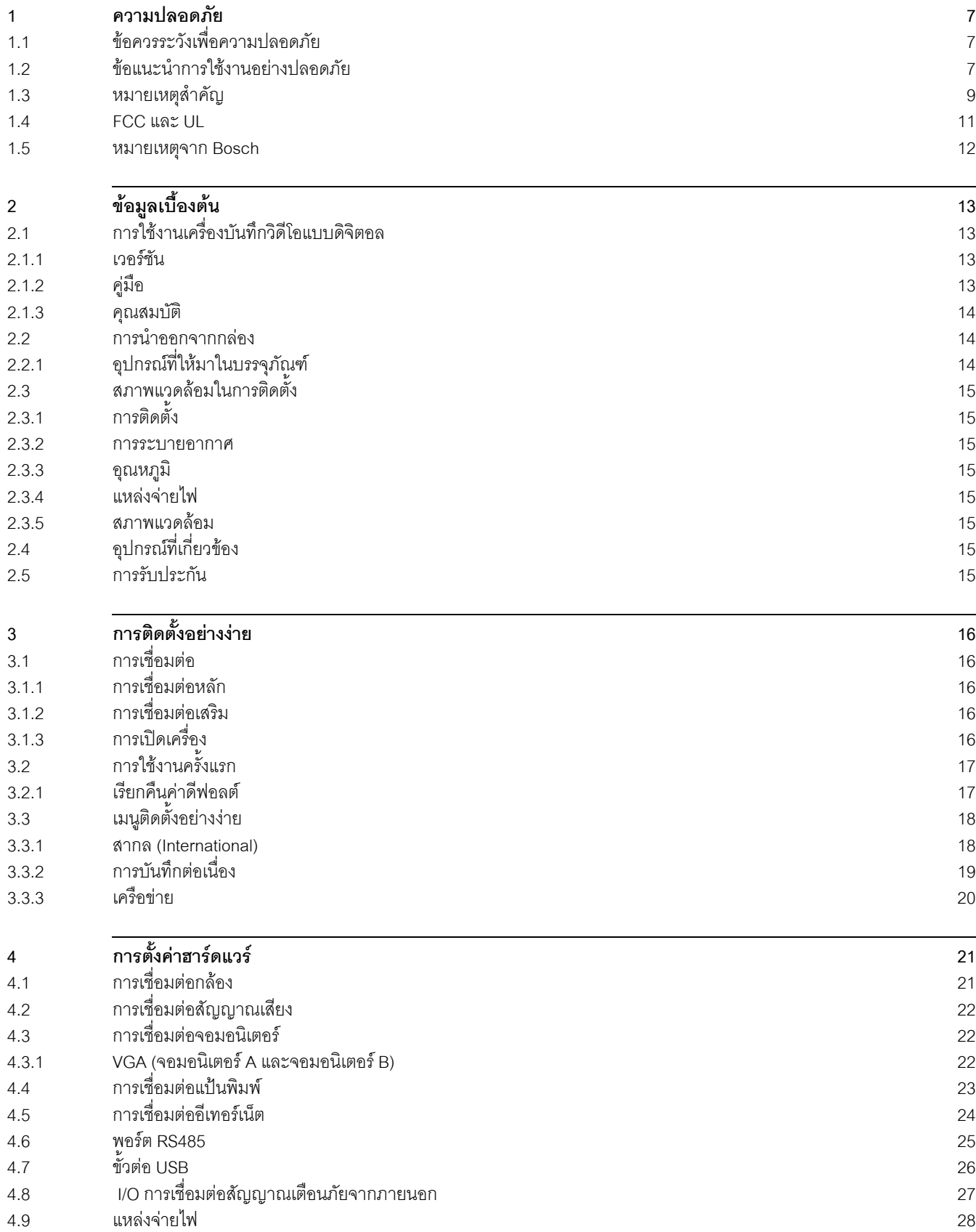

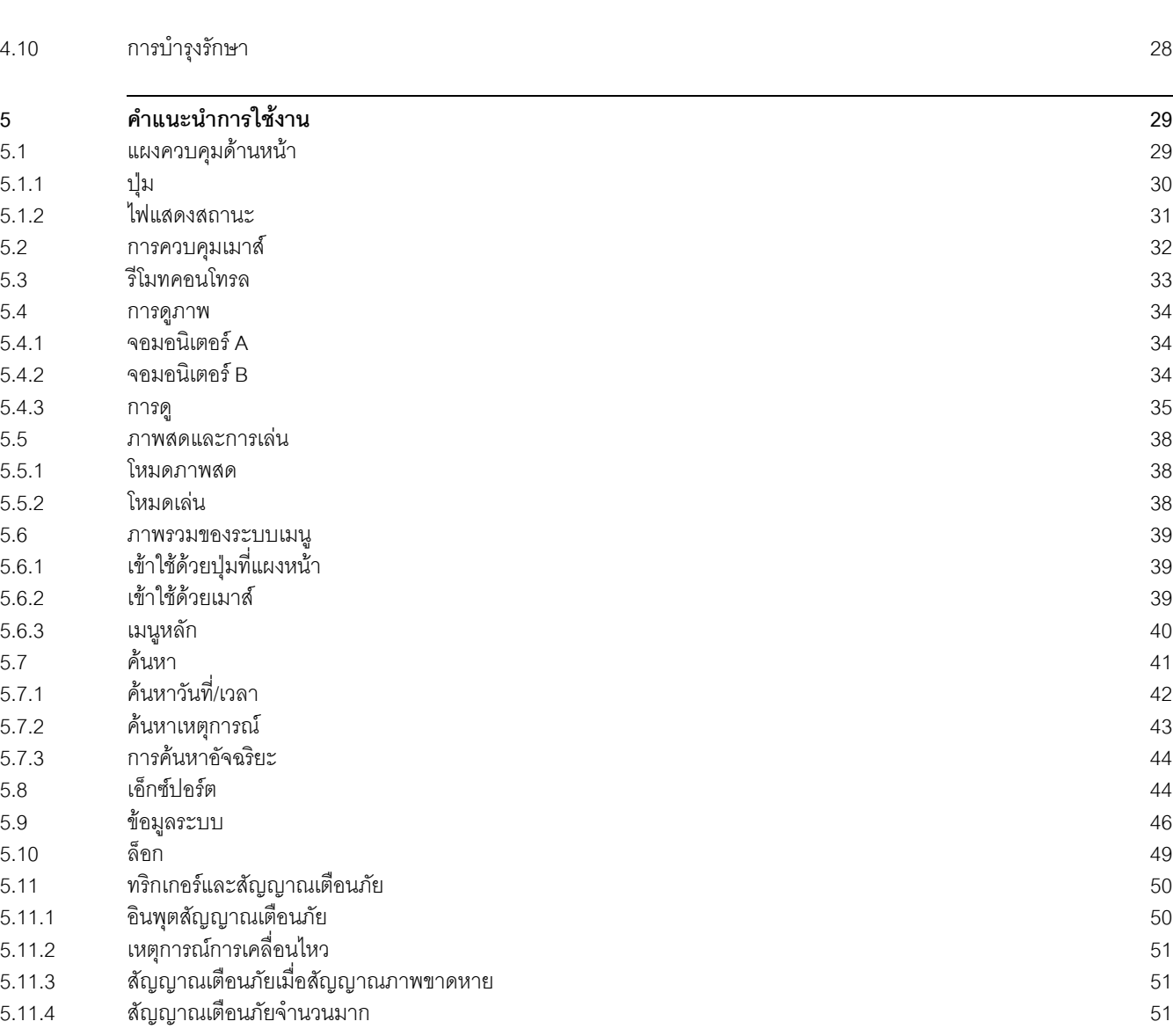

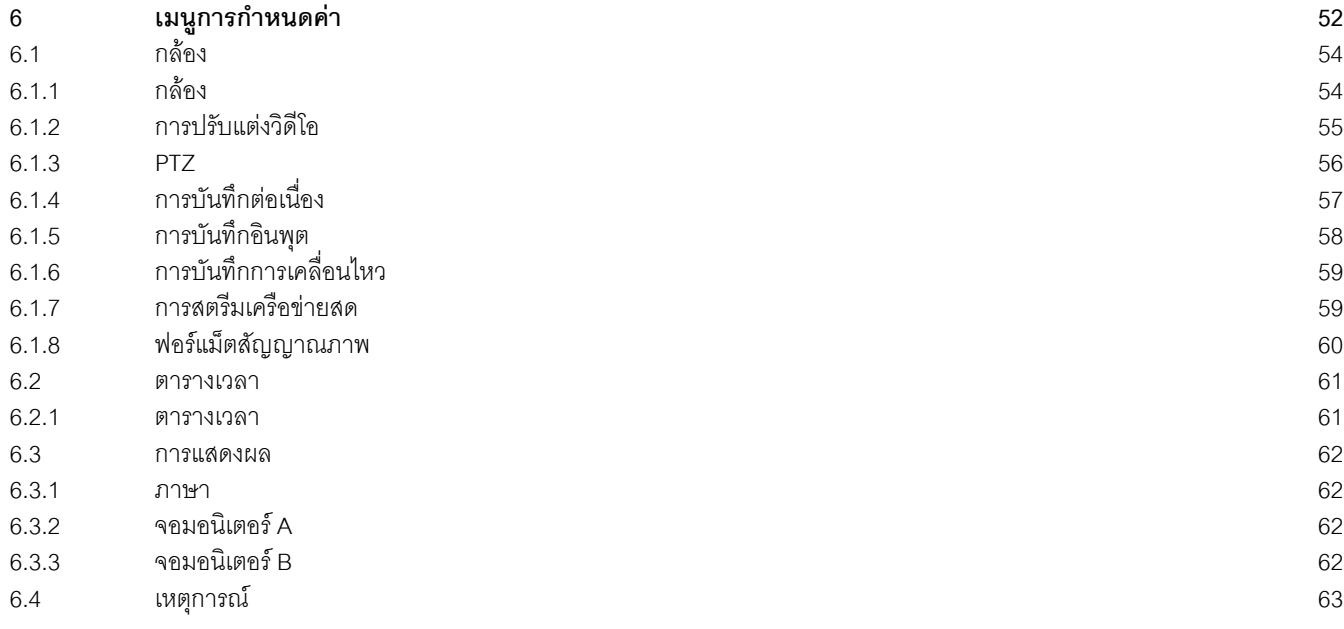

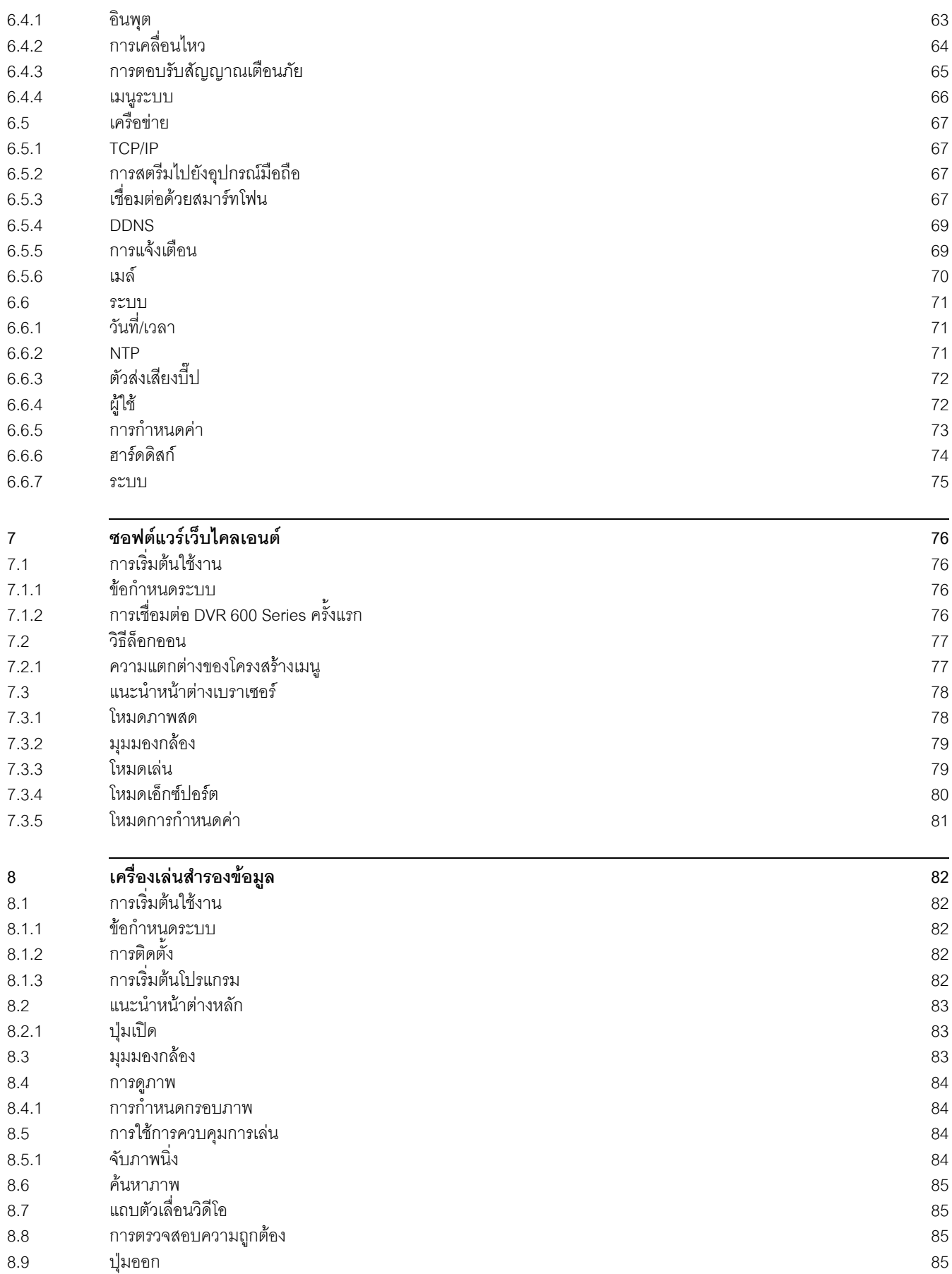

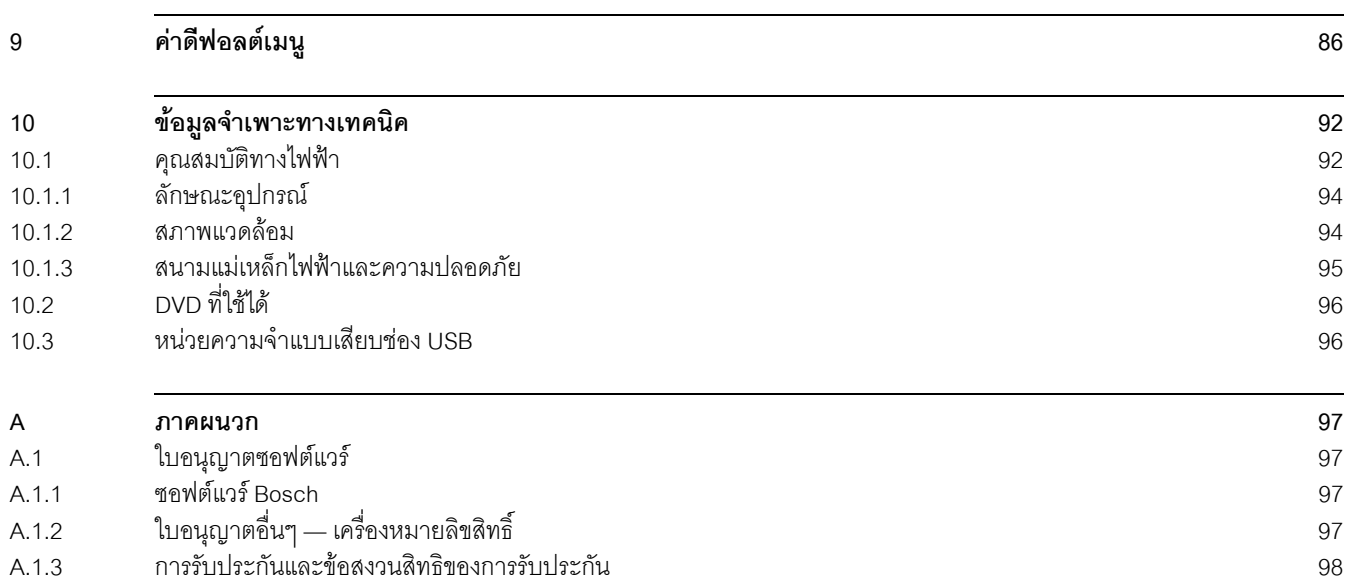

**1 ความปลอดภัย**

**1.1 ขอควรระวังเพื่อความปลอดภัย**

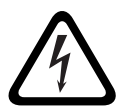

#### <span id="page-6-1"></span><span id="page-6-0"></span>**อันตราย**

High risk: This symbol indicates an imminently hazardous situation such as "Dangerous Voltage" inside the product.

If not avoided, this will result in an electrical shock, serious bodily injury, or death.

#### **คําเตือน**

Medium risk: Indicates a potentially hazardous situation. If not avoided, this could result in minor or moderate bodily injury.

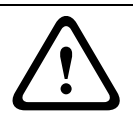

#### **ขอควรระวัง**

Low risk: Indicates a potentially hazardous situation. if not avoided, this could result in property damage or risk of damage to the unit.

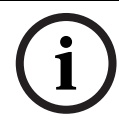

#### **หมายเหตุ**

This symbol indicates information or a company policy that relates directly or indirectly to the safety of personnel or protection of property.

## **1.2 ขอแนะนําการใชงานอยางปลอดภัย**

<span id="page-6-2"></span>โปรดอ่าน ปฏิบัติตาม และจดจำข้อแนะนำการใช้งานอย่างปลอดภัยต่อไปนี้ ศึกษาคำเตือนเกี่ยวกับอุปกรณ์ และขอแนะนําตางๆ กอนใชงาน

- 1. **การทำความสะอาด** ถอดปลัักอุปกรณ์ออกก่อนทำความสะอาด ปฏิบัติตามคำแนะนำที่ให้มากับอุปกรณ์ <sup>ี</sup> โดยทั่วไปแล้ว การใช้ผ้าแห้งก็เพียงพอสำหรับทำความสะอาด แต่ก็สามารถใช้ผ้าที่ไม่เป็นขยชบ**ข้** หรือหนังชามัวร์ในการทำความสะอาดได้ ห้ามใช้น้ำยา หรือสเปรย์ทำความสะอาด
- 2. **แหลงความรอน** หามติดตั้งอุปกรณใกลแหลงความรอน เชน ระบบทําความรอน เครื่องทําความรอน เตา ่ หรืออุปกรณ์อื่นๆ (รวมทั้งเครื่องขยายสัญญาณเสียง) ที่มีความร้อน
- 3. **การระบายอากาศ -**ชองเปดในกลองหุมของอุปกรณมีไวสําหรับระบายอากาศ ่ เพื่อป้องกันไม่ให้อุปกรณ์มีความร้อนสูงเกินไป และให้มั่นใจได้ว่าอุปกรณ์ทำงานได้อย่างปกติ ห้ามกั้นหรือปิดช่องเหล่านี้ ห้ามใส่อุปกรณ์ในกล่องหุ้มเว้นแต่ว่าจะมีการระบายอากาศที่เหมาะสม หรือมีคําแนะนําจากผูผลิตแนบติดมา
- 4. **น้ํา** หามใช อุปกรณนี้ใกลน้ํา เชน ใกลอางอาบน้ํา, อางลางหนา, อางลางจานในครัว ,ตะกราผา, ในห้องใต้ดินที่เปียกชื้น, ใกล้สระว่ายน้ำ, ติดตั้งอุปกรณ์ภายนอกอาคาร หรือในบริเวณใดก็ตามที่เปียกชื้น ไมควรใหอุปกรณนี้เปยกฝนหรือสัมผัสกับความชื้น เพื่อลดความเสี่ยงในการเกิดอัคคีภัยหรือไฟฟาช็อต
- 5. **การใส่วัตถุหรือของเหลว -** ห้ามใส่วัสดุใดๆ เข้าไปในช่องเปิด เนื่องจากอาจสัมผัสกับจุดที่มีแรงดันไฟฟาที่เปนอันตราย ้หรือส่วนที่สามารถลัดวงจรได้ซึ่งอาจส่งผลให้เกิดอัคคีภัยหรือไฟฟ้าช็อต ห้ามทำของเหลวหกรดอปกรณ์ ห้ามวางวัตถุที่มีของเหลวบรรจุอยู่ภายใน เช่น แจกันหรือถ้วยไว้บนอุปกรณ์
- 6. **ฟาผา** การปองกันเพิ่มเติมระหวางพายุฝนฟาคะนอง หรือเมื่ออุปกรณไมได รับการดูแลและไมไดใชงานเปนเวลานาน ให้ถอดปลั๊กออกจากเต้ารับบนผนังและถอดการเชื่อมต่อจากระบบเคเบิล เพื่อปองกันความเสียหายที่จะเกิดขึ้นกับอุปกรณจากฟาผาและไฟกระชาก
- 7. **การปรับแตงการควบคุม -** ปรับแตงเฉพาะการควบคุมที่ระบุไวในคําแนะนําการใชงานเทานั้น การปรับแตงการควบคุมอื่นๆอยางไมเหมาะสมอาจอาจกอใหเกิดความเสียหายกับอุปกรณได การใช้การควบคุม การปรับแต่ง หรือขั้นตอนอื่นๆ นอกเหนือจากที่ระบุไว้อาจทำให้สัมผัสกับรังสีอันตรายได้
- 8. **การโอเวอรโหลด** อยาใหเตารับและสายไฟตอพวงโอเวอรโหลด เนื่องจากอาจส่งผลให้เกิดอัคคีภัยและไฟฟ้าช็อต
- 9. **การปองกันสายไฟของแหลงจายไฟ และปลั๊ก**  ้ควรเดินสายไฟของแหล่งจ่ายไฟในเส้นทางที่ไม่มีคนเดินผ่าน หรือมีวัสดุวางอยู่ด้านบนหรือติดกัน ควรใสใจกับการวางตําแหนงจุดที่สายไฟและปลั๊กตอออกจากอุปกรณเปนพิเศษ รวมถึงจัดวางให้มีเต้ารับที่เข้าถึงได้ง่าย
- 10. **ตัวตัดกระแสไฟ** อุปกรณจะไดรับการจายกระแสไฟเมื่อมีการเสียบสายไฟเขากับแหลงจายไฟ ปลั๊กไฟจะเปนตัวตัดกระแสไฟหลักสําหรับปดแรงดันไฟฟาสําหรับอุปกรณ
- 11. **แหลงจายไฟ** ควรใชงานอุปกรณโดยอาศัยกระแสไฟจากแหลงจายไฟตามที่ระบุไวบนฉลากเทานั้น ึก่อนที่จะดำเนินการต่อ ตรวจให้แน่ใจว่าได้ตัดการเชื่อมต่อจากสายเคเบิล ที่ต้องการติดตั้งลงในอุปกรณ์
- 12. **การซ่อมบำรุง** ไม่ควรทำการซ่อมบำรุงอุปกรณ์ด้วยตนเอง การเปิดหรือถอดฝาปิดอาจทำให้คุณสัมผัสกับแรงดันไฟฟ้าที่เป็นอันตราย หรืออันตรายอื่นๆ ได้ การบำรุงรักษาจะต้องดำเนินการโดยเจ้าหน้าที่ให้บริการที่ได้รับการรับรองเท่านั้น
- 13. **ความเสียหายที่ตองการการซอมบํารุง -** ถอดปลั๊กอุปกรณออกจากแหลงจายไฟ AC หลัก และขอรับการบำรุงรักษาจากเจ้าหน้าที่ที่ได้รับการรับรอง เมื่อเกิดความเสียหายกับอุปกรณ์ เช่น
	- สายไฟหรือปลั๊กของแหลงจายไฟเสียหาย
	- สัมผัสกับความขึ้น น้ำ และ/หรือสภาวะอากาศที่รุนแรง (ฝนตก หิมะตก หรืออื่นๆ)
	- ของเหลวหกรดหรือซึมเขาไปขางในอุปกรณ
	- วัตถุตกใสอุปกรณ
	- ทำอปกรณ์หล่น หรือต้อปกรณ์เสียหาย
	- มีการเปลี่ยนแปลงในประสิทธิภาพการทำงานของอุปกรณ์อย่างขัดเจน
	- ่ ไม่สามารถใช้อุปกรณ์ตามปกติได้ แม้ว่าจะปฏิบัติตามคำแนะนำการใช้งานอย่างถูกต้องแล้ว
- 14. **ชิ้นสวนอะไหล** ตรวจดูใหแนใจวาชางทใหี่ บร ิการใชชนสิ้ วนอะไหลที่ผูผลิตระบุไว หรือมีคุณสมบัติเช่นเดียวกับชิ้นส่วนเดิม การเปลี่ยนชิ้นสวนโดยที่ไมไดรับอนุญาตอาจทำใหการรับประกันเปนโมฆะและกอใหเกิดอัคคีภัย ไฟฟาช็อต หรืออันตรายอื่นๆ
- 15. **การตรวจสอบความปลอดภัย -** ควรทําการตรวจสอบความปลอดภัยเมื่อทําการซอมแซมหรือบํารุงรักษาเสร็จ ้เพื่อให้มั่นใจถึงสภาวะการทำงานที่เหมาะสม
- 16. **การติดตั้ง** ทําการติดตั้งตามคําแนะนําของผูผลิต และตามกฎหมายที่บังคับใชในทองถ ิ่น
- 17. **อุปกรณตอพวง การเปลี่ยนแปลง หรือการดัดแปลง** ใชอุปกรณตอพวง/ อุปกรณเสริมที่ผูผลิตระบุไวเทานั้น การเปลี่ยนแปลงหรือดัดแปลงอุปกรณใดๆ ที่ไมไดรับการรับรองจาก Bosch อาจทําใหการรับประกันเปนโมฆะ

หรือในกรณีที่มีการตกลงสิทธิการใช้งานก็อาจทำให้การได้รับอนุญาตใช้อุปกรณ์เป็นโมฆะได้

## **1.3 หมายเหตุสําคัญ**

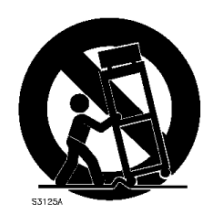

<span id="page-8-0"></span>**อุปกรณ์เสริม -** ไม่วางอุปกรณ์นี้บนชั้นวาง ขาตั้ง หิ้ง หรือตัวยึดที่ไม่มั่นคง อุปกรณ์อาจตกลงมา ้ทำให้มีผู้ได้รับบาดเจ็บรุนแรง และ/หรือทำให้อุปกรณ์ได้รับความเสียหายหนักได้ ใช้กับรถเข็น ชั้นวาง ขาตั้ง หิ้ง หรือโต๊ะที่ผู้ผลิตระบุไว้เท่านั้น เมื่อใช้รถเข็น ให้ใช้ความระมัดระวังในการเคลื่อนย้ายรถเข็น/ ้ อุปกรณ์เพื่อป้องกันการบาดเจ็บจากการพลิกคว่ำ การหยุดอย่างรวดเร็ว การใช้แรงมากเกินพอดี หรือพื้นผิวที่ไม่เรียบอาจทำให้รถเข็น/อุปกรณ์พลิกคว่ำได้ ควรติดตั้งอุปกรณ์ตามคำแนะนำของผู้ผลิต

**สวิตชไฟแบบสองทาง (All-pole power switch) -** ติดตั้งสวิตชไฟแบบสองทาง ที่มีหนาสัมผัสแยกหางจากกันอยางนอย 3 มม. ในแตละขั้ว เขาไปในการติดตั้งไฟฟาของอาคาร ถ้าจำเป็นต้องเปิดตัวหุ้มสำหรับบำรุงรักษา และ/หรือกิจกรรมอื่นๆ ให้ใช้สวิตช์ไฟแบบสองทางเป็นอุปกรณ์ตัดการเชื่อมต่อในการตัดแรงดันไฟฟ้าเข้าสู่อุปกรณ์ **การเปลี่ยนแบตเตอรี่ - สําหรับเจาหนาที่บริการที่ไดรับการรับรองเทานั้น -**  แบตเตอรี่ลิเธียมติดตั้งอยู่ภายในกล่องอุปกรณ์ เพื่อหลีกเลี่ยงอันตรายจากการระเบิด ให้เปลี่ยนแบตเตอรี่ตามคําแนะนํา เปลี่ยนแบตเตอรี่ชนิดเดียวกันหรือเทียบเท่า ตามที่ผู้ผลิตแนะนําเท่านั้น ทิ้งแบตเตอรี่ใช้แล้วด้วยวิธีที่เป็นมิตรกับธรรมชาติ และไม่ทิ้งรวมกับขยะอื่นๆ การบำรุงรักษาจะต้องดำเนินการโดยเจ้าหน้าที่ให้บริการที่ได้รับการรับรองเท่านั้น

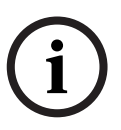

#### **หมายเหตุ**

ไม่ทิ้งแบตเตอรี่รวมกับขยะทั่วไป ทิ้งแบตเตอรีในที่ทิ้งขยะที่เหมาะสม และในกรณีของแบตเตอรี่ลิเธียมให้ปิดที่บริเวณขั้วเอาไว้ด้วย ดูขอมูลเพิ่มเติมไดที่ http://www.BoschSecurity.com/standards

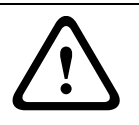

#### ข้**คควรระวัง ผลิตภัณฑเลเซอร Class I**

## รังสีจากเลเซอร์ที่มองไม่เห็นเมื่อเปิด หลีกเลี่ยงการสัมผัสลำแสง

#### **การเชื่อมตอสายดินโคแอ็กเชียล**

- เชื่อมต่อสายดินกับระบบเคเบิลถ้ามีการเชื่อมต่ออุปกรณ์กับระบบเคเบิลภายนอก
- เชื่อมต่ออุปกรณ์ติดตั้งกลางแจ้งกับอินพุตของอุปกรณ์เมื่ออุปกรณ์มีการต่อสายดินกับเต้ารับสายดิน หรือแผงขั้วต่อสายดินที่ได้เชื่อมต่อกับแหล่งสายดินแล้ว
- -ตัดการเชื่อมต่อขั้วต่ออินพุตของอุปกรณ์จากอุปกรณ์ติดตั้งกลางแจ้ง ี่ ก่อนที่จะตัดการเชื่อมต่อกับปลั๊กสายดินหรือแผงขั้วต่อสายดิน
- ปฏิบัติตามขอควรระวังความปลอดภัย เชน การเชือมตอสายดินกับอุปกรณภายนอกใดๆ ที่เชื่อมตอกับอุปกรณนี้ รุ่น ที่ใช้ในสหรัฐอเมริกาเท่านั้น - ข้อ 810

ของมาตรฐานการออกแบบและการติดตั้งระบบไฟฟ้าสำหรับใช้ในประเทศสหรัฐอเมริกา ANSI/NFPA No.70 มีขอมูลเกี่ยวกับการติดตั้งสายดินของอุปกรณติดยึดและโครงรองรับ

การติดตั้งสายดินของสายโคแอ็กเชียลที่ต่อเข้ากับชุดคายประจุ ขนาดของสายดิน ตำแหน่งของชุดคายประจุ การต่อหลักดิน และข้อกำหนดเกี่ยวกับหลักดิน

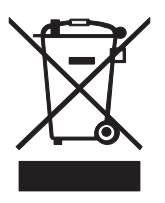

**การกําจัด -** ผลิตภัณฑของ Bosch ไดรับการพัฒนาและผลิตดวยวัสดุและสวนประกอบทมี่ ีคุณภาพสูง ซึ่งสามารถนำมารีไซเคิลหรือนำกับมาใช้ใหม่ได้ สัญลักษณ์นี้หมายความว่า อุปกรณ์อิเล็กทรอนิกส์ และเครื่องใช้ไฟฟ้าที่สิ้นสุดอายุการใช้งานจะต้องเก็บรวบรวมและกำจัดแยกกับขยะในครัวเรือน โดยปกติ ระบบการเก็บรวบรวมแบบคัดแยกใช้สำหรับผลิตภัณฑ์อิเล็กทรอนิกส์และไฟฟ้าที่ไม่ใช้แล้ว โปรดกำจัดอุปกรณ์เหล่านี้ที่โรงงานรีไซเคิลที่เป็นมิตรกับธรรมชาติ ตามข้อกำหนด European Directive 2002/96/EC

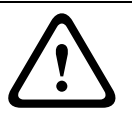

#### **ขอควรระว งั**

**ุการตรวจจับแบบอิเล็กทรอนิกส์** - อุปกรณ์นี้ผลิตขึ้นสำหรับใช้ในพื้นที่สาธารณะเท่านั้น สหรัฐอเมริกา กฎหมายรัฐหามลักลอบบันทึกการสนทนาโดยเด็ดขาด

**อุปกรณ์ที่ไวต่อไฟฟ้าสถิต** - ใช้ CMOS/MOS-FET ที่เหมาะสมเพื่อหลีกเลี่ยงการคายประจุไฟฟ้าสถิต หมายเหตุ: สวมใส่สายดินรัดข้อมือ และปฏิบัติตามข้อปฏิบัติการระมัดระวังความปลอดภัย ESD ที่เหมาะสมเมื่อปฏิบัติงานกับแผงวงจรที่ไวตอไฟฟาสถิต **คําประกาศสภาพแวดลอม -** Bosch มีความมุงมั่นในการอนุรักษสิ่งแวดลอม อปกรณ์นี้ได้รับการออกแบบโดยให้ความเคารพต่อสภาพแวดล้อมให้มากที่สุดเท่าที่จะทำได้ **ขนาดของฟวส -** สําหรับการปกปองอุปกรณการปองกันวงจรสาขาตองใชฟวสขนาดสูงสุดที่ 16A ซึ่งจะตองสอดคลองกับ NEC800 (สวนที่ CEC 60) **การเชื่อมตอสายดินและสลับขวกระแสไฟฟ ั้ า -** อุปกรณอาจติดตั้งปลั๊กกระแสไฟสลับชนดระบ ิ ุขัว (ปลั๊กที่มีขาข้างหนึ่งกว้างกว่าอีกข้าง) คุณสมบัติความปลอดภัยนี้จะทำให้สามารถเสียบปลั๊กเข้ากับเต้ารับได้วิธีเดียวเท่านั้น ถ้าไม่สามารถเสียบปลั๊กกับเต้ารับได้สุด โปรดติดต่อช่างไฟฟ้าท้องถิ่นที่ได้รับการรับรองเพือเปลี่ยนเต้ารับเป็นอันใหม่ ห้ามมองข้ามจุดประสงค์ด้านความปลอดภัยของปลั๊กกระแสไฟสลับชนิดระบุขั้ว โดยเด็ดขาด นอกจากนี้ อุปกรณ์นี้อาจมีปลั๊กสายดินสามขา (ปลั๊กที่มีขาที่สามสำหรับต่อสายดิน) ้ คุณสมบัติความปลอดภัยนี้จะทำให้สามารถเสียบปลั๊กกับเต้ารับที่ต่อสายดินแล้วเท่านั้น ถ้าไม่สามารถเสียบปลั๊กกับเต้ารับได้ โปรดติดต่อช่างไฟฟ้าท้องถิ่นที่ได้รับการรับรองเพื่อเปลี่ยนเต้ารับที่ล้าสมัย ห้ามละเลยจดประสงค์ด้านความปลอดภัยของปลักสายดิน **การเคลื่อนย้าย** - ตัดไฟก่อนที่จะเคลื่อนย้ายอปกรณ์ เคลื่อนย้ายอปกรณ์ด้วยความระมัดระวัง การใช้แรงมากเกิน หรือการกระแทกอาจทําใหอุปกรณและฮารดดิสกไดรฟเสียหายได **สัญญาณภายนอก (Outdoor signals) -** การติดตั้งสําหรับสัญญาณภายนอก โดยเฉพาะที่เกี่ยวกับตัวนำไฟฟ้าและฟ้าผ่า และการป้องกันไฟกระชาก ต้องเป็นไปตาม NEC725 และ NEC800 (กฎ CEC 16-224 และ CEC สวนที่ 60) **อุปกรณ์ที่เชื่อมต่อถาวร** - ใช้อุปกรณ์ภายนอกที่พร้อมตัดการเชื่อมต่อกับอุปกรณ์นี้ **่อุปกรณ์ที่ต้องเสียบปลั๊ก** - ติดตั้งเต้ารับช่องเสียบใกล้กับอุปกรณ์เพื่อให้ใช้งานได้ง่าย **ตูชั้นวาง** - การทํางานในบริเวณพื้นที่ยกสูง - ถาติดตั้งในทีปด หรือตูชั้นวางรวม ้ อุณหภูมิการทำงานของสภาพแวดล้อมตู้ชั้นวางอาจสูงกว่าอุณหภูมิห้อง ดังนั้น ี ต้องพิจารณาติดตั้งอุปกรณ์ในสภาพแวดล้อมที่เหมาะสมจากอุณหภูมิสูงสุดโดยรอบ (Tma) ที่ผู้ผลิตระบุ - การไหลเวียนของอากาศที่ลดลง - การติดตั้งอุปกรณในตูชั้นวางควรใหมีอากาศไหลเวียนเพียงพอสําหรับการทํางานอยางปลอดภัยของอุปกรณ - การโหลดเชิงกล- ควรติดตั้งอุปกรณ์ในตู้ชั้นวางที่จะไม่เกิดสภาวะอันตรายจากการโหลดเชิงกลที่ไม่สมดุล - การโอเวอรโหลดของวงจร - ควรคํานึงถึงการเชอมต ื่ ออุปกรณกับวงจรจายไฟ และผลกระทบที่อาจเกิดตอระบบการปองกันกระแสไฟฟาเกินขนาดและสายไฟ หากเกิดการโอเวอรโหลดของวงจร ควรมีการจัดทำป้ายติดประจำอุปกรณ์บอกไว้อย่างเหมาะสมเพื่อจัดการกับปัญหานี้ การต่อสายดินที่ถูกต้อง -ควรดูแลรักษาการตอสายดินของอุปกรณบนตูชั้นวางใหอยูในสภาพที่เหมาะสมอยูเสมอ ้ ควรให้ความสำคัญกับการเชื่อมต่อกับแหล่งจ่ายไฟอื่นๆ นอกเหนือไปจากการเชื่อมต่อโดยตรงกับวงจรย่อย (เช่น การใช้ปลั๊กพ่วง) **SELV -** พอรตอินพุต/เอาตพุตตองเปนวงจรแบบ Safety Extra Low Voltage (SELV) วงจรแบบ SELV ควรเชื่อมตอกับวงจรแบบ SELV เทานั้น **สัญญาณภาพขาดหาย (Video loss) -**  การขาดหายของสัญญาณภาพเปนเรื่องที่อาจเกิดขึนไดในการบันทึกวิดีโอแบบดิจิตอล ดังนั้น Bosch Security System จงไม ึ สามารถรับผิดชอบกับความเสียหายใดๆ ทีเปนผลมาจากขอมูลวิดีโอที่หายไป ในการลดความเสี่ยงที่จะสูญเสียข้อมูลดิจิตอล Bosch Security System แนะนำให้มีระบบบันทึกหลายระบบ และมีกระบวนการที่จะสํารองขอมูลอะนาล็อกและดิจิตอลทั้งหมด

#### **1.4 FCC และ UL**

#### <span id="page-10-0"></span>**ขอม ูล FCC**

(รุนสหรัฐอเมริกา และรุนแคนาดาเทานั้น)

อุปกรณนี้ไดรับการทดสอบและออกแบบเพื่อใหสอดคลองตามขอจํากัดของอุปกรณดิจิตอล **Class B** ตามที่ระบุใน ส่วนที่ 15 ของ ข้อกำหนด FCC

ขอจํากัดเหลานี้กําหนดขึ้นเพื่อใหมีการปองกันที่เหมาะสมจากสัญญาณรบกวนที่เปนอันตรายเมอื**ติดตั้งอุปกรณภาย ในที่พักอาศัย** อุปกรณ์นี้จะผลิต ใช้งาน และสามารถแผ่พลังงานคลื่นความถี่วิทยุ หากไม่ติดตั้ง

และใช้งานตามคำแนะนำ อาจทำให้เกิดสัญญาณรบกวนการสื่อสารด้วยคลื่นวิทยุอื่น อย่างไรก็ตาม ไมมีการรับประกันวาสัญญาณรบกวนจะไมเกิดขึ้นในการติดตั้งแบบใดแบบหนึ่ง

หากอุปกรณ์นี้ก่อให้เกิดสัญญาณรบกวนต่อการรับสัญญาณวิทยุหรือโทรทัศน์ ซึ่งสามารถสังเกตได้โดยปิด และเปิดอุปกรณ์ ขอแนะนำให้ผู้ใช้ลองแก้ไขสัญญาณนี้ด้วยวิธีการใดวิธีการหนึ่งต่อไปนี้:

- ปรับทิศทางหรือเปลี่ยนทตี่ ั้งเสาอากาศรับสัญญาณ
- เพิ่มระยะหางระหวางอุปกรณและเครื่องรับ
- เชื่อมต่ออุปกรณ์เข้ากับเต้ารับไฟฟ้าที่ผนัง ซึ่งอยู่ในต่างวงจรกับเต้ารับที่เครื่องรับสัญญาณเสียบอยู่
- ้ ปรึกษาตัวแทนจำหน่ายหรือช่างเทคนิควิทยุ/โทรทัศน์ที่มีความเชี่ยวชาญเพื่อขอความช่วยเหลือ

ห้ามทำการดัดแปลงทั้งโดยเจตนาหรือไม่เจตนา หากไม่ได้รับการรับรองโดยบริษัทที่เกี่ยวข้อง การดัดแปลงใดๆ ้อาจทำให้สิทธิใช้งานของผู้ใช้อุปกรณ์เป็นโมฆะ ถ้าจำเป็น ผู้ใช้ควรปรึกษาตัวแทนจำหน่าย หรือช่างเทคนิควิทยุ/ โทรทัศน์ที่มีความเชี่ยวชาญสำหรับการปฏิบัติที่ถูกต้อง

ผู้ใช้อาจพบว่าคู่มือต่อไปนี้ที่จัดเตรียมโดย Federal Communications Commission มีประโยชน์:

วิธีระบุและแกไขปญหาสัญญาณรบกวนทางวิทยุ-โทรทัศน คูมือนี้จัดพิมพโดยสหรัฐอเมริกา สํานักงานพิมพรัฐบาล, วอชิงตัน, DC 20402, หมายเลขสต็อก 004-000-00345-4

#### **1.5 หมายเหตุจาก Bosch**

#### <span id="page-11-0"></span>**Copyright**

This manual is the intellectual property of Bosch Security Systems and is protected by copyright. All rights reserved.

#### **Trademarks**

All hardware and software product names used in this document are likely to be registered trademarks and must be treated accordingly.

#### **NOTE!**

This manual has been compiled with great care and the information it contains has been thoroughly verified. The text was complete and correct at the time of printing. The ongoing development of the products may mean that the content of the user guide can change without notice. Bosch Security Systems accepts no liability for damage resulting directly or indirectly from faults, incompleteness or discrepancies between the user guide and the product described.

#### **More information**

For additional information, please contact the nearest Bosch Security Systems location or visit our web site at:

www.boschsecurity.com

## **2 ขอมูลเบื้องตน**

**2.1 การใชงานเครื่องบันทึกวดิีโอแบบดิจิตอล**

<span id="page-12-1"></span><span id="page-12-0"></span>เครื่องบันทึกวิดีโอแบบดิจตอล ิ Bosch 630/650 Series เป็นระบบบันทึกวิดีโอและเสียงที่บันทึกสัญญาณจากกล้องและเสียงได้หลายตัว สามารถเรียกดูสดในหลายหน้าจอ และทําการเลนไดในขณะเดียวกัน ้อุปกรณ์มีระบบการค้นหา และการเล่นภาพย้อนหลังสำหรับเรียกดูวิดีโอที่บันทึกเก็บไว้ เมื่อกำหนดค่าแล้ว การบันทึกภาพจะปฏิบัติงานด้วยตัวเครื่องเองโดยที่ผู้ใช้งานไม่ต้องไปคอยสั่งการ อัตราสูงสุดที่บันทึกไดสําหรับความละเอียด CIF รับประกันที่ 30 (NTSC) และ 25 (PAL) ภาพตอวินาทีตอชอง สําหรับ 2CIF และ 4CIF สามารถทําการบันทึกไดโดยการตั้งคาความละเอียดภาพตอวินาทีที่ต่ําลง สามารถเลือกอัตราการบันทึก และความละเอียดภาพในกล้องแต่ละตัวได้ สามารถใส่ฮาร์ดดิสก์ได้สองตัวตามความต้องการพื้นที่ในการบันทึก ทุกรุ่นจะมีฟังก์ชันการจัดการสัญญาณเตือนภัย และการควบคุมการส่งข้อมูลระยะไกลที่มีความครอบคลุม ฟังก์ชันสัญญาณเตือนภัย ประกอบด้วยการตรวจจับการเคลื่อนไหวในภาพของกล้องใดก็ตามที่ตั้งค่าตรวจจับไว้ ซึ่งกำหนดพื้นที่ตรวจจับได้โดยผู้ใช้งาน อุปกรณ์สามารถใช้งาน และตั้งโปรแกรมได้ง่ายผ่านทางปุ่มควบคุมบนแผงด้านหน้า เมาส์ ้และระบบเมนูที่แสดงบนหน้าจอ เอาต์พุตที่แสดงทางจอมอนิเตอร์ 2 ตัว สามารถแสดงภาพได้แบบเต็มหน้าจอ สี่จอยอย หลายจอ หรือซีเควนซ ที่แผงหลังจะมีชุดอินพุตและเอาตพุตสัญญาณภาพ สัญญาณเสียงและสัญญาณเตือนภัย ขั้วตอ VGA จะให้เอาต์พุตสำหรับจอมอนิเตอร์ A เอาต์พุตวิดีโอ VGA อีกอัน จะให้เอาต์พุตสำหรับจอมอนิเตอร์ B จอมอนิเตอร์ A จะแสดงภาพดิจิตอลเต็มจอ หรือสี่จอย่อยที่สามารถแช่หรือซูมภาพได้ จอมอนิเตอร์ B จะแสดงภาพสดเต็มจอ หรือหลายจอ ใช้ซอฟต์แวร์ PC หรือเว็บแอปพลิเคชันในตัวเครื่องผ่านทางเครือข่ายสำหรับมุมมองแบบสด การเล่นภาพที่บันทึก ี และการกำหนดค่า ผู้ใช้งานสามารถควบคุมเครื่อง DVR ได้สี่คนในเวลาเดียวกัน DVR 630/650 Series มีการตรวจสอบความถูกต้องสำหรับทั้งการเล่นแบบภายในเครือข่าย และระยะไกล ควรมี PC เฉพาะสําหรับการเลนภาพยอนหลังของไฟลวิดีโอที่เก็บไว

### **2.1.1 เวอรชนั**

<span id="page-12-3"></span><span id="page-12-2"></span>มี DVR 630/650 Series หลายรุน โดยรุนที่มีความครอบคลุมมากที่สุดจะมี 16 ชองสัญญาณ ี และมีเครื่องเขียนแผ่นดีวีดีในตัว DVR 630 ไม่มีเครื่องเขียนแผ่นดีวีดี ส่วน DVR 650 มี

## **2.1.2 คูมือ**

คูมือนี้จะมีขอมูลเกี่ยวกับ:

- การติดตั้งอยางงาย ภาพรวมโดยยอของวิธีตั้งคาและติดตั้งผลิตภัณฑ
- การตั้งคาฮารดแวร คําอธบายว ิ ิธการต ี ิดตั้งผลิตภัณฑโดยละเอียดสําหรับผูติดตั้ง
- การใชงาน คําอธิบายวิธีใชงานอ ุปกรณโดยละเอียดสําหรับผูใช
- การควบคุมทางเว็บและซอฟแวรสําหรับเลนภาพยอนหลัง คําอธิบายโดยละเอียดสําหรับผูใช และผู้ดูแลระบบถึงวิธีตั้งค่า และใช้งานซอฟต์แวร์การควบคุมทางเว็บและซอฟต์แวร์สำหรับเล่นภาพย้อนหลัง

**2.1.3 คณสมบ ุ ัติ** DVR 630/650 Series มีคุณสมบัติตอไปนี้:

- <span id="page-13-0"></span>- ชองอินพุตตอพวงที่สามารถบันทึกภาพทับอัตโนมัติจํานวน 8 หรือ 16 ชอง
- 4 อินพุตสัญญาณเสียง
- ี สามารถบันทึกและเล่นภาพย้อนหลังพร้อมกัน
- เทคโนโลยีการบีบอัดสัญญาณภาพชนิด H.264
- พอร์ตอีเธอร์เน็ต 10/100Base-T สำหรับการเชื่อมต่ออีเธอร์เน็ตและเครือข่าย
- พอรต RS485 สําหรับการสื่อสารแบบ serial
- เอาตพุตจอมอนิเตอร VGA (จอมอนิเตอร A)
	- แสดงภาพบนหลายจอไดในโหมดเลนสดและโหมดการเลนภาพยอนหลัง
- เอาตพุตจอมอนิเตอร VGA (จอมอนิเตอร B)
	- ภาพเต็มจอหรือหลายจอในโหมดเลนสดพรอมซีเควนซ
- อัตราสวนภาพการแสดงผลสัญญาณภาพ 4:3, 5:4, 16:9 และ 16:10 สําหรับจอมอนิเตอร A
- อัตราสวนภาพการแสดงผลสัญญาณภาพ 4:3 สําหรับจอมอนิเตอร B
- เอาตพุตเสียงสองชอง (โมโน)
- การตรวจจับการเคลื่อนไหว
- 8/16 อินพุต (สัญญาณเตือนภัย) ที่สับเปลี่ยนได้ และ 4 เอาต์พุตสัญญาณเตือนภัย
- การตรวจจับภาพวิดีโอที่หายไป
- ระบบเตือนภัยดวยเสียง
- การควบคุมกลองใหหมุน/เอียง/ซูม ผาน RS485
- รองรับการทํางานโปรโตคอลของ Bosch และ Pelco
- การจัดเก็บบันทึกแบบโลคัลผาน USB
- การจัดเก็บบันทึกแบบโลคัลผานเครื่องเบิรน DVD ในตัวเครื่อง
- การเชื่อมต่อแป้นพิมพ์ IntuiKev ผ่าน RJ11
- การแจงเตือนทางอีเมลพรอมคลิปวิดีโอ 10 วินาทีเมื่อมีสัญญาณเตือนภัย
- <span id="page-13-1"></span>Bosch DVR viewer App สำหรับคูภาพแบบสดและควบคุม PTZ

#### **2.2 การนําออกจากกลอง**

ตรวจสอบความเสียหายของบรรจุภัณฑ์ในส่วนที่สามารถมองเห็นได้ หากมีอุปกรณ์เสียหายระหว่างขนส่ง ให้แจ้งบริษัทขนส่ง นำอุปกรณ์ออกจากกล่องอย่างระมัดระวัง อุปกรณ์นี้เป็นอุปกรณ์อิเล็กทรอนิกส์ และควรได้รับการดูแลอย่างระมัดระวัง เพื่อป้องกันความเสียหายกับอุปกรณ์ อย่าพยายามใช้อุปกรณ์ ถ้ามีส่วนประกอบใดๆ เสียหาย ถ้ามีส่วนประกอบของอุปกรณ์หายไป ให้แจ้งตัวแทนผู้ดูแลลูกค้าของคุณ หรือตัวแทนจําหนายระบบรักษาความปลอดภัยของ Bosch

<span id="page-13-2"></span>กลองที่ใชในการขนสงเปนบรรจุภัณฑที่ปลอดภัยที่สุดในการขนสงอุปกรณเก็บกลอง และวัสดุสำหรับบรรจุไว้ใช้ในอนาคต ถ้าต้องส่งคืนอุปกรณ์ ให้บรรจุอุปกรณ์ลงในบรรจุภัณฑ์เดิม

### **2.2.1 อปกรณ ุ ที่ใหมาในบรรจุภัณฑ**

ตรวจดูรายการตอไปนี้:

- เครื่องบันทึกวิดีโอแบบดิจิตอล (อุปกรณ DVR 600 Series)
- คูมือการติดตั้งฉบับยอ
- คูมือการติดตั้งและใชงาน (คูมือนี้)
- CD-ROM ที่มีซอฟต์แวร์สำหรับเล่นภาพที่บันทึกไว้ และเอกสารต่างๆ
- สายไฟสําหรับเชื่อมตอกับแหลงจายไฟ/อะเเดปเตอร
- เมาส USB
- แผงขั้วตอสําหรับขั้วตอ I/O ภายนอก
- รีโมทคอนโทรลพรอมแบตเตอรี่ AAA 2 กอน
- ตัวยึดสําหรับติดตั้งบนชั้นวางขนาด 19 นิ้ว
- วัสดุติดตั้งฮารดดิสก (ถาไมมีมาใหในตัว)

<span id="page-14-4"></span><span id="page-14-3"></span><span id="page-14-2"></span><span id="page-14-1"></span><span id="page-14-0"></span>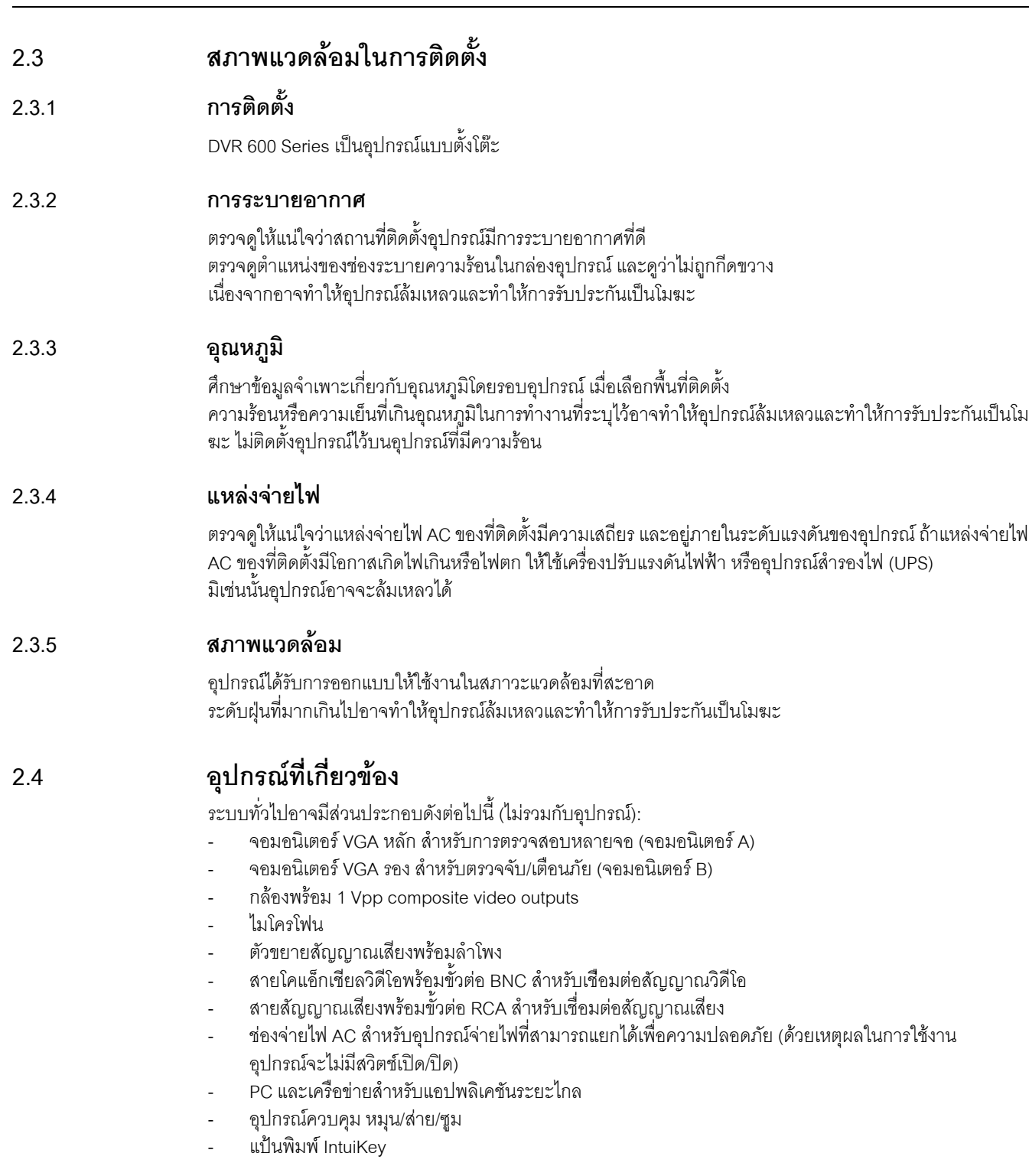

## <span id="page-14-6"></span><span id="page-14-5"></span>**2.5 การรบประก ั ัน**

<span id="page-14-7"></span>การไม่ปฏิบัติตามคำแนะนำความปลอดภัย คำแนะนำการติดตั้ง และคำแนะนำอื่นๆ ในคู่มือนี้ อาจก่อให้เกิดความเสียหายกับอุปกรณ์ และทำให้การรับประกันเป็นโมฆะ

## **3 การติดตั้งอยางงาย**

<span id="page-15-1"></span><span id="page-15-0"></span>การใช้งานอุปกรณ์นี้อย่างง่าย ทำได้โดยเชื่อมต่อตามคำอธิบายด้านล่าง แลวปอนขอมูลที่เกี่ยวของในเมนูติดตั้งอยางงาย เมนูติดตั้งอยางงายจะแสดงขึ้นในครั้งแรกที่เปดอุปกรณ

## **3.1 การเชื่อมตอ**

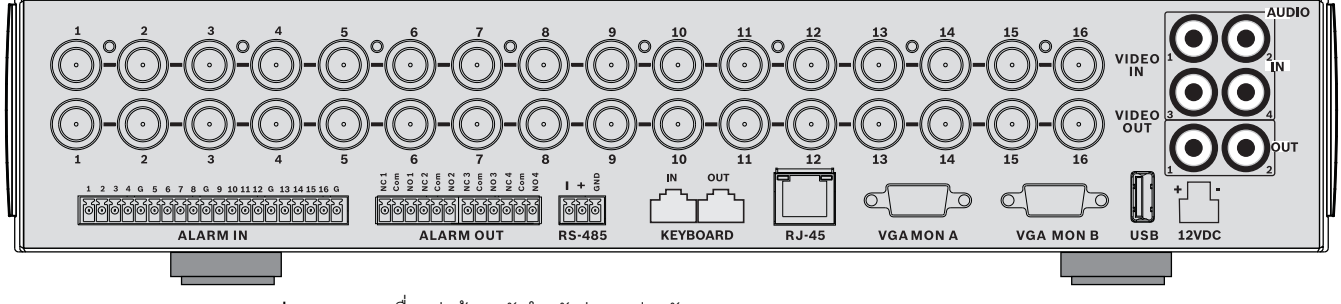

**รูป 3.1** แผงเชื่อมตอดานหลังสําหรับรุน 16 ชองสัญญาณ

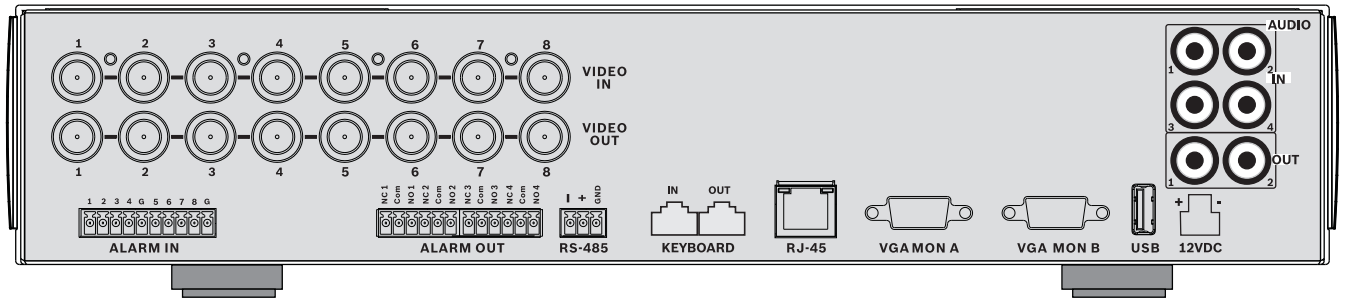

<span id="page-15-2"></span>**รูป 3.2** แผงเชื่อมตอดานหลังสําหรับรุน 8 ชองสัญญาณ

### **3.1.1 การเชื่อมตอหลัก**

- 1. เชื่อมตอกลองกับขั้วตอ BNC **VIDEO IN** (หยุดทํางานอัตโนมัติ)
- 2. เชื่อมตอจอมอนิเตอร A กับเอาตพุต **VGA MON A** ที่สนับสนุน 800x600 (4:3), 1024x768 (4:3), หรือ 1280x1024 (5:4), 1366x768 (16:9) และ 1440x900 (16:10)
- <span id="page-15-3"></span>3. เชื่อมตอเมาส USB เขากับพอรต **USB**

### **3.1.2 การเชื่อมตอเสริม**

- 1. เชื่อมตอจอมอนิเตอร B กับขั้วตอ **VGA MON B** (สนับสนุน 800x600)
- 2. เชื่อมตอไดถึง 4 ชองสัญญาณเสียงกับ **AUDIO IN** อินพุต RCA (CINCH)
- 3. เชื่อมตอ 2 **AUDIO OUT** เอาตพุต RCA (CINCH) กับจอมอนิเตอรหรือเครื่องขยายสัญญาณเสียง
- 4. เชื่อมตอไดถึง 8/16 **ALARM IN** อินพุต (ผานบล็อกแผงขั้วตอที่ใหมา)
- 5. เชื่อมตอไดถึง 4 **ALARM OUT** เอาตพุต (ผานบล็อกแผงขั้วตอทใหี่ มา )
- 6. เชื่อมตออุปกรณควบคุม หมุน/สาย/ซมู กับพอรต **RS-485** (ผานแผงขั้วตอสกรูที่ใหมา)
- 7. เชื่อมตอกับเครือขายของคุณทางพอรต **Ethernet**
- <span id="page-15-4"></span>8. เชื่อมตอสายแปนพิมพ Bosch Intuikey กับพอรต **Keyboard-IN** ถาจําเปน

## **3.1.3 การเปดเครื่อง**

เปิดอปกรณ์ที่เชื่อมต่อทั้งหมด

- เชื่อมตออุปกรณจายไฟกับเตารับ AC
- เชื่อมตอสายไฟ DC เขากับขั้วตอ**12VDC** บนอุปกรณ

## **3.2 การใชงานครั้งแรก**

<span id="page-16-0"></span>่ เมนูการติดตั้งอย่างง่ายจะแสดงขึ้นในครั้งแรกที่ใช้อุปกรณ์ ตั้งค่าพื้นฐานในแท็บสามแท็บเพือให้อุปกรณ์ใช้งานได้ อุปกรณจะเริ่มบันทึกอัตโนมัติเมื่อปดเมนูติดตั้งอยางงาย

การเปดเมนูติดตั้งอยางงายในครั้งตอไป:

- 1. กดปุมเมนู เพื่อเปดแผงควบคุมระบบ
- 2. กดปุ่มเมนู ██ อีกครั้งเพื่อเข้าเมนูหลัก
	- เมนูหลักจะปรากฏบนจอมอนิเตอร A
- 3. เลือกระบ<sup>บ</sup> จากนั้นเลือก<sup>็</sup>เมนูย่อยการกำหนดค่า และการติดตั้งอย่างง่าย

#### **การนาวิเกต**

ใช้เมาส์ USB ที่ให้มาด้วย หรือสามารถใช้ปุ่มบนแผงควบคุมด้านหน้าต่อไปนี้:

- ใช้ปุ่ม Enter  $\leftarrow$  เพื่อเลือกเมนูย่อยหรือรายการ
	- ใชปุมลูกศร เพื่อเคลื่อนผานเมนูหรือรายการ
- ำช้ปุมออก 5 เพื่อย้อนกลับหรือปิดเมนู

<span id="page-16-1"></span>หลังจากเปิดเครื่องแล้ว อุปกรณ์จะแสดงหน้าล็อกอินเหนือสี่หน้าจอย่อย ID ผู้ใช้เริ่มต้นคือ ADMINISTRATOR รหัสผ่านเริ่มต้นคือ 000000 (หก ศูนย์)

## **3.2.1 เรียกคนคื าดฟอลต ี**

ในการเรียกคืนคาดีฟอลตจากโรงงานของอุปกรณ:

- 1. ตัดไฟจาก DVR
- 2. กดปุ่ม OSD <mark>(SSD)</mark> บนแผงด้านหน้าค้างเอาไว้
- 3. จ่ายไฟให้อปกรณ์
	- จะเปนการเรียกคืนคาดีฟอลตโรงงาน

## **3.3 เมนูติดตงอย ั้ างงาย**

<span id="page-17-1"></span><span id="page-17-0"></span>เมนูติดตั้งอยางงายจะม ีสามแท็บคือ: International การบันทึกตอเนื่องและเครือขาย คลิกปุม **ออก** เพื่อออกจากเมนูติดตั้งอยางรวดเร็ว การเปลี่ยนการตั้งคาการติดตั้งอยางรวดเร็วจะเขียนทับการตั้งคาที่ปรับแตงเอง

#### **3.3.1 สากล (International)**

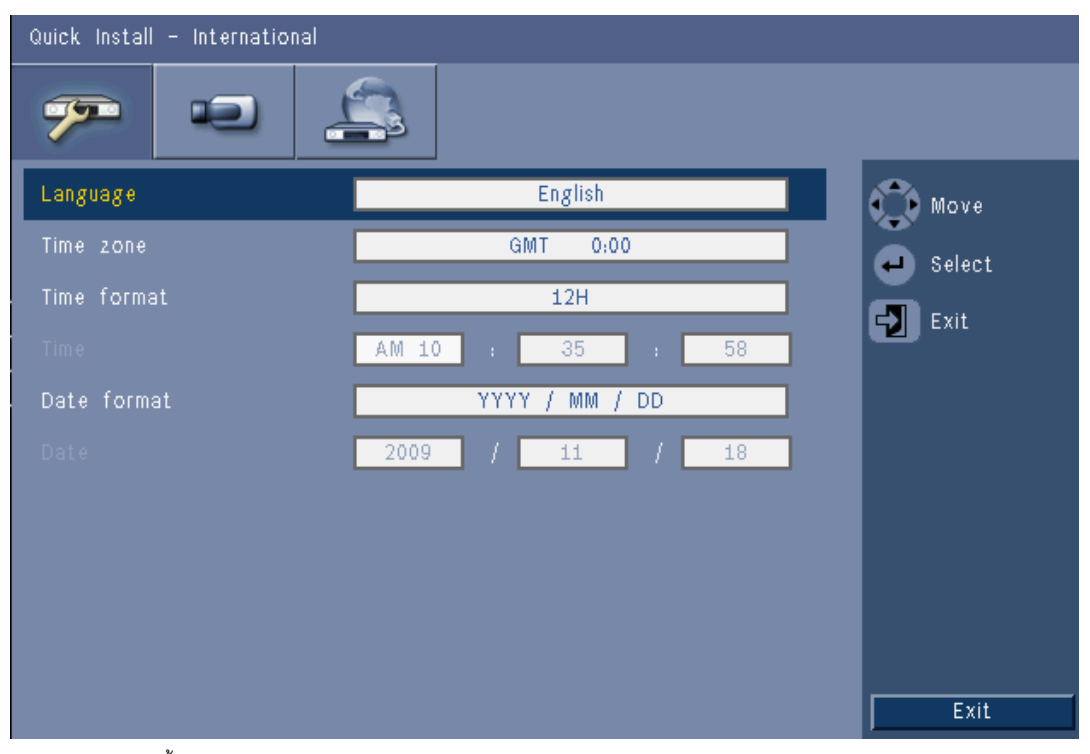

**รูป 3.3** การติดตั้งอยางงาย - สากล (International)

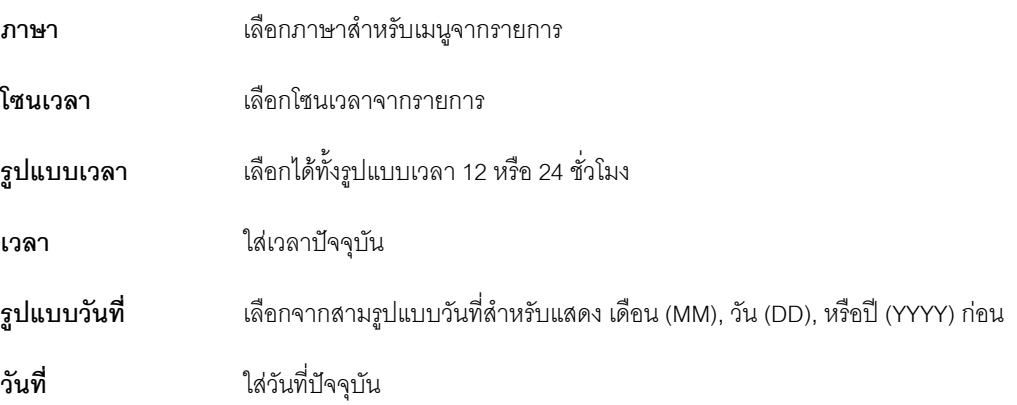

## **3.3.2 การบันทกตึ อเน องื่**

<span id="page-18-0"></span>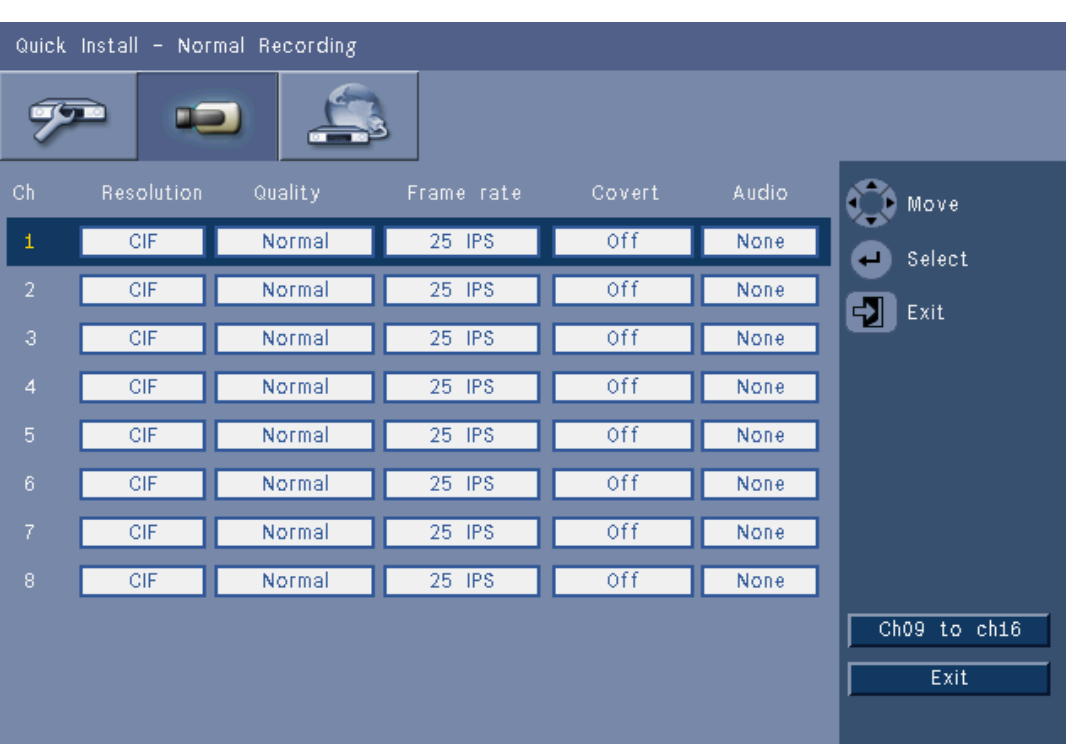

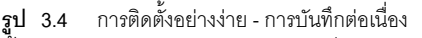

ตั้งความละเอียดของการบันทึกต่อเนื่อง คุณภาพของภาพ อัตราเฟรม การซ่อนเร้น และเสียงสําหรับแตละโปรไฟลในตาราง

### **3.3.3 เครือขาย**

<span id="page-19-0"></span>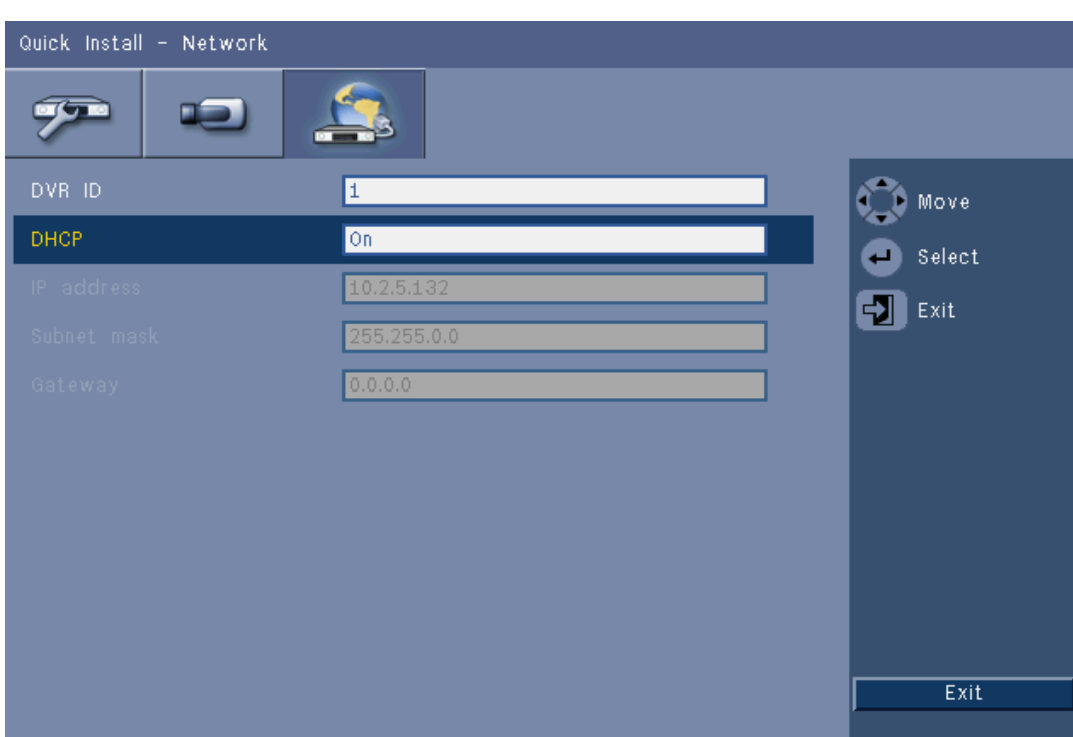

#### **รูป 3.5** การติดตั้งอยางงาย - เครือขาย

ใสการตั้งคาที่ควบคุมการทํางานของอุปกรณโดยสอดคลองกับเครือขาย

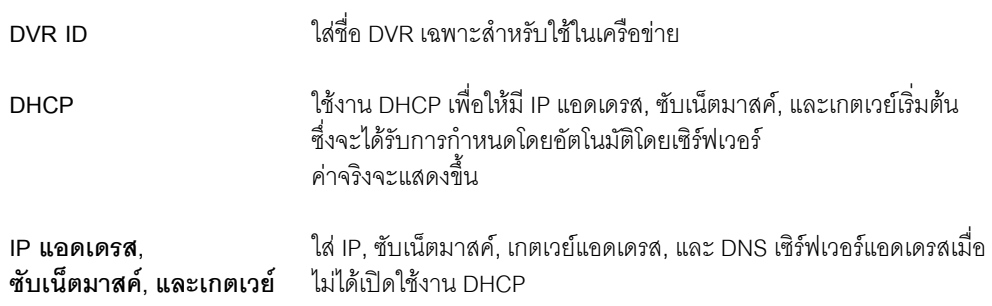

## **4 การตั้งคาฮารดแวร**

<span id="page-20-0"></span>้เนื้อหาในส่วนนี้จะให้ข้อมูลโดยละเอียดเกี่ยวกับการติดตั้งฮาร์ดแวร์ และการเชื่อมต่ออุปกรณ์ภายนอกเข้ากับตัวอุปกรณ์ ชนิดขั้วต่อ และขาสัญญาณจะเป็นไปตามที่อธิบาย ขั้วต่อส่วนใหญ่จะอยู่ที่แผงด้านหลังของอุปกรณ์ เพื่อความสะดวก มีพอร์ต USB หนึ่งพอร์ตอยู่ที่ด้านหน้าอุปกรณ์เพื่อเชื่อมต่อเมาส์ หรืออุปกรณ์หน่วยความจำ ทุกอินพุต/เอาตพุตจะเปนวงจร Safety Extra Low Voltage (SELV) วงจรแบบ SELV ควรเชื่อมตอกับวงจรแบบ SELV <u>เท่านั้น</u>

## **4.1 การเชื่อมตอกลอง**

<span id="page-20-1"></span>ี่เชื่อมต่อกล้องกับขั้วต่อ VIDEO IN ที่ด้านหลังอุปกรณ์ด้วยสายโคแอ็กเชียลวิดีโอ 75 โอห์มกับขั้วต่อ BNC นอกจากนี้ ยังสามารถต่อพ่วงสัญญาณนี้ไปอุปกรณ์อื่นๆ ผ่านทางขั้วต่อ VIDEO OUT ที่เกี่ยวข้องได้ อินพุตกลองสามารถหยุดทํางานไดเองอัตโนมัติไมจําเปนตองเพิ่มตัวหยุด (terminator) กับขั้วตอเอาตพุต ถาไมมีการเชื่อมตออุปกรณเพิ่มเติม ถาตอพวงสัญญาณกลองกับอุปกรณเพิ่มเติม ิตรวจสอบให้แน่ใจว่าปลายขั้วต่อนั้นถูกระงับสัญญาณด้วยตัวหยุดขนาด 75 โอห์ม DVR 600 Series จะกําหนดคาเปนอุปกรณ PAL หรือ NTSC โดยอัตโนมัติ อุปกรณจะประเมินมาตรฐานโทรทัศนโดยตรวจจับรูปแบบสัญญาณของ VIDEO IN 1 ระหวางตั้งคา สามารถตั้งคาอุปกรณเปน PAL หรือ NTSC ไดใน **เมนูกลอง** ใต**ฟอรแม็ตวิดีโอ**

#### **ขอม ูลจําเพาะ**

สัญญาณอินพุต: Composite video 1 Vpp, 75โอหม มาตรฐานโทรทัศน: PAL/NTSC, ประเมินอัตโนมัติ การควบคุมอัตราขยาย: ควบคุมอัตราขยายอัตโนมัติในแตละอินพุตวิดีโอ ชนิดขั้วตอ: ตอพวง BNC, หยุดทํางานอัตโนมัติ

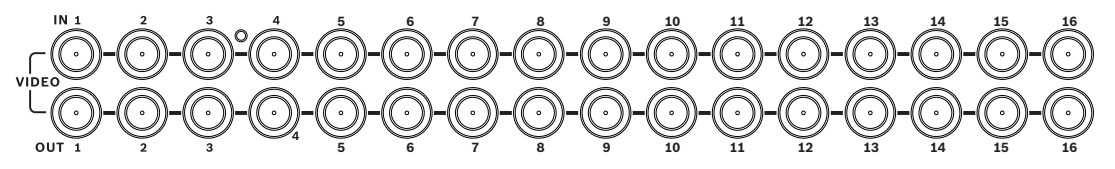

**รูป 4.1** 16 อินพุตวิดีโอพรอมเอาตพุตตอพวง

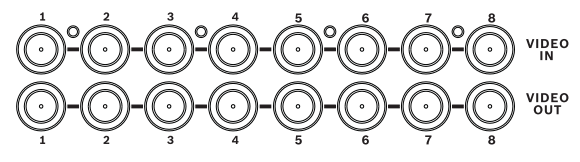

**รูป 4.2** 8 อินพุตวิดีโอพรอมเอาตพุตตอพวง

## **4.2 การเชื่อมตอสัญญาณเสียง**

<span id="page-21-0"></span>DVR 600 Series สนับสนุนถึง 4 อินพุตสัญญาณเสียงและ 2 เอาตพุตสัญญาณเสียง เชื่อมต่อด้วยสายสัญญาณเสียงกับขั้วต่อ RCA (CINCH) ที่เข้ากันได้

#### **ขอมูลจําเพาะ**

สัญญาณอินพุต: โมโน RCA (CINCH), 1 Vpp, 10k โอหม สัญญาณเอาตพุต: โมโน RCA (CINCH), 1 Vpp, 10k โอหม

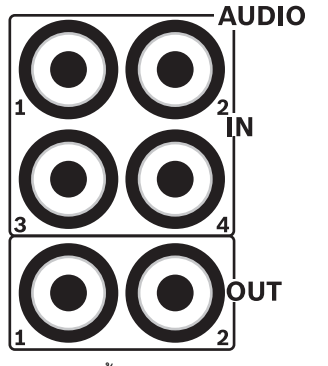

**รูป 4.3** ขั้วตออินพุตและเอาตพุตสัญญาณเสียง

## **4.3 การเชื่อมตอจอมอนิเตอร**

<span id="page-21-2"></span><span id="page-21-1"></span>ี สามารถเชื่อมต่อได้ถึงสองจอมอนิเตอร์ผ่านการเชื่อมต่อ VGA

## **4.3.1 VGA (จอมอนิเตอร A และจอมอนิเตอร B)**

เชื่อมต่ออุปกรณ์ไปที่หนึ่งหรือสองจอมอนิเตอร์ VGA ด้วยสาย VGA มาตรฐาน แนะนำให้ใช้จอมอนิเตอร์ขนาด 17 นิ้วหรือใหญ่กว่าเมื่อใช้ LCD

#### **ขอมูลจําเพาะ**

สัญญาณเอาตพุต: VGA

ความละเอียด: 800x600 (4:3), 1024x768 (4:3), หรือ 1280x1024 (5:4), 1366x768 (16:9) และ 1440x900 (16:10) สําหรับจอมอนิเตอร A; 800x600 (4:3) สําหรับจอมอนิเตอร B

สี: True Color (32 bit) ชนิดขั้วต่อ: DE-15

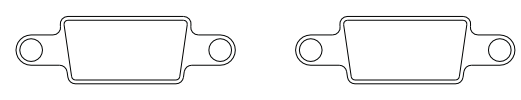

**VGAMON A** 

**VGA MON B** 

**รูป 4.4** ขั้วตอจอมอนิเตอร VGA

## **4.4 การเชื่อมตอแปนพิมพ**

<span id="page-22-0"></span>ขั้วต่ออินพุตและเอาต์พุตแป้นพิมพ์จะใช้เพื่อเชื่อมต่อแป้นพิมพ์ Bosch Intuikey กับอุปกรณ์ DVR 600 Series หนึ่งตัวหรือมากกว่า

สําหรับอุปกรณชุดเดียว ใหเชื่อมตอแปนพิมพกับขั้วตอ **Keyboard in** สําหรับหลายอุปกรณ ใหเชอมต ื่ อสายเคเบิลระหวางขั้วตอ **Keyboard out**ของอุปกรณแรก และขั้วตอ **Keyboard in**ของอุปกรณ DVR 600 Series ตัวถัดไป สามารถเชื่อมตอและควบคุมอุปกรณ DVR 600 จํานวนสูงสุด 16 ชุด ดวยแปนพิมพเดียว สำหรับระยะทางสั้นๆ (ไม่เกิน 30 เมตร) สามารถใช้สายเคเบิลสื่อสารชนิดแบนมาตรฐาน 6 แกนในการจ่ายไฟ ี และการเชื่อมต่อสัญญาณสำหรับแป้นพิมพ์ (LTC 8558/00) สำหรับระยะที่ห่างจากแป้นพิมพ์และ DVR มากกว่า 30 ิเมตร ต้องใช้ชุดต่อขยายแป้นพิมพ์ (LTC 8557) ในชุดนี้จะมีกล่องรวมสายไฟ สายเคเบิล และแหล่งจ่ายไฟที่เหมาะสมสำหรับแป้นพิมพ์ภายนอก แนะนำให้ใช้สายชนิด Belden 8760 หรือเทียบเท่า

#### **การระงับสัญญาณ**

เชอมต ื่ อตัวหยุดแปนพิมพ (มากับแปนพิมพ Intuikey) กับขั้วตอ **Keyboard out**ของ DVR ตัวสุดทายในวงจร ถ้าอุปกรณ์ DVR 600 Series ถูกควบคุมด้วยแป้นพิมพ์เดี่ยว จะต้องระงับสัญญาณท่ขั้วต่อ **Keyboard ou**t ของอุปกรณ์ DVR 600 Series ตัวสุดท้าย

#### ข้อมลจำเพาะ

- โปรโตคอลสื่อสาร: RS485
- แรงดันไฟฟาของสัญญาณสูงสุด: ± 12 V
- แหลงจายไฟ : 11 12.6 VDC, สูงสุด 400 mA
- ความยาวสายสูงสุด: 30 เมตร (ใช้สายเคเบิลสื่อสารชนิดแบนมาตรฐาน 6 แกน), หรือ 1.5 กิโลเมตร (ใช้สาย 8760 หรือเทียบเทา รวมกับ LTC 8557)
- ชนิดสาย: สายดำ (ไขว้) (มาพร้อมแป้นพิมพ์)
- การหยุด: ตัวหยุด 390โอหม
- ขั้วตอ: RJ11 (6-ขา)

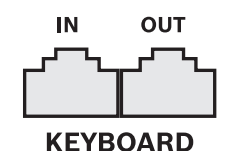

**รูป 4.5** ขั้วต่ออินพุตและเอาต์พุตแป้นพิมพ์

## **4.5 การเชื่อมตออีเทอรเน็ต**

<span id="page-23-0"></span>ช่องเสียบอีเทอร์เน็ตมาตรฐาน RJ-45 ใช้เพื่อเชื่อมต่ออุปกรณ์โดยตรงกับ PC หรือเครือข่าย ่ ในการเชื่อมต่อโดยตรงกับฮั๊บเครือข่าย หรือสวิตซ์ ให้ใช้สายเครือข่ายต่อตรง ในการเชื่อมต่อโดยตรงกับ PC ให้ใช้สายเครือข่ายไขว้ ปรึกษาเจ้าหน้าที่ IT ในพื้นที่ของคุณสำหรับชนิดสายที่ต้องใช้ ความยาวสายสูงสุดจากโหนดหนึ่งไปอีกโหนดหนึ่งจำกัดไว้ที่ 100 เมตร (300 ฟุต)

#### **ขอมูลจําเพาะ**

- มาตรฐาน 1000 Base-T IEEE 802.3ab, มาตรฐาน 100Base-TX IEEE 802.3u, มาตรฐาน 10Base-T IEEE 802.3
- มาตรฐาน IEEE 802.3 RGMII/MII
- การประมวลผล DSP
- อัตราการส่งสัญญาณสูงสุด 1Gbps ผ่านสายเคเบิลมาตรฐานอุตสาหกรรม CAT.5 UTP โดยมี BER ได้น้อยกว่า 10-10 ใน 1000Base-T
- สนับสนุนการใหสัญญาณ 3.3V หรือ 2.5V สําหรับ RGMII
- สนับสนุนโหมดประหยัดไฟ และสนับสนุนการประหยัดพลังงานแบบ Link Down
- QFN 64 ขา หรือ LQFP 100 ขา
- $\tilde{\tilde{\mathsf{M}}}$ วต่อ: RJ45

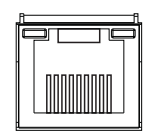

**รูป 4.6** ขั้วตออีเทอรเน็ต RJ-45

## **4.6 พอรต RS485**

<span id="page-24-0"></span>เชื่อมต่อกล้องแบบ PTZ ของ Bosch, Pelco-P หรือ Pelco-D กับอุปกรณ์เพื่อควบคุมการหมุน ส่าย และซูม โปรโตคอล Bosch สนับสนุนการตั้งคาบอดตอไปนี้

- 9600 บอด
- 8 data bits
- 1 stop bit
- no parity
- ไมมีการควบคุมการไหลของขอมูล

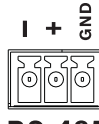

**RS-485** 

**รูป 4.7** ขั้วตอ RS-485

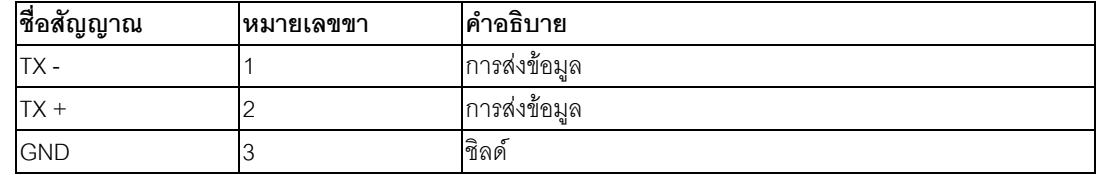

**ตาราง 4.1** คําจํากัดความ ขา RS485

การไขวสายที่แนะนําคือ AWG 28-16 (0.08-1.5 mm2)

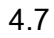

## **4.7 ขวตั้ อ USB**

<span id="page-25-0"></span>ขั้วต่อ USB 2.0 จะอยู่ที่แผงหลังอุปกรณ์ซึ่งสามารถเชื่อมต่อ อุปกรณ์เช่น เมาส์ ได้ เพื่อความสะดวก พอร์ต USB 2.0 จะอยู่ที่ด้านหน้าอุปกรณ์เพื่อเชื่อมต่อเมาส์หรืออุปกรณ์หน่วยความจำ USB (ไม่รองรับการบันทึกเข้าไดรฟ์ USB)

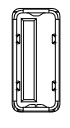

**USB** 

**รูป 4.8** ขั้วตอ USB (ดานหนาและหลัง)

#### **หมายเหตุ:**

หน่วยความจำแบบเสียบช่อง USB ต้องมีรูปแบบ FAT32

## **4.8 I/O การเชื่อมตอส ัญญาณเตือนภัยจากภายนอก**

<span id="page-26-0"></span>อินพุตและเอาตพุตของสัญญาณเตือนภัยจะเปนแผงขั้วตอสกรูแผงขั้วตอสกรูใหมาพรอมอุปกรณ

#### **การเชื่อมตออินพุต**

สายอินพุตสําหรับแตละสัญญาณ สามารถสลับไดจากอุปกรณภายนอก ระหวางอินพุตที่มีหมายเลขและสายดิน (**G**) ตอสายเปนแบบปกติเปด (N/O) หรือปกติปด (N/C) กําหนดคาอินพุตสัญญาณเตือนภัยเปน N/O หรือ N/C ในระบบเมนูการตั้งคาดีฟอลตคือ N/O

#### **ขอม ูลจําเพาะ**

ค่าความต้านทานอินพตสัญญาณเตือนภัย: เปลี่ยนระดับภายใน 10 กิโลโอห์ม ถึง +5 โวลต์ ชวงอ ินพุตแรงดันไฟฟา: -2 VDC ต่ําสุด 15 VDC สูงสุด เกณฑขั้นต่ําอินพุตแรงดันไฟฟา: แรงดันไฟฟาตำ 0.5 V สูงสุด, แรงดันไฟฟาสูง 2 V ต่ําสุด สายเคเบิลไขว: AWG 26-16 (0.13-1.5 mm2)

#### **การเชื่อมตอเอาตพุตสัญญาณเตือนภัย**

รีเลยเอาตพุตสัญญาณเตือนภัยทั้งสี่จะตอบสนองตออินพุตสัญญาณเตือนภัยและทริกเกอร กําหนดคาเอาตพุตสัญญาณเตือนภัยเปน N/O หรือ N/C ในระบบเมนู ี่ เชื่อมต่อโหลดความต้านทานกับรีเลย์เอาต์พุตสัญญาณเตือนภัยเท่านั้น ห้ามเกิน 30 Vac, 40 Vdc, 500 mA (ต่อเนื่อง) หรือ 10 VA บนหน้าส้มผัสของรีเลย์เอาต์พุตสัญญาณเตือนภัย

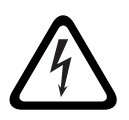

### **อันตราย**

แรงดันไฟฟา ี ความเสี่ยงต่อไฟฟ้าช็อตและความเสียหายต่ออุปกรณ์ ตองไมตอตรงเขากับของสายที่ใหแรงดันไฟฟาแบบ AC

#### **ขอม ูลจําเพาะ**

กระแสสลับ (ความต้านทาน): สูงสุด 500 mA แรงดันสลับ (ความต้านทาน): สูงสุด 30 VAC/40 VDC สายเคเบิลไขว: AWG 26-16 (0.13-1.5 mm2)

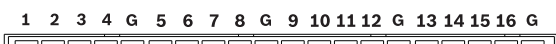

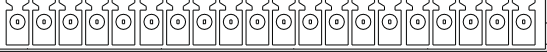

#### **ALARM IN**

**รูป 4.9** ขั้วต่ออินพตสัญญาณเตือนภัยสำหรับร่น 16 ช่องสัญญาณ

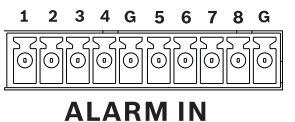

**รูป 4.10** ขั้วตออินพตสุ ัญญาณเตือนภัยสําหรับรุน 8 ชองสัญญาณ

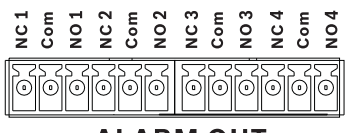

#### **ALARM OUT**

**รูป 4.11** ขั้วตอเอาตพุตสัญญาณเตือนภยั

## **4.9 แหลงจายไฟ**

<span id="page-27-0"></span>จะจ่ายไฟ DC ให้กับ DVR 600 จากอุปกรณ์แหล่งจ่ายไฟ AC/DC ที่มากับอุปกรณ์ ด้วยเหตุผลในการใช้งาน DVR 600 จะไม่มีสวิตซ์เปิด/ปิด

ซึ่งจะสงผลให้อุปกรณ์นี้มีกระแสไฟฟ้าอยู่เสมอตราบเท่าที่สายไฟจากอุปกรณ์แหล่งจ่ายไฟยังเชื่อมต่อกับช่องเสียบ **12VDC**

#### **ขอมูลจําเพาะ:**

- อุปกรณแหลงจายไฟภายนอก:
	- อินพุต AC: 100-240 VAC; 1.8 A; 50/60 Hz
	- เอาตพุต DC: 12 VDC; 5 A
- พลังงานเข้า DVR : 12 VDC: 3.5 A

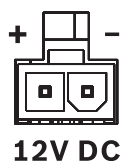

<span id="page-27-1"></span>**รูป 4.12** เสียบแหลงจายไฟ VDC 12 ชอง

## **4.10 การบํารุงรักษา**

การดูแลรักษาอุปกรณนี้จะจํากัดเพียงแคการทําความสะอาดภายนอก และตรวจสอบเทานั้น การบ้ำรุงรักษาจะต้องดำเนินการโดยเจ้าหน้าที่ให้บริการที่ได้รับการรับรองเท่านั้น

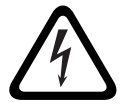

#### **อันตราย**

แรงดันไฟฟา ความเสี่ยงจากไฟฟาช็อต ไม่เปิดฝาบน หรือพยายามซ่อมบำรุงอุปกรณ์นี้ ภายในไม่มีส่วนที่ผู้ใช้สามารถซ่อมบำรุงได้ด้วยตนเอง การบํารุงรักษาจะตองดําเนินการโดยเจาหนาที่ใหบริการที่ไดรับการรับรองเทานั้น

**5 คําแนะนําการใชงาน**

<span id="page-28-0"></span>้ คำแนะนำเหล่านี้จะอธิบายหน้าที่ของปุ่มที่แผงหน้า สามารถจำกัดฟังก์ชันการใช้งานโดยการตั้งค่ารหัสผ่าน การเขาใชฟงกชันของอุปกรณจะถูกกําหนดตามระดับของผูใชที่ล็อกอิน

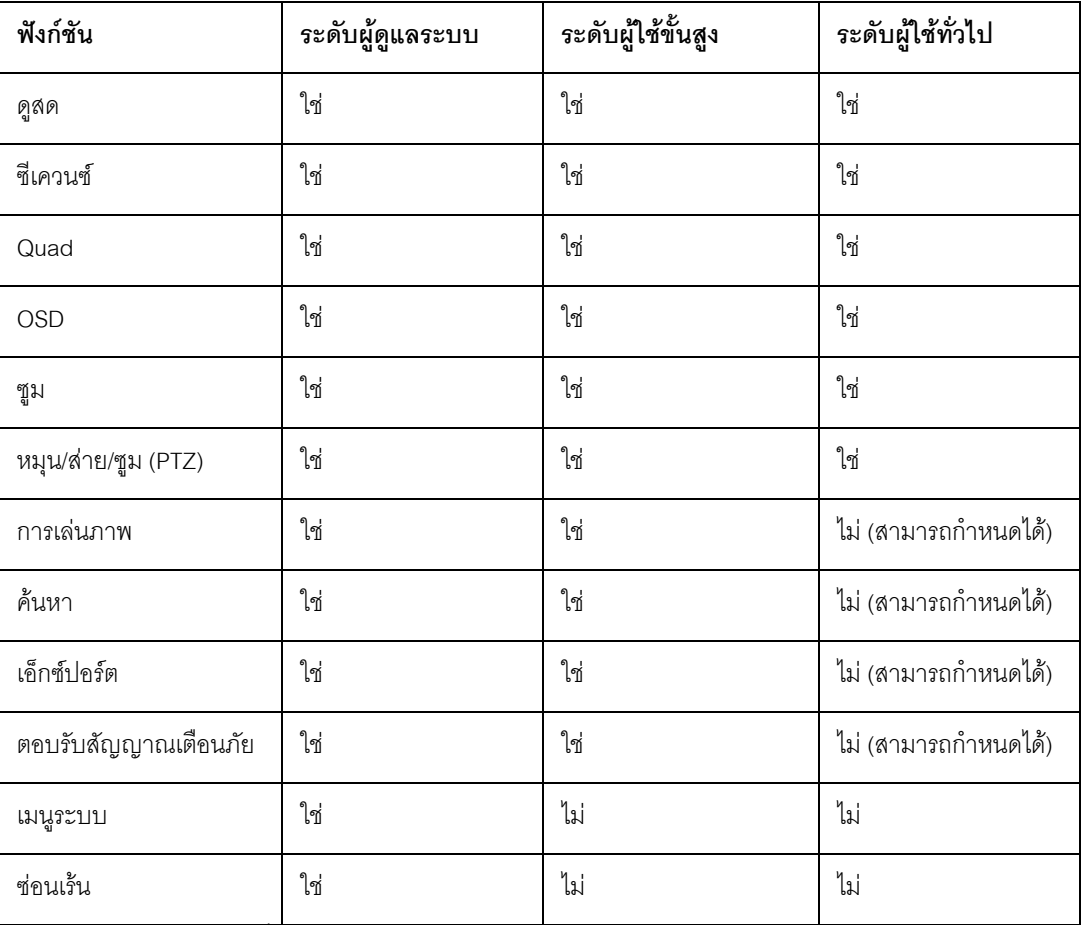

<span id="page-28-1"></span>**ตาราง 5.1** ระดับผูใชและสิทธิ์

## **5.1 แผงควบคุมดานหน า**

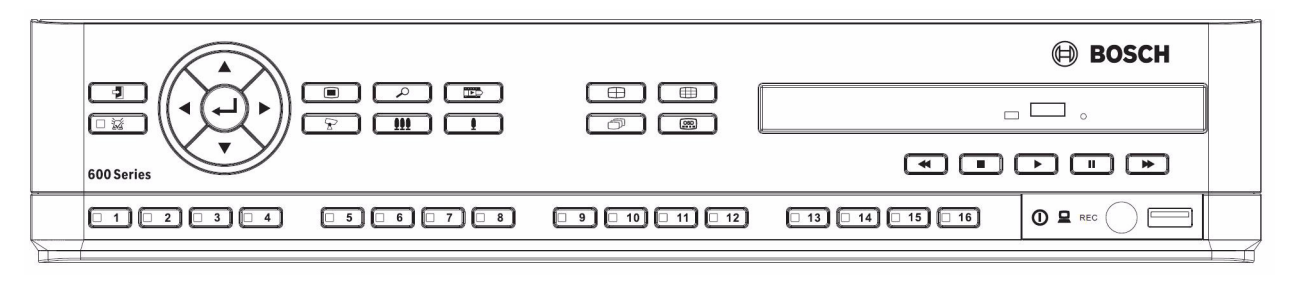

**รูป 5.1** แผงควบคุมด้านหน้า

#### **หมายเหตุ:**

รุ่น 8 ช่องสัญญาณจะมีปุ่มกล้องเพียง 8 ปุ่ม ด้านหน้า

## <span id="page-29-0"></span>**5.1.1 ปมุ** ปุ่มที่แผงควบคุมด้านหน้าจะควบคุมทุกฟังก์ชัน สัญลักษณ์บนปุ่มจะแสดงถึงฟังก์ชัน ปุมที่ไมไดทํางานอยูจะมีเสียงบี๊ปเมื่อกด **ปุมลูกศร:**  $\blacktriangle$  ขึ้น,  $\blacktriangledown$  ลง,  $\blacktriangleleft$  ข้าย,  $\blacktriangledown$  ขวา - เลื่อนระหวางรายการเมนูหรือคาเมื่ออยูในโหมดเมนู - ในโหมด PTZ สามารถใช้ปุ่มลูกศรควบคุมฟังก์ชันหมุน หรือส่ายของกล้องที่เลือก ้ย้ายพื้นที่ที่มองเห็นของภาพที่เลือกในโหมดซูมแบบดิจิตอล  $\blacksquare$   $\mathfrak{p}_{\mathfrak{U}}$  Enter - เลือกเมนูย่อยหรือรายการในเมนู หรือยืนยันตัวเลือกที่ต้องการในเมนู - ดึงเมนูย่อย Cameo ขึ้นมาเมื่ออยู่ในโหมดเต็มจอ หรือสี่จอย่อย ปุมเมนู - เปดเมนูระบบ  $\overline{O}$  ปุ่มค้นหา - กดเพื่อเปดเมนคู นหาวันที่/เวลาเพื่อมองหาภาพที่บันทึกไว  $\overline{\mathbf{u}}$  ปมเอ็กซ์ปอร์ต - กดเพื่อเปดเมนเอู ็กซปอรต  $\nabla$  ปม $PTZ$ - เปดใชหรือปดใชโหมด PTZ  $\blacksquare$ ปุ่มซูมเข้า ปุ่มซุมเข้า PTZ - ปุมซมเข ู าดิจิตอลเมื่อใชการแสดงผลเต ็มจอ  $\mathbf{H}$  ปุ่มซูมออก - ปุ่มซุมออก PTZ ปุ่มซุมออกดิจิตอล  $\left| \begin{array}{cc} \text{L} & \text{L} & \text{L} \\ \text{L} & \text{L} & \text{L} \\ \text{L} & \text{L} & \text{L} \\ \text{L} & \text{L} & \text{L} \\ \text{L} & \text{L} & \text{L} \\ \text{L} & \text{L} & \text{L} \\ \text{L} & \text{L} & \text{L} \\ \text{L} & \text{L} & \text{L} \\ \text{L} & \text{L} & \text{L} \\ \text{L} & \text{L} & \text{L} \\ \text{L} & \text{L} & \text{L} \\ \text{L} & \text{L}$ - กดเพื่อกลับไปที่ระดับกอนหนา หรือออกจากระบบเมนู ปุมตอบรับ - กดเพื่อตอบรับเหตุการณ์เตือนภัย ซึ่งไฟสถานะสีแดงจะอยู่ที่ปุ่ม  $\frac{1}{\sqrt{2}}$  ปุ่มกล้อง (1-8/16) - กดเพื่อดูการแสดงผลเต็มจอของอินพุตวิดีโอ - LED จะมีไฟสว่างขึ้นมาเมื่อกล้องกำลังบันทึก LED จะกะพริบระหว่างการเตือนภัยบนกล้อง ปุมสี่จอยอย - กดเพื่อเขาโหมดสี่จอยอย ่ ในโหมดสี่จอย่อย ให้กดเพื่อสลับเป็นเต็มจอ **รา**) <sub>ปุ่มซีเควนซ์</sub> - ดูกลองเปนซีเควนซท ั้งแบบเต็มจอและสี่จอ ปุม Multi-screen - กดเพื่อไปโหมด Multi-screen อื่น

- ปุม OSD
	- กดเพื่อดูวันท/ี่ เวลาและขอมูลกลอง หรือวันท/ีเวลาเทานั้น

## ปุมหยุดชั่วคราว

- กดเพื่อหยุดภาพ

#### $\blacktriangleleft$  ปุ่มย้อน

- ในโหมดภาพสด กดเพื่อเริ่มย้อนการบันทึกสำหรับกล้องที่แสดงอยู่
- ในโหมดเล่น กดเพื่อเริ่มหรือเร่งความเร็วการย้อนของการเล่น
- ่ ในโหมดหยุดชั่วคราว ให้กดเพื่อกลับไปหนึ่งเฟรม

#### ปุมเลน

- ในโหมดภาพสด กดเพื่อเริ่มเล่นจากตำแหน่งการเล่นที่เลือกครั้งสุดท้าย
- ในโหมดหยุดชั่วคราวหรือเดินหน้า/ย้อนอย่างเร็ว กดเพื่อเริ่มเล่นต่อ

#### $\blacktriangleright$  ปุ่มเดินหน้าอย่างเร็ว

- ในโหมดภาพสด กดเพื่อเริ่มการเล่นจากหนึ่งนาทีครึ่งก่อนหน้า
- ในโหมดการเลน กดเพื่อเรงระดับความเร็วการเลน
- ในโหมดการเลนภาพแบบถอยหลัง กดเพื่อเริ่มการเลน
- ่ ในโหมดหยุดชั่วคราว กดเพื่อเดินหน้าหนึ่งเฟรม

#### ปุมหยุด

<span id="page-30-0"></span>- ขณะอยูในโหมดการเลน กดเพื่อกลับโหมดภาพสด

### **5.1.2 ไฟแสดงสถานะ**

ไฟแสดงสถานะที่แผงหน้าจะส่องสว่าง หรือกะพริบเพื่อเตือนสถานะการทำงานต่างๆ

- พาวเวอร ไฟสองสวางสีเขียวเมื่ออุปกรณมีไฟ
- เครือขาย ไฟสองสวางสีเขียวเพื่อแจงวามีกิจกรรมของเครือขาย
- เตือน ไฟกะพริบสีแดงเมื่อตรวจพบสัญญาณเตือนภัย
- บันทึก ไฟสองสวางสีแดงเมื่ออุปกรณกําลังบันทึกวิดีโอ

## **5.2 การควบคุมเมาส**

<span id="page-31-0"></span>ทุกฟังก์ชันที่ควบคุมโดยแผงหน้า สามารถสั่งการได้ด้วยเมาส์ USB ที่มีให้ สามารถใช้ทุกฟังก์ชันหลักของ DVR ี ได้ทางแผงควบคุมระบบ ในการแสดงแผงควบคุม (บนจอมอนิเตอร์ A) ให้เลื่อนตัวขี้เมาส์ไปที่บริเวณซ้ายล่างของจอ

หรือกดปุ่มเมนู  $\Box$  ในการปิดแผงควบคุมระบบ ให้กดปุมออก  $\Box$  หรือกดปุ่มเมาส์ซ้าย

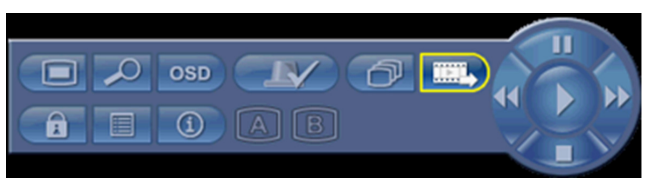

**รูป 5.2** แผงควบคุมระบบ

ปุมและไฟแสดงสถานะของแผงควบคุมระบบจะทํางานแบบเดียวกับปุมและไฟแสดงสถานะบนแผงหนา

- นอกจากนี้ยังสามารถควบคุมแผงควบคุมระบบดวยปุมลูกศรและปุม Enterได

## **5.3 รีโมทคอนโทรล**

<span id="page-32-0"></span>ทุกฟังก์ชันที่ควบคุมโดยแผงหน้า และเมาส์ USB สามารถใช้งานได้ด้วยรีโมทคอนโทรลที่ให้มา รีโมทคอนโทรล IR สามารถควบคุมอุปกรณไดถึง 9 ตัวโดยที่ไมมีการรบกวนระหวางกัน

ทั้งนี้จะต้องตั้งค่าหมายเลข ID บนรีโมทคอนโทรล และระบบ ดูส่วนที่ 6.6.7 ระบบสำหรับตั้งค่า ID ระบบสําหรับอุปกรณ

ในการตั้งคา ID บนรีโมทคอนโทรล:

- 1. กดปุม **ID** บนรีโมทคอนโทรล
- 2. กดหมายเลขระหว่าง 1 และ 9 ที่เกี่ยวเนื่องกับ ID อุปกรณ์ที่คุณต้องการควบคุม

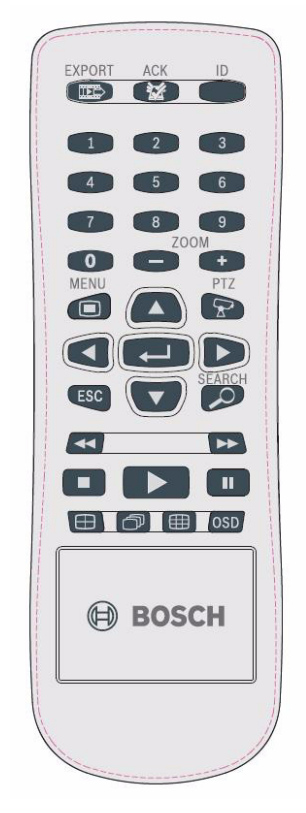

**รูป 5.3** รีโมทคอนโทรล

#### **5.4 การดูภาพ**

<span id="page-33-1"></span><span id="page-33-0"></span>อุปกรณนี้มีเอาตพุตจอมอนิเตอรสองจอ คือ A และ B วิธีที่จอมอนิเตอรเหลานี้จะแสดงภาพขึ้นอยูกับวากําหนดคาระบบอยางไร

#### **5.4.1 จอมอนิเตอร A**

จอมอนิเตอร์ A เป็นจอมอนิเตอร์หลัก ซึ่งจะแสดงภาพเต็มจอ สี่จอย่อย หรือหลายจอสดหรือเล่นภาพจากกล้อง การเตือนขอความสถานะ สัญญาณเตือนภัย การเคลื่อนไหว

และสัญญาณภาพขาดหายก็จะแสดงบนจอมอนิเตอร์นี้ด้วย เมื่อเปิดใช้ระบบเมนู ก็จะแสดงบนมอนิเตอร์นี้ด้วยเช่นกัน จอมอนิเตอร A เปนจอมอนิเตอรเริ่มตนสําหรับคําสั่งจากแปนพิมพและเมาส

#### **การเปลี่ยนการแสดงภาพเต็มจอบนจอมอนิเตอร A**

ในการควบคมการแสดงผลบนจอมอนิเตอร์ A ด้วยเมาส์

- 1. เรียกแผงควบคุมระบบขึ้นมา
- 2. คลิกปุมจอมอนิเตอร A
- 3. จากเมนูปอปอัพ ใหเลือกการแสดงผลสําหรับจอมอนิเตอร A
	- เลือก 1-8/16 สําหรับกลองที่เชื่อมโยงกัน
	- เลือกปุมซีเควนซ เพื่อซีเควนซชองส ัญญาณ 1-8/16

#### **การเปลี่ยนการแสดงผลแบบสี่จอยอยบนจอมอนิเตอร A**

ในการควบคมการแสดงผลแบบสี่จอย่อยบนจอมอนิเตอร์ A ด้วยเมาส์

- 1. เรียกแผงควบคุมระบบขึ้นมา
- 2. คลิกปุ่มจอมอนิเตอร์ $A$  $A$
- 3. จากเมนูปอปอัพ ใหเลือกการแสดงผลสําหรับจอมอนิเตอร A
	- $\,$  เลือกปุ่มสี่จอย่อย  $\,\ominus\,$ เพื่อเลือกโหมดสี่จอย่อย
	- เลือกปมซีเควนซ์  $\widehat{\mathbb{P}}$  เพื่อซีเควนซ์โหมดสี่จอย่อย

#### **5.4.2 จอมอนิเตอร B**

<span id="page-33-2"></span>จอมอนิเตอร์ B จะแสดงภาพเต็มจอ สี่จอย่อย หรือหลายจอ (มีหรือไม่มีซีเควนซ์) ของภาพสด เมื่อตรวจพบอินพตสัญญาณเตือนภัยหรือการเคลื่อนไหว ภาพของกล้องพร้อมไฟแสดงสถานะสัญญาณเตือนภัย/ การเคลื่อนไหวจะแสดงบนจอมอนิเตอร B เมื่อเกิดสัญญาณเตือนภัยหรือการเคลื่อนไหวหลายจุด ภาพกล้องจะซีเควนซ์บนจอมอนิเตอร์ B

#### **การเปลี่ยนการแสดงผลเต็มจอบนจอมอนิเตอร B**

- ในการควบคมการแสดงผลบนจอมอนิเตอร์ B ด้วยเมาส์
- 1. เรียกแผงควบคุมระบบขึ้นมา
- 2. คลิกปมจอมอนิเตอร์ $\overline{B}$  $\overline{B}$
- 3. จากเมนูปอปอัพ เลือกการแสดงผลสําหรับจอมอนิเตอร B
	- เลือก 1-8/16 สําหรับกลองที่เชื่อมโยงกัน
	- เลือกปุมซีเควนซ เพื่อซีเควนซชองส ัญญาณ 1-8/16

#### **การเปลี่ยนการแสดงผลสี่จอยอยบนจอมอนิเตอร B**

ในการควบคุมการแสดงผลสี่จอย่อยบนจอมอนิเตอร์ B ด้วยเมาส์

- 1. เรียกแผงควบคมระบบขึ้นมา
- 2. คลิกปมจอมอนิเตอร์ $B$  $\overline{B}$
- 3. จากเมนูปอปอัพ เลือกการแสดงผลสําหรับจอมอนิเตอร B
	- เลือกปุมสี่จอยอย เพื่อเลือกโหมดสี่จอยอย
	- เลือกปุ่มซีเควนซ์  $\widehat{\mathbb{C}}^{\mathbb{D}}$  เพื่อซีเควนซ์โหมดสี่จอย่อย

**5.4.3 การดู** ตารางจะแสดงทกมุ ุมมองที่ดูไดสําหรับจอมอนิเตอร<sup>A</sup>

<span id="page-34-0"></span>ชุดของมุมมองแบบหลายหน้าจอจะขึ้นอยู่กับการตั้งค่าความละเอียด (อัตราส่วนภาพ) และชนิดรุ่น (8 หรือ 16 ี่ ช่องสัญญาณ)

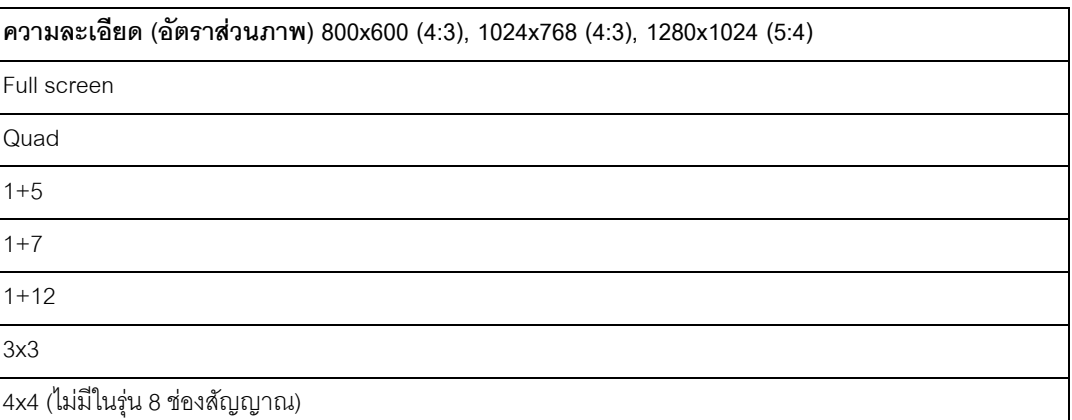

**ตาราง 5.2** การดูหลายจอใน 4:3 และ 5:4

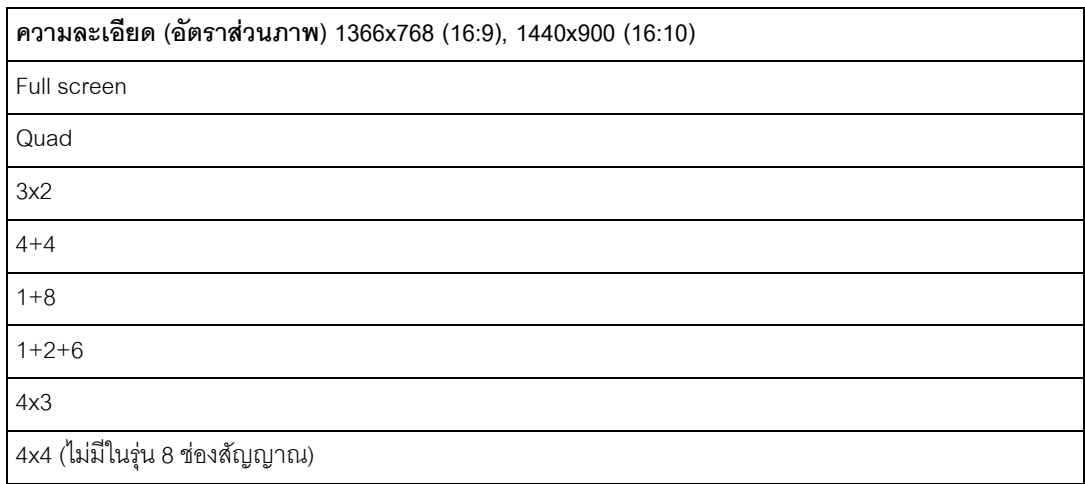

**ตาราง 5.3** การดูภาพหลายหนาจอใน 16:9 และ 16:10

#### **การแสดงผลสี่จอยอย**

ในการดูการแสดงผลสี่จอย่อย

- $\overline{\phantom{a}}$ กดปุ่มสี่จอย่อย $\overline{\phantom{a}}$ 
	- การแสดงผลภาพกลองสี่จอยอยจะปรากฏขึ้น

#### **เต็มจอ**

การดูภาพเต็มจอ (full-screen shot) ของกล้อง:

- กดปุมกลอง
	- ภาพเต็มจอของกลองที่เลือกจะปรากฏขึ้น

#### **การแสดงผลหลายหนาจอ**

ในการดูภาพแบบหลายหนาจอบนจอมอนเตอร ิ A

- กดปุมหลายจอ
	- การแสดงผลหลายจอของกลองจะปรากฏขึ้นบนจอมอนิเตอรที่ใชงาน

#### **ซีเควนซ**

ในการดูซีเควนซ์ของภาพสดจากหลายกล้อง:

- 1. กดปุมซีเควนซ
	- $\,$  ์ ซีเควนซ์ของภาพกล้องจะปรากฏขึ้น แต่ละอันสำหรับตั้งโปรแกรมเวลาที่แช่ภาพ
- 2. กดป่มซีเควนซ์ <sub>เ</sub>ขิ เพื่อหยุดการซีเควนซ์

#### **กําหนดกรอบภาพ**

กําหนดกลองกับกรอบภาพในมุมมองสี่จอยอยหรือหลายจอ:

- 1. กรอบภาพที่มีขอบสีเหลืองคือกรอบภาพที่เลือก
- 2. ใชปุมลูกศรเพื่อเลือกกรอบภาพ
- 3. กดปุ่ม Enter <del>(ป</del>ี่ เพื่อแสดงเมนูกรอบภาพ

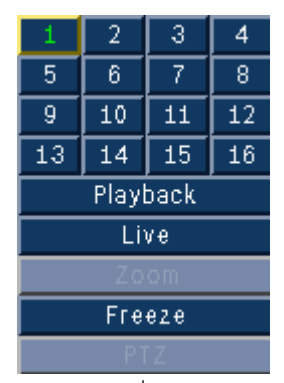

- 4. ใช้ปุ่มลูกศรเพื่อเลือกกล้องไปใส่ในกรอบภาพ และกดปุ่ม Enter $\overline{\phantom{A}}$
- 5. อีกวิธีการหนึ่งคือ คลิกขวาที่กรอบภาพ และเลือกอินพุตวิดีโอจากเมนูกรอบภาพ

การกำหนดกรคบภาพจะใช้ในโหมดเล่น เช่นเดียวกันกับโหมดภาพสด
#### **หยุดภาพ**

หยุดภาพจากกล้องบนจอมอนิเตอร์ A:

- 1. กดปุ่มหยุดชั่วคราว || เพื่อหยุดทุกภาพในกรอบภาพที่ใช้งาน
- 2. กดปุมหยุด เพื่อกลับไปการดูสด
- 3. อีกวิธีการหนึ่งคือ คลิกขวาที่กรอบภาพที่ใชงาน และเลือก **หยุด** หรือ **ยกเลิกการหยุด** จากเมนูเนื้อหาดวยเมาส

#### **ซูม**

การซูมเข้าภาพวิดีโอ:

- 1. กดปุ่มซูมเข้า  $\blacksquare$ 
	- ภาพจะขยายขึ้นครั้งสะสองเทา
- 2. ใช้ปุ่มลูกศรเพื่อเลือกพื้นที่ของภาพที่ต้องการให้แสดง
- 3. กดปุมซูมออก เพื่อกลับสูภาพเต็ม และออกจากโหมดซูม

ี อีกวิธีการหนึ่งคือ คลิกขวาและเลือก **ซูม** หรือ **ออกจากการซูม** เพื่อปิดหรือเปิดโหมดซูมด้วยเมาส์ ในขณะที่อยูในโหมดซมู ใหเลื่อนตัวชเมาส ี้ เพื่อเลือกพื้นที่ของภาพที่จะแสดง

#### **5.5 ภาพสดและการเลน**

#### **5.5.1 โหมดภาพสด**

โหมดภาพสดเป็นโหมดการทำงานทั่วไปของอุปกรณ์ สำหรับการดูภาพสดจากกล้อง จากโหมดภาพสด ใหสลับเปนโหมดเลนหรือเมนูระบบ

#### **5.5.2 โหมดเลน**

การเข้าใช้ฟังก์ชันการเล่นต้องมีระดับผู้ใช้ที่ถูกต้อง ปรึกษากับผู้ดูแลระบบของคุณ การเข้าโหมดเล่น:

- 1. การสลับอุปกรณจากโหมดภาพสดเปนโหมดเลน:
	- กดปุมเลน
	- ึ กดปุ่มเดินหน้า ▶▶ สำหรับการเล่นทันที ซึ่งจะทำให้อุปกรณ์เข้าสู่การเล่นภาพ 90 วินาที ก่อนเวลาปัจจุบัน
	- ทําการคนหา
	- ดําเนินการจากเมนูกรอบภาพ
- 2. ในโหมดเลน ปุมควบคุมวิดีโอจะทํางานดังตอไปนี:
- $\sim$  กดปุ่มย้อนกลับ  $\blacktriangleleft$  เพื่อเริ่มย้อนการเล่นของการบันทึก กดอีกครั้ง และอีกครั้งจะเปนการเพิ่มอัตราการแสดงผลเปนระดับสูงสุด กอนที่จะกลับมาเปนความเร็วปกติอีกครั้ง กดปุ่มย้อนกลับ $\blacktriangleleft$ ในโหมดหยุดชั่วคราวเพื่อย้อนกลับไปทีละเฟรม
- กดปุมหยุดชั่วคราว เพื่อหยุดภาพ
- $\alpha$ กดปุ่มเดินหน้า  $\blacktriangleright\blacktriangleright$  เพื่อเริ่มเล่นการบันทึก กดอีกครั้ง และอีกครั้งจะเปนการเพิ่มอัตราการแสดงผลเปนระดับสูงสุด กอนที่จะกลับมาเปนความเร็วปกติอีกครั้ง กดปุ่มเดินหน้า ▶▶ ในโหมดหยุดชั่วคราวเพื่อเดินหน้าที่ละเฟรม
- กดปุมเลน เพื่อเริ่มการเลน

กดปุมหยุด เพื่อสลับกลับเปนการดูสด สัญญาณเตือนภัยจะสลับอุปกรณกลับไปเปนการดูสด

#### **5.6 ภาพรวมของระบบเมนู**

จากเมนูหลักจะสามารถเข้าใช้งานฟังก์ชันต่างๆ เพื่อช่วยในการใช้อุปกรณ์ ี สามารถเข้าใช้เมนูหลักด้วยแอคเคาท์ผู้ใช้ที่เป็นระดับผู้ดูแลระบบเท่านั้น มีวิธีการใช้งานเมนูหลักสามวิธี:

- ผานทางปุมที่แผงหนา
- เมาส USB
- ทางรีโมทคอนโทรล

จะมีความแตกตางในการนาวิเกตและการเลือกเล็กนอย อันเนื่องมาจากความแตกตางระหวางปุมบนอุปกรณ และเมาส์เท่านั้น โครงสร้างเมนูจะเหมือนกันในทุกกรณี เมนูบนสุดจะมีหกเมนูกับเมนยู อยแบบดร็อปดาวน

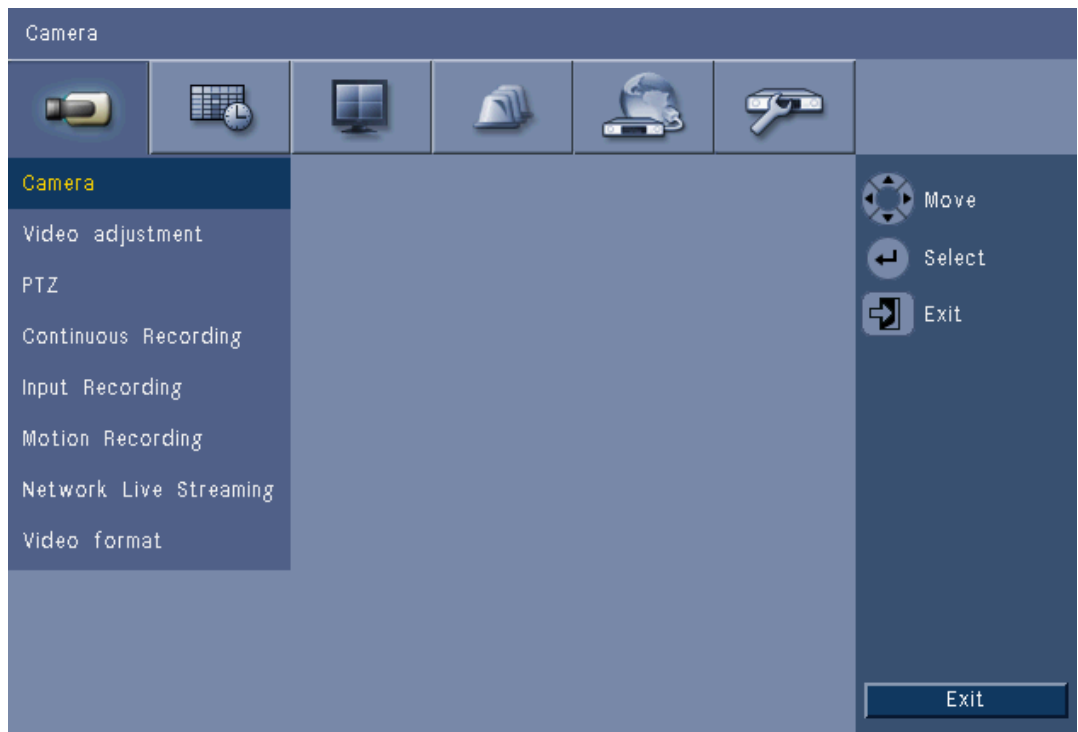

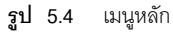

# **5.6.1 เขาใชด วยปุมที่แผงหนา**

ในการเปดเมนูกดปุมเมนู สองครั้ง

- ในการกดครั้งแรก แผงควบคุมระบบจะปรากฏขึ้นบนจอมอนิเตอร A
- เมนูหลักจะปรากฏขึ้นบนจอมอนิเตอร A ในการกดครังที่สอง

ในการเลื่อนตัวเลือกระหว่างเมนูและรายการ ให้ใช้ปุ่มลูกศร  $\blacktriangle$   $\blacktriangledown$   $\blacktriangle$   $\blacktriangledown$  บนแผงหน้า

ในการเลือกเมนูย่อยหรือรายการ ให้ใช้ปุ่ม Enter  $\overline{\phantom{A}}$ 

ในการย้อนกลับ ให้ใช้ปุ่มออก $\mathcal{P}$ 

ในการออกจากเมนูใหกดปุมออก

# **5.6.2 เขาใชด วยเมาส**

ในการเปดเมนูใหเลื่อนตัวชี้เมาสไปที่ดานลางจอ

- แผงควบคุมระบบจะปรากฏขึ้นบนจอมอนเตอร ิ A

ในการเปดเมนูใหคลิกไอคอนเมนู

# **5.6.3 เมนูหลัก**

#### **กลอง**

เมนูกล้องจะใช้เพื่อกำหนดค่าการบันทึกสำหรับอุปกรณ์ ภายในเมนูจะมีแปดเมนูย่อย

- กลอง ตอกลองที่ใชงาน, ชื่อกลอง, ซอนเรน, และสัญญาณเสียง
- การปรับแตงวิดีโอ ตอความสวางกลอง, ความเปรียบตางและสี
- PTZ ตอพอรตกลอง, แอดเดรส, โปรโตคอล, และอัตราบอด
- การบันทกตึ อเนื่อง ตอความละเอียดกลอง, คุณภาพ, และอัตราเฟรม
- การบันทกอึ ินพุต ตอความละเอียดกลอง, คุณภาพ, อัตราเฟรม, กอนเหตุการณ, และหลังเหตุการณ
- ึ การบันทึกการเคลื่อนไหว ต่อความละเอียดกล้อง, คุณภาพ, อัตราเฟรม, ก่อนเหตุการณ์, และหลังเหตุการณ
- การสตรีมเครือขายสด ตอกลองที่เปด, ความละเอียด, คุณภาพ, และอัตราเฟรม
- ฟอรแม็ตวิดีโอ NTSC, PAL, หรือตรวจจับอัตโนมัติ; เอาตพุต VGA เลือกความละเอียด VGA ที่ตองการสําหรับจอมอนิเตอร A

#### **ตารางเวลา**

่ เมนูตารางเวลาใช้สำหรับกำหนดชนิดการบันทึกตามชั่วโมงและวันในแต่ละสัปดาห์ และสำหรับวันที่ต้องการยกเว้น

#### **การแสดงผล**

เมนูการกําหนดคาจะประกอบดวยสามเมนูยอย:

- ภาษา ตั้งคาตัวเลือกภาษาสําหรับอุปกรณ
- จอมอนิเตอร์ A แสดงชื่อกล้องและสถานะ, วันที่และเวลา, การเล่นและสถานะฮาร์ดดิสก์, ป็อปอัพเหตุการณ์, และกําหนดคาซีเควนซเวลาที่แชภาพ
- จอมอนิเตอร์ B แสดงชื่อกล้องและสถานะ, วันที่และเวลา, ป็อปอัพเหตุการณ์, และกําหนดคาซีเควนซเวลาที่แชภาพ

#### **เหตุการณ**

เมนูเหตุการณจะมีสี่เมนูยอย

- อินพุต ตออินพุตชนิดอินพุต, กลอง, เอาตพุตรีเลย, และการตั้งคา PTZ ที่กําหนดคาไวลวงหนา
- การเคลื่อนไหว ตอความไวกลอง, เอาตพุตรีเลย, และการตั้งคาพื้นที่
- การตอบรับสัญญาณเตือนภัย สลับไปมาระหวางเวลาหลังเหตุการณและตั้งคาดวยตนเอง
- ระบบ เปิดการเตือนสำหรับดิสก์ล้มเหลว, ดิสก์เต็ม, พัดลมล้มเหลว, อุณหภูมิดิสก์/ระบบ, การเปลี่ยนรหัสผานผูดูแลระบบ, สัญญาณภาพขาดหาย, และเปดเครื่อง

#### **เครือขาย**

เมนูขอมูลเครือขายจะมสีี่เมนูยอย

- TCP/IP เปด DHCP, ตั้ง IP แอดเดรส, ซับเน็ต, เกตเวย, DNS, พอรต HTTP, ขีดจํากัดแบนดวิธ, เปด RTSP และตั้งพอรต RTSP สําหรับฟงกชัน 3GPP และเปด/ปด ICMP
- DDNS ตั้งไดนามิค DNS สําหรับ dyndns.org, sitesolutions.com, และ tzo.com
- การแจงเตือน สงอีเมลแจงเตือนการอินพุต, การตรวจจับการเคลื่อนไหว, ดิสกลมเหลว, ดิสกเต็ม, พัดลมล้มเหลว, อุณหภูมิดิสก์/ระบบ, การเปลี่ยนรหัสผ่านผู้ดูแลระบบ, สัญญาณภาพขาดหาย, และเปิดเครื่อง
- เมล ตั้งเซิรฟเวอร SMTP, SSL, ชอผื่ ูใช, รหัสผาน, เปน 1-3, จาก, และหัวเรื่อง

#### **ระบบ**

เมนูข้อมูลระบบจะมีเจ็ดเมนูย่อย:

- วันที่/เวลา ตั้งวันที่, เวลา, รูปแบบวันที่, รูปแบบเวลา, โซนเวลา, และเวลาออมแสง
- NTP ตั้งเซริฟเวอรเวลา NTP และชวงระยะเวลาการซิงค
- ตัวสงเสียงบี๊ป ตั้งอุปกรณใหรองบิ๊ปเมื่อกดปุม, อินพุต, การเคลื่อนไหว, ระบบ, หรือสัญญาณภาพขาดหาย
- ผู้ใช้ ตั้งชื่อผู้ใช้, รหัสผ่าน, และระดับผู้ใช้ลำหรับผู้ใช้ 1-10
- การกําหนดคา อิมพอรตและเอ็กซปอรตการกําหนดคา, รีเซตเป ็ นคาดีฟอลตโรงงาน, อัปเดตเฟรมแวร และติดตั้งอยางรวดเร็ว
- ฮารดดิสก ตั้งการเขียนทับ, การเตือนดิสกเต็ม, พารติชันเหตุการณ, ลบอัตโนมัติ, และฟอรแม็ตดิสก

- ระบบ - ตั้งรีโมทคอนโทรล IR, ID DVR, เวลาล็อกเอาต์ผู้ใช้อัตโนมัติ

# **5.7 คนหา**

ในการ ค้นหา ให้กดปุ่มค้นหา  $\overline{\mathcal{L}}$ 

การค้นหาด้วยเมาส์:

- 1. เลื่อนเคอรเซอรไปที่ดานลางจอเพื่อเขาใชแผงควบค ุมระบบ
- 2. คลิกไอคอนค้นหา $\mathcal D$ 
	- การคนหาเริ่มตนคือ การคนหา**วันที่/เวลา**

| Date/Time Search          |                  |                                                                                              | Event Search         |    |    |    |    |      | Smart Search |    |      |        |                 |  |
|---------------------------|------------------|----------------------------------------------------------------------------------------------|----------------------|----|----|----|----|------|--------------|----|------|--------|-----------------|--|
|                           |                  |                                                                                              |                      | 04 | 06 | 08 | 10 | 12   | 14           | 16 | $18$ | $20\,$ | $\overline{22}$ |  |
| Date                      | $2010$ / 01 / 16 | 01                                                                                           |                      |    |    |    |    |      |              |    |      |        |                 |  |
|                           |                  |                                                                                              |                      |    |    |    |    |      |              |    |      |        |                 |  |
| Time                      | PM 05 46         |                                                                                              |                      |    |    |    |    |      |              |    |      |        |                 |  |
|                           |                  |                                                                                              |                      |    |    |    |    |      |              |    |      |        |                 |  |
|                           | Update           |                                                                                              |                      |    |    |    |    |      |              |    |      |        |                 |  |
|                           |                  | 02<br>02<br>03<br>04<br>05<br>06<br>07<br>08<br>09<br>10<br>11<br>12<br>13<br>14<br>15<br>16 |                      |    |    |    |    |      |              |    |      |        |                 |  |
|                           |                  |                                                                                              |                      |    |    |    |    |      |              |    |      |        |                 |  |
|                           |                  |                                                                                              |                      |    |    |    |    |      |              |    |      |        |                 |  |
| No<br>Continuous<br>Input |                  |                                                                                              |                      |    |    |    |    |      |              |    |      |        |                 |  |
|                           |                  |                                                                                              |                      |    |    |    |    |      |              |    |      |        |                 |  |
|                           |                  |                                                                                              |                      |    |    |    |    |      |              |    |      |        |                 |  |
|                           |                  |                                                                                              |                      |    |    |    |    |      |              |    |      |        |                 |  |
|                           |                  |                                                                                              |                      |    |    |    |    |      |              |    |      |        |                 |  |
|                           | Motion           |                                                                                              |                      |    |    |    |    |      |              |    |      |        |                 |  |
|                           |                  |                                                                                              |                      |    |    |    |    |      |              |    |      |        |                 |  |
| Select<br>Move<br>75).    |                  | Exit<br>$\overline{\mathbf{v}}$                                                              | Zoom In<br>Erom Gill |    |    |    |    | Play |              |    |      | Exit   |                 |  |

**รูป 5.5** เมนูเริ่มตน - คนหา

# **5.7.1 คนหาว ันท/ี่เวลา**

เลือกวันที่เริ่มตน เมื่อเลือกวันเริ่มตนแลว กําหนดเวลาจะอัปเดตเพื่อแสดงชวงระยะเวลา 24 ชวโมง ั

- 1. ใชปุม **ซูมเขา** เพื่อขยายกําหนดเวลา
- 2. ใสเวลาเริ่มตน:
	- ใสชั่วโมงและนาที
		- คลิกที่กําหนดเวลาโดยตรง เพื่อตั้งเวลาเริ่มตนโดยใชเมาส
- 3. คลิกเล่นเพื่อเริ่มต้นการเล่นภาพ:
	- การเลนในทุกกรอบภาพที่แสดงจะเริ่มตน

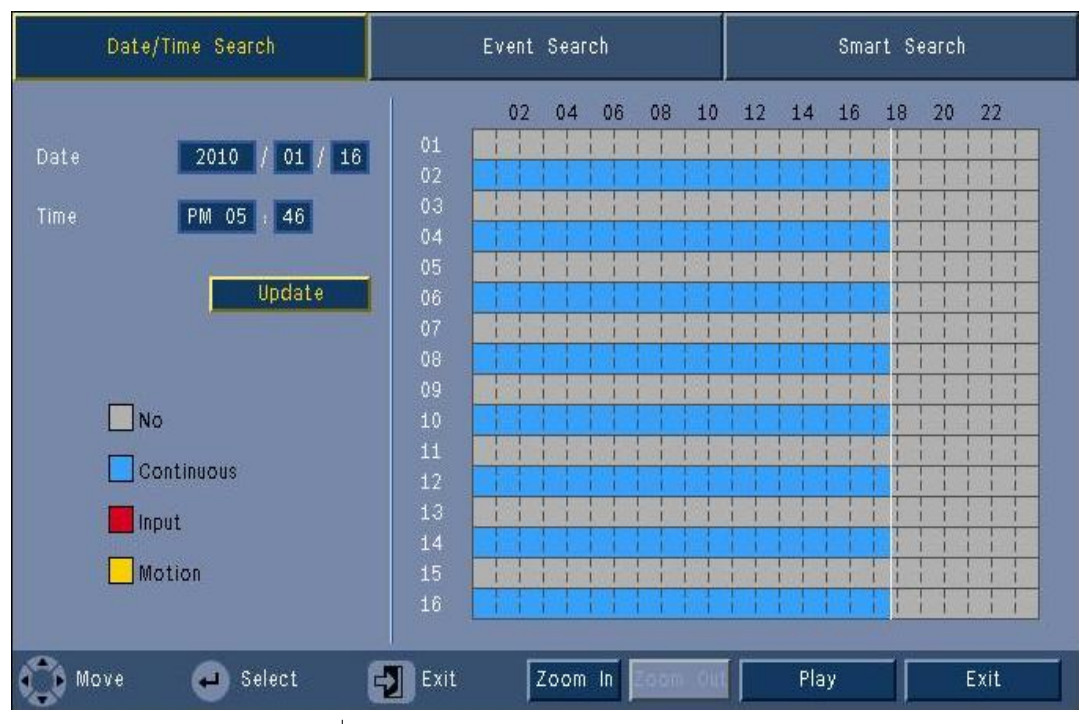

 $\mathbf{\hat{g}}$ ป 5.6 เมนูค้นหา - ตัวเลือกค้นหาวันที่/เวลา

# **5.7.2 คนหาเหตการณ ุ**

- 1. จากการค้นหาวันที่/เวลา กดปมออก 5 เพื่อเลือกแท็บค้นหา
- 2. กดปุ่มลูกศรซ้าย/ขวาเพื่อเลือกการค้นหาเหตุการณ์
- 3. กดปุ่ม Enter <del>(ป</del> เพื่อเปิดใช้การค้นหา
	- ใชเมาสคลิกที่แท็บการคนหาเหตุการณเพื่อเปิดใชงาน

#### **เกณฑการคนหา**

- ใต**เริ่ม** และ **สิ้นสุด** ใหใสคาวันที่และเวลาเพื่อพิจารณาชวงเวลาของการคนหา
- ใต**ชองสัญญาณ** ใหระบุอินพุตกลองเพื่อคนหาอินพุตที่เลือกจะแสดงขึ้น
- ตั้ง **ประเภทเหตุการณ**เพื่อคนหาเหตุการณเตือน, เหตุการณการเคลื่อนไหว หรือทั้งสองอยาง ตั้งเปน **ทั้งหมด** เพื่อไม่ให้การค้นหาถูกจำกัดโดยประเภทเหตุการณ์เดียว
- เลือก **คนหา** เพื่อเริ่มการคนหา

#### **ผลการคนหา**

- การบันทึกทตรงตามเง ี่ อนไขของฟ ื่ ลเตอรและใกลกับวันที่และเวลาที่เลือกจะแสดงขึ้นกอน
	- ถามีเหตุการณที่สามารถแสดงไดอีกบนเพจใหใชเพจเพื่อดูผลเพิ่มเติม
- ใชปุมลูกศรขึ้น/ลงเพื่อเลื่อนตัวเลือกในรายการ
- กดปุมเลนสําหรับการเลนเต็มจอของบันทึกที่เลือก

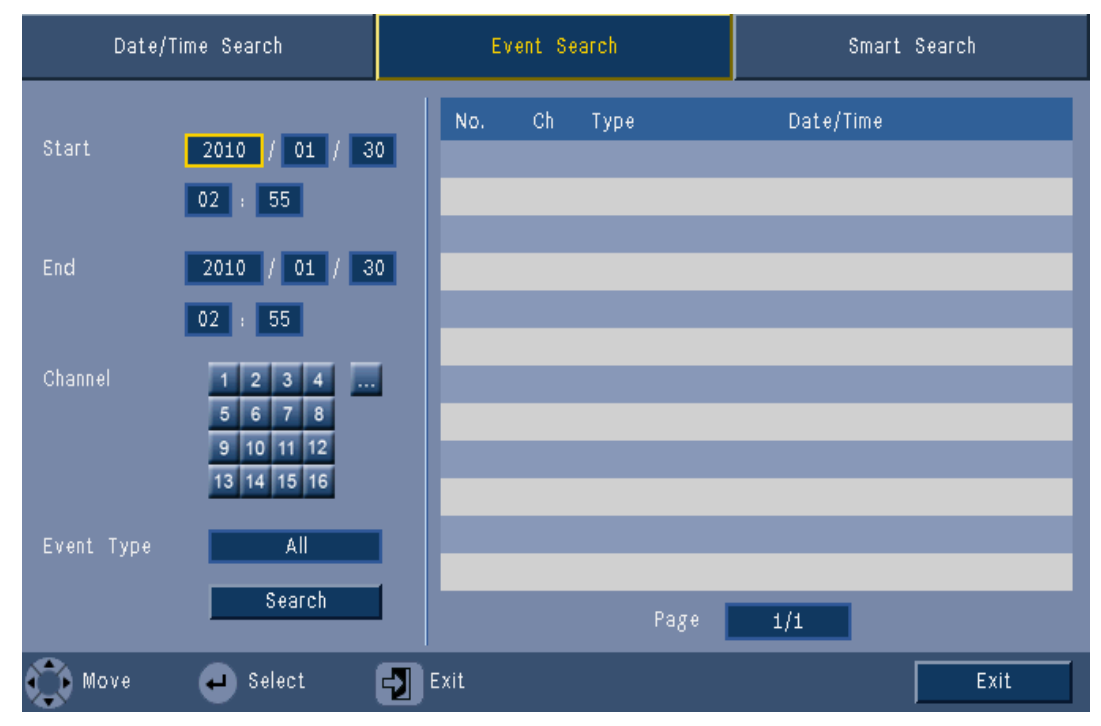

**รูป 5.7 เมนูค้นหา - ตัวเลือกค้นหาเหตุการณ์** 

#### **ผลการคนหาเหตุการณ**

ผลการคนหาเหตุการณจะถูกระบุโดยเวลาเริ่มและสิ้นสุดของชวงเวลาสั้นๆของวิดีโอ จะพบผลการคนหาเหตุการณภายในระยะเวลาของวิดีโอ

# **5.7.3 การคนหาอัจฉริยะ**

- 1. จากการค้นหาวันที่/เวลา กดปุ่มออก โ $\blacktriangleright$  เพื่อเลือกแท็บค้นหา
- 2. กดปุมลูกศรซาย/ขวาเพื่อเลือกการคนหาอัจฉริยะ
- 3. กดป่ม Enter <del>(</del> แพื่อเปิดใช้การค้นหา
	- ่ ใช้เมาส์คลิกแท็บการค้นหาคัจฉริยะเพื่อเปิดใช้งาน

#### **เกณฑการคนหา**

- ใต**ชองสัญญาณ** ใหระบุอินพุตกลองเพื่อคนหาอินพุตที่เลือกจะแสดงขึ้น
- ใต**เริ่ม** และ **สิ้นสุด** ใหใสคาวันที่และเวลาเพื่อพิจารณาชวงเวลาของการคนหา
- ตั้ง **ความไว** เพื่อกําหนดเกณฑขั้นต่ําในการตรวจจับการเปลี่ยนแปลงในวิดีโอ
- ตั้ง **พื้นที่** เพื่อจํากัดการคนหาอัจฉริยะภายในพื้นที่ที่มีผลเทานั้น
- เลือก **คนหา** เพื่อเริ่มการคนหา

#### **ผลการคนหา**

- การบันทึกที่ตรงตามเงื่อนไขของฟลเตอรและใกลกับวันที่และเวลาทเลี่ ือกจะแสดงขึ้นกอน
	- ถามีเหตุการณที่สามารถแสดงไดอีกบนเพจใหใชเพจเพื่อดูผลเพิ่มเติม

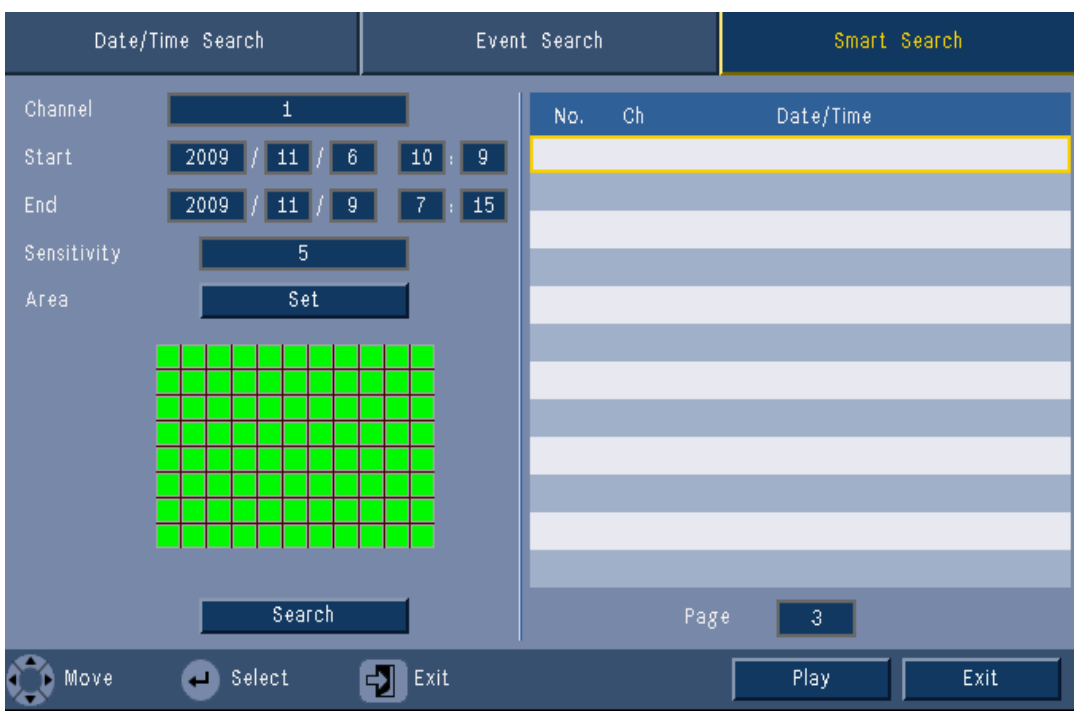

**รูป 5.8 เ**มนูค้นหา - ตัวเลือกการค้นหาอัจฉริยะ

- ใช้ปุ่มลูกศรขึ้น/ลงเพื่อเลื่อนตัวเลือกในรายการ
- กดปุมเลนสําหรับการเลนเต็มจอของบันทกทึ ี่เลือก

#### **ผลการคนหาอัจฉริยะ**

ผลการคนหาอัจฉริยะจะถูกระบุโดยเวลาเริ่มตนและสิ้นสุดของชวงเวลาสั้นๆของวิดีโอ จะพบผลการคนหาอัจฉริยะภายในระยะเวลาของวิดีโอ

# **5.8 เอกซ็ ปอรต**

ี เข้าใช้เมนูเอ็กซ์ปอร์ตได้โดยกดปุ่มเอ็กซ์ปอร์ต **นี้ ี่ <sup>"</sup> บ**นแผงหน้าหรือจากแผงควบคุมระบบ ซึ่งจะอนุญาตให้เขียนเซกเมนต์วิดีโอ และสัญญาณเสียงไปที่อุปกรณ์การจัดเก็บ USB หรือ DVD ที่สามารถบันทึกได้ (recordable DVD)

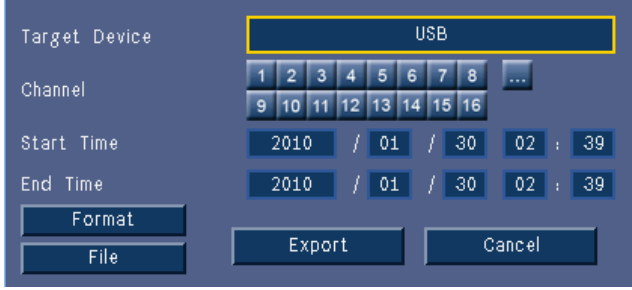

#### **รูป 5.9** เมนูเอ็กซปอรต

- 1. เลือกเพื่อบันทึกไปยังทั้ง USB หรือ CD/DVD จากกลอง **อุปกรณเปาหมาย**
- 2. เลือก **ชองส ัญญาณ** เพื่อสํารองขอมลู ( ... สําหรับทุกชองสัญญาณ)
- 3. ใส **เวลาเริ่ม** และ **เวลาสิ้นสุด** สําหรับเซกเมนตวิดีโอเพื่อสํารองขอมลู
- 4. คลิก **เอ็กซปอรต** เพื่อสรางการสํารองขอมูล
	- ในการเปดเครื่องเบิรน CD/DVD ใหคลิกปุม **นําออก**
	- ในการลบไดรฟ USB หลังจากที่แทรกแลว ใหคลิกปุม **ฟอรแมต**

ถาขนาดโดยรวมของเซกเมนตวิดีโอใหญกวาพื้นที่วางของอุปกรณหนวยความจํา เซกเมนตแรกที่มีขนาดไฟลที่หนวยความจําของอุปกรณรองรับไดเทานั้นที่จะไดรับการจัดเก็บ

5. คลิก **ไฟล**เพื่อบันทึก 'ไฟลล็อกประวัติเอ็กซปอรต' ไปที่ USB

# **5.9 ขอม ูลระบบ**

เข้าใช้หน้าข้อมูลระบบได้จากแผงควบคุมระบบโดยกดที่ไอคอนข้อมูลระบบ $\ket{\textbf{0}}$  เมนูข้อมูลระบบประกอบด้วย:

- ชื่อรุน
- หมายเลขซีเรียล
- ฟอรแม็ตวิดีโอ
- MAC แอดเดรส
- IP แอดเดรส
- ซอฟตแวรเวอรชัน

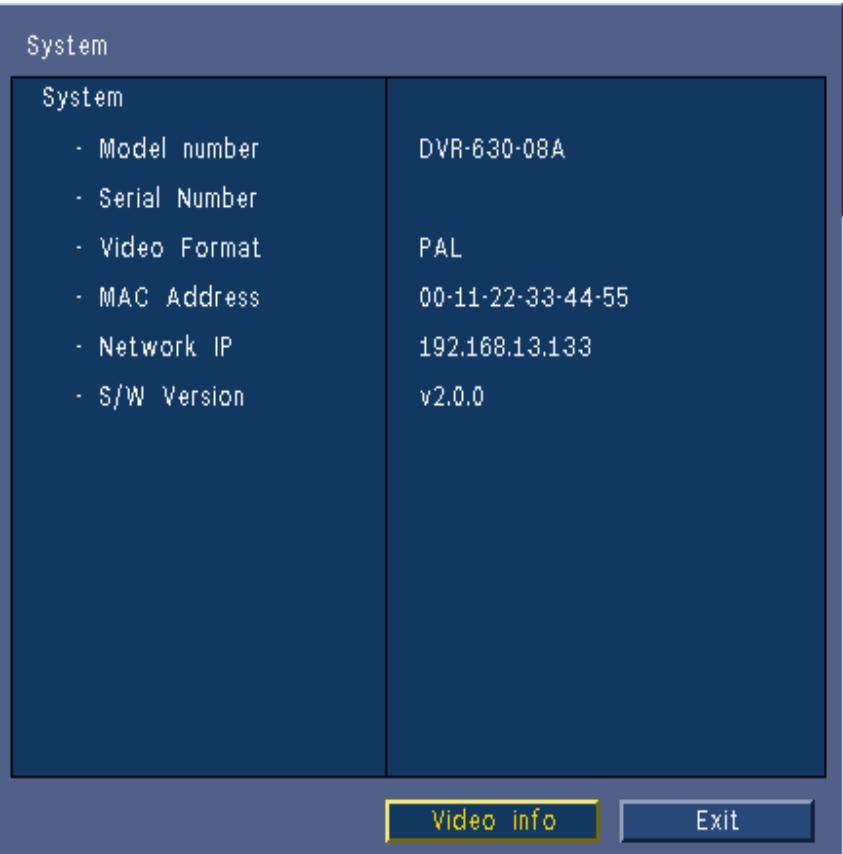

**รูป 5.10** แผงควบคุมระบบ - ขอม ูลระบบ

คลิก **ขอมูลวิดีโอ** เพื่อดูขอมูลเพิ่มเติมเกี่ยวกับการเชื่อมตอวิดีโอ

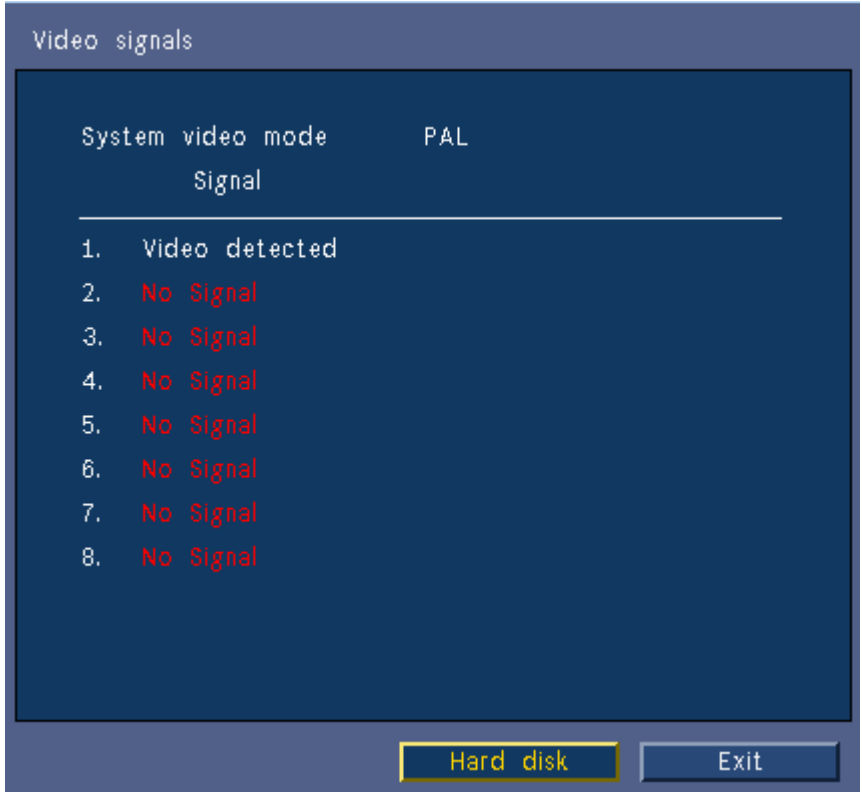

**รูป 5.11** แผงควบคุมระบบ - ขอมูลสัญญาณวิดีโอ

ขี้<br>ข้อมูลวิดีโอจะแสดงระบบวิดีโอที่ได้รับการกำหนด และอินพุตสัญญาณวิดีโอที่ตรวจจับได้

คลิก **ฮารดดิสก**เพิ่มดูขอมูลเพิ่มเติมเกี่ยวกับฮารดดิสก

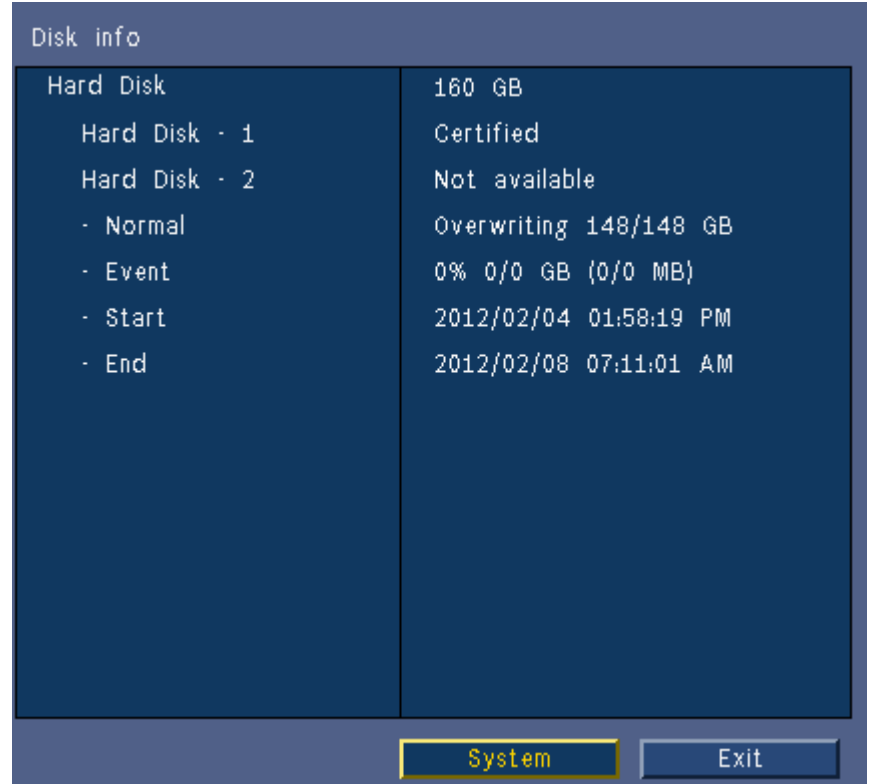

**รูป 5.12** แผงควบคุมระบบ - ข้อมูลดิสก์

เมนู **ข้อมูลดิสก์** จะให้ข้อมูลขนาดและข้อมูลการใช้ฮาร์ดไดรฟ์

#### **หมายเหตุ:**

ี<br>สามารถใช้ได้เฉพาะฮาร์ดดิสก์ของ Bosch ที่มีลายเซ็นเท่านั้น ถาฮารดดิสกไมไดรับการรับรองก็จะไมสามารถใชบันทึกได

คลิก **ระบบ** เพื่อกลับไปหนาต างขอมูลระบบ

# **5.10 ล็อก**

ล็อกจะแสดงเหตุการณ์ประวัติระบบ และสามารถเข้าใช้ได้จากแผงควบคุมระบบโดยกดไอคอนล็อก $\left|\mathbf{\Xi}\right|$ 

#### **ฟลเตอร Logbook**

จากหนาจอการแสดงผลล็อก ใหเลือกเหตุการณระบบที่ตองการใหแสดง

- ล็อกจะแสดงวันที่ เวลาและประเภทเหตุการณของเหตุการณของระบบ
- เนื้อหาล็อกจะเรียงจากลาสุดไปแรกสุด

### **เอ็กซปอรตล็อก**

คลิก **เอ็กซปอรต** เพื่อบันทึกไฟลล็อกเขาอุปกรณ USB

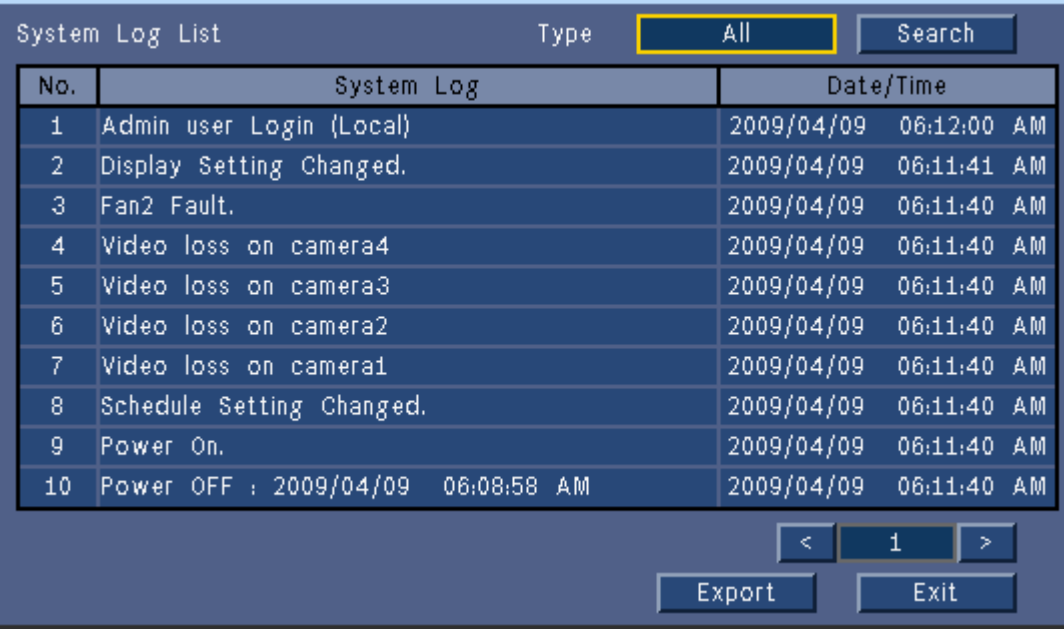

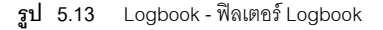

# **5.11 ทริกเกอรและสัญญาณเตอนภ ื ัย**

มีเหตุการณ์หลายประเภทที่สามารถเปลี่ยนแปลงวิธีที่อุปกรณ์จะทำงาน เหตุการณ์เหล่านั้นประกอบด้วย:

- การปรับใชอินพุตสัญญาณเตือนภัยกับอุปกรณ
- การตรวจจับการเคลื่อนไหวในสัญญาณกลอง
- การสูญเสียวิดีโอจากกลองใดกลองหนึ่ง
- การเตือนจากภายในตัวอุปกรณเอง (เชน ดิสกลมเหลว, สัญญาณเตือนภัยอุณหภูมิ)
- วิธีที่อุปกรณจะตอบสนองนั้นขึ้นอยูกับวาไดรับการตั้งโปรแกรมไวอยางไร

แตละเหตุการณสามารถทําใหเกิดทริกเกอรหรือสัญญาณเตือนภัย ทริกเกอรจะเปลี่ยนวิธทีี่อุปกรณทํางาน แต่ไม่ต้องการการตอบสนองจากผู้ใช้ สัญญาณเตือนภัยจะเปลี่ยนวิธีที่อุปกรณ์ทำงานเช่นกัน แต่นอกจากนั้น ส่วนใหญ่แล้วจะเปิดไฟระบุสถานะบางตัว และให้ผู้ใช้รับรู้สถานการณ์การเตือนภัย ้ อุปกรณ์จะตอบสนองกับเหตุการณ์โดยวิธีการหนึ่งจากต่อไปนี้:

# **สัญญาณเตือนภัย**

- เสียงบี๊ป
- ขอความสถานะจะปรากฏขึ้น
- ไอคอนสัญญาณเตือนภัยจะปรากฏขึ้น
- ขอบรอบๆ กรอบภาพจะเปลี่ยนสีเปนสีแดง
- ี สัญญาณเตือนภัย \*่��\* หรือสัญญาณภาพขาดหาย **QX** ไฟระบุสถานะจะกระพริบ
- รีเลยเอาตพุตจะถูกเปดใช

#### **ทริกเกอร**

- ไฟแสดงการเคลื่อนไหว \* ะกระพริบ
- โหมดการดูบนจอมอนิเตอรจะเปลี่ยนไป
- ึ กล้องที่ควบคุมได้อาจเคลื่อนไปตำแหน่งที่กำหนดไว้ก่อนหน้า
- พฤติกรรมการบันทึกจะเปลี่ยนไป
- อุปกรณจะเปลี่ยนวิธีทํางานตามไฟลที่กําหนดไวกอนหนา

#### **เหตุการณเบื้องหลัง**

ทริกเกอรและสัญญาณเตือนภัยสามารถเปลี่ยนงานพื้นหลังที่ผูใชอาจไมสังเกต การตอบสนองของอุปกรณ์ที่ผู้ใช้ไม่สามารถรับรู้ ยกตัวอย่างเช่น การเปลี่ยนแปลงความเร็วการบันทึก การเปดใชงานรีเลยเอาตพุต และการล็อกเหตุการณ ้นอกจากนี้อุปกรณ์ยังสามารถกำหนดค่าให้ทำการบันทึกเมื่อมีการเปิดทำงานอินพุตสัญญาณเตือนภัย

ทริกเกอร์อาจเปลี่ยนวิธีที่ภาพจากกล้องแสดงบนจอมอนิเตอร์โดยที่ไม่ต้องสั่งการโดยผู้ใช้งาน

# **5.11.1 อนพิ ุตสัญญาณเตือนภัย**

#### **ถาอินพุตทําใหสัญญาณเตือนภัยทํางาน**

- จอมอนิเตอร A และ B สามารถสลับเปนโหมดการดูที่ตั้งโปรแกรมเอาไวลวงหนาได
- จอมอนิเตอร A: ขอบรอบกรอบภาพที่แสดงจะเปนสีแดง ไอคอนสัญญาณเตือนภัยจะแสดงในกรอบภาพที่เกี่ยวข้อง ข้อความสถานะสัญญาณเตือนภัยจะแสดงขึ้น
- จอมอนิเตอร์ B: การแสดงภาพเต็มจอหรือซีเควนซ์ของกล้องที่ตั้งโปรแกรมก่อนหน้า
- เสียงบี้ปเตือนภัย ไฟ \*ิ์ เตือนภัยจะกะพริบ
- กลองที่ควบคุมไดอาจเคลื่อนไปตําแหนงทกี่ ําหนดไวกอนหนา

# **การตอบรับอินพุตสัญญาณเตือนภัย**

กดปุมตอบรับ เพื่อตอบรับสัญญาณเตือนภัย

- ตัวสงเสียงบี๊ปจะหยุดสงเสียง
- ไฟ <sup>ร</sup>ัก-์ เตือนภัยจะดับ
- ขอความสถานะสัญญาณเตือนภัยจะหายไป
- โหมดการดูลาสุดที่ใชงานจะถ ูกเรียกกลับมา

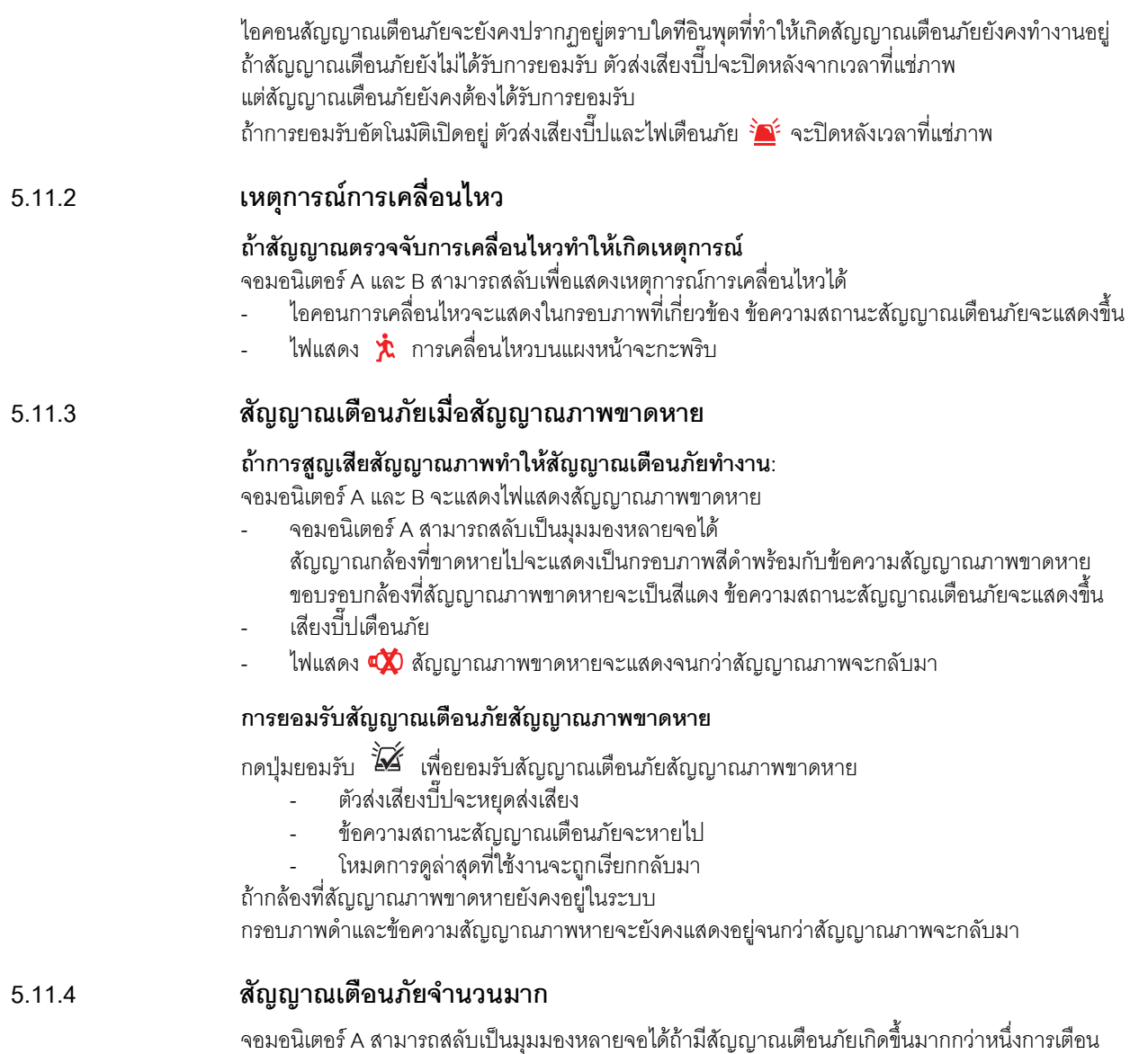

ข้อความสถานะสัญญาณเตือนภัยล่าสุดจะแสดงขึ้นเสมอ กดปุ่มยอมรับ  $\,$   $\rm \widetilde{\bf X}\,$  เพื่อปิดทุกสัญญาณเตือนภัย

# **6 เมนูการกําหนดคา**

เขาใชทุกพารามิเตอรที่ใชเพื่อกําหนดคาอุปกรณผานทางระบบเมนู พารามเตอร ิ ที่มีจํานวนมากชวยใหสามารถตั้งโปรแกรมที่มีคุณสมบัติการทํางานที่มีความหลากหลายครอบคลุม ต้องมีสิทธิ์ผู้ดูแลระบบในการเข้าใช้เมนูการกำหนดค่า สามารถเขาใชงานระบบเมนูไดสี่วิธี

- ี ปุ่มที่แผงหน้า
- เมาส USB
- รีโมทคอนโทรล IR
- เข้าใช้งานจากระยะไกลผ่านแคปพลิเคชันการกำหนดค่าทางเว็บ

ี พารามิเตอร์ในการใช้งานจะเหมือนกันในทุกกรณี จะมีความแตกต่างในการนาวิเกตและการเลือกเล็กน้อย อันเนื่องมาจากความแตกต่างระหว่างปุ่มบนอุปกรณ์ และเมาส์ และอินเตอร์เฟสของเว็บเบราเซอร์เท่านั้น โครงสรางเมนูจะเหมือนกันในทุกกรณี

บทนี้จะอธิบายวิธีเขาใชงานเมนูบนอุปกรณโดยตรง

นอกจากนี้ยังแสดงข้อมูลโครงสร้างของระบบเมนูการกำหนดค่าด้วย

สามารถเขาใชเมนูการกําหนดคาไดจากเมนูบนสุด

จากเมนูยอยการตั้งคาสามารถเขาถึงทุกรายการที่กําหนดคาไดสําหรับอุปกรณ

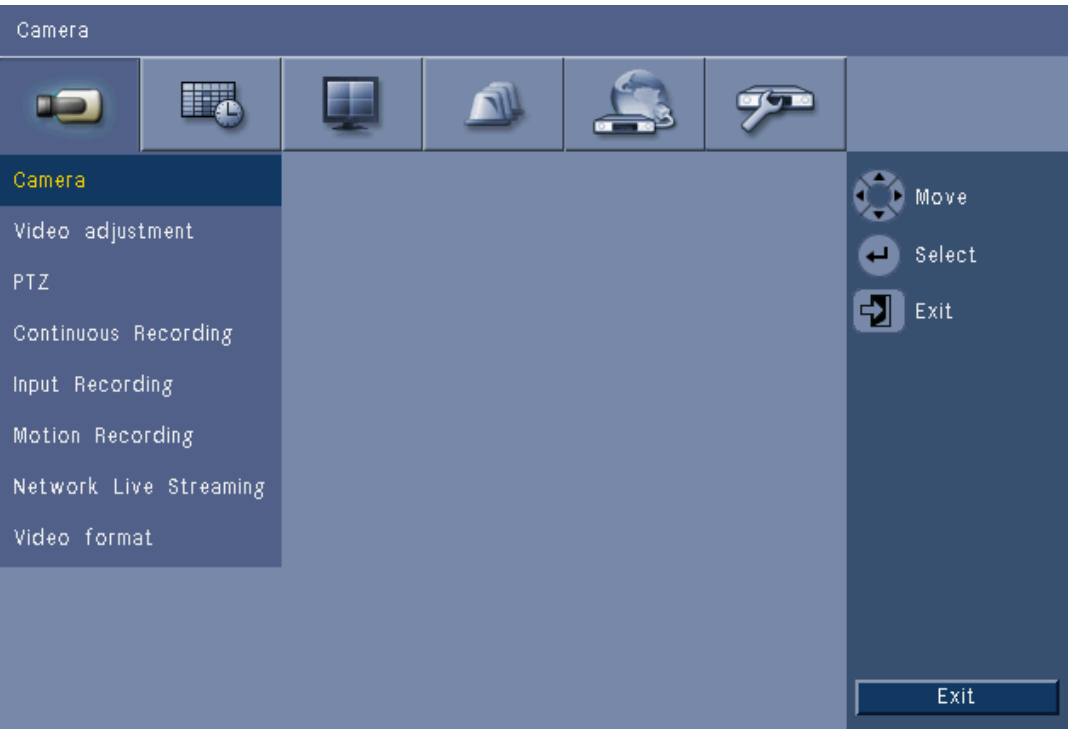

#### **รูป 6.1** เมนูการกําหนดคาระบบ

เมนูการกำหนดค่าจะมีกลุ่มเมนูหลักอยู่หกกลุ่ม แสดงอยู่บริเวณด้านบนสุด แต่ละกลุ่มจะมีชุดเมนูย่อยแบบดร็อปดาวน์ ซึ่งสามารถเปิดหน้าจอที่สามารถเลือกและเปลี่ยนแปลงค่าและฟังก์ชันได้

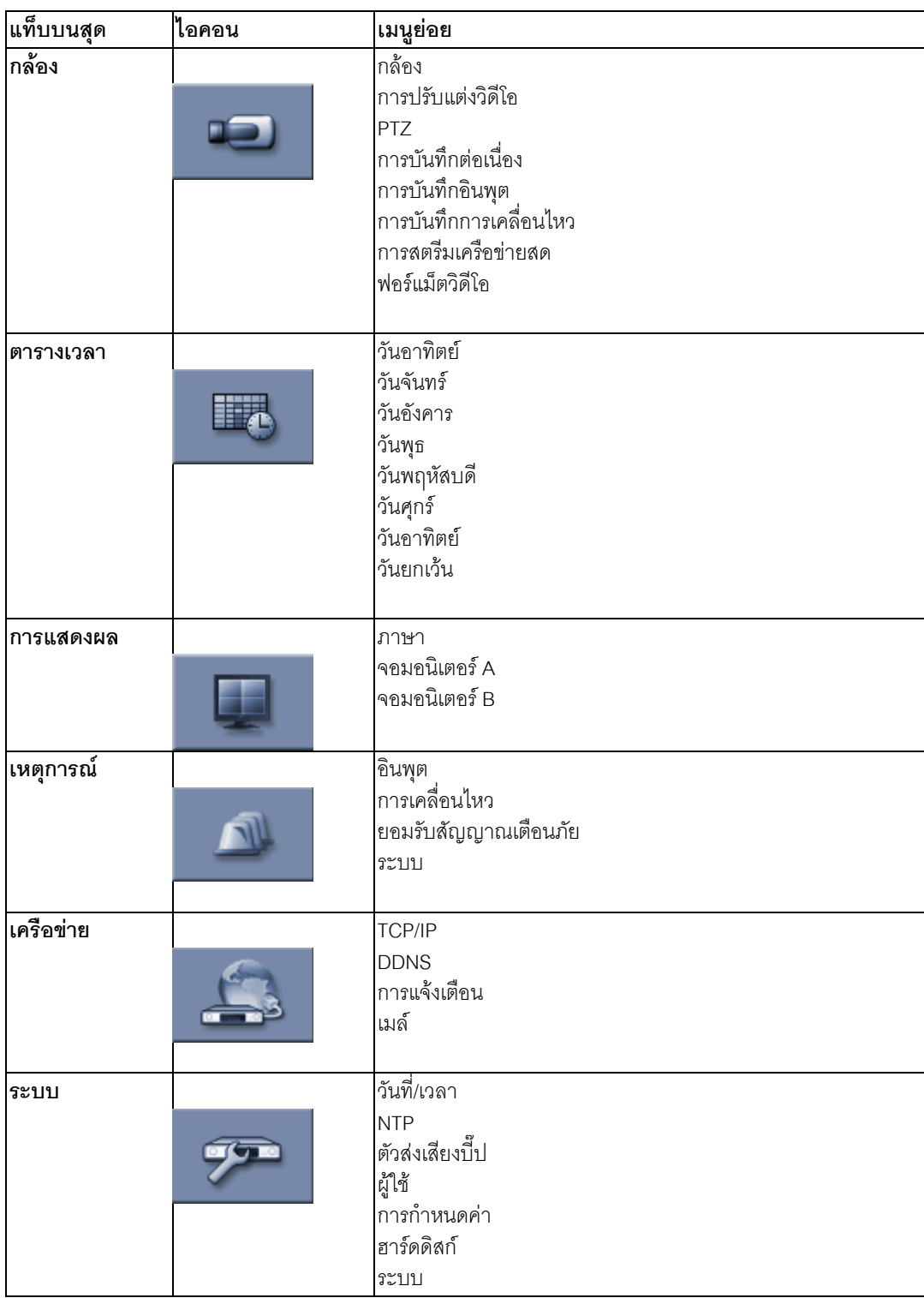

**ตาราง 6.1** โครงสรางเมนูการกําหนดคาระบบ

# **6.1 กลอง**

่ ใช้เมนู **กล้อง** ในการกำหนดค่าการตั้งค่าการบันทึกสำหรับแต่ละโปรไฟล์ทั้งสาม

- 1. กําหนดคาการตั้งคาสําหรับการบันทึก **ตอเนื่อง**, **อินพุต**, และ **การเคลื่อนไหว**
	- การบันทกตึ อเนื่อง โหมดการบันทึกดีฟอลต
	- การบันทกอึ ินพุต บันทึกเมื่อมีเหตุการณที่ตังคาไวเกิดขึ้น
	- การบันทกการเคล ึ ื่อนไหว เปดใชเมื่อมีเหตุการณการเคลื่อนไหว
- .<br>2. เลือกช่องสัญญาณอินพุตเพื่อกำหนดค่าการตั้งค่าสำหรับวิดีโอ และอินพุตสัญญาณเสียงโดยเฉพาะ

#### **หมายเหตุ:**

สําหรับอุปกรณ 16 ชองสัญญาณ ใหใชปุม **ch09 ถึง ch16** หรือ**ch01 ถึง ch08**เพื่อแสดงกลองที่ตองการ

### **6.1.1 กลอง**

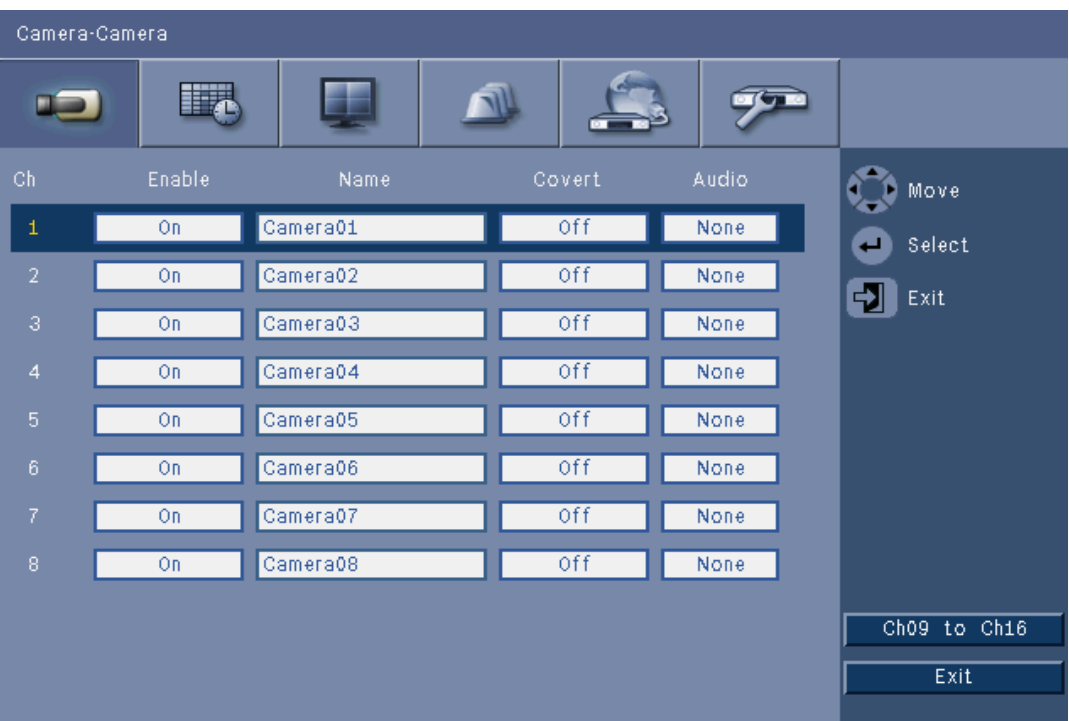

#### **รูป 6.2** กล้อง - กล้อง

ใช้เมนูนี้เพื่อใช้งานอินพุตวิดีโอและสัญญาณเสียง

# **เปดใช**

การตั้งค่านี้จะเปิดใช้งานหรือปิดใช้งานวิดีโอและอินพุตสัญญาณเสียงที่เกี่ยวข้อง

# **ชื่อ**

่ ใส่ชื่อสำหรับอินพตที่เลือก ชื่อสามารถมีความยาวได้ถึง 16 ตัวอักษร

# **ซอนเรน**

การตั้งค่านี้จะเปิดใช้งานหรือปิดใช้งานวิดีโอที่ซ่อนจากผู้ใช้ที่ไม่ได้รับอนุญาต เมื่อเปิดใช้งานผู้ใช้งานขั้นสูงจะทำให้ เน้ใช้ทั่วไปและผู้ใช้ที่ไม่ได้รับการตรวจสอบ เห็นเพียงหน้าเปล่า ในลักษณะเดียวกันกับที่กล้องถูกปิดใช้งาน ผู้ใช้ระดับผู้ดูแลระบบสามารถดูสด เล่น และสำรองข้อมูลวิดีโอซ่อนเร้นได้

#### **เสียง**

่ เปิดใช้งานอินพุตสัญญาณเสียงเมื่อแหล่งสัญญาณเสียงเชื่อมต่อกับช่องสัญญาณที่ระบุ

#### **หมายเหตุ:**

ี การปิดใช้งานช่องสัญญาณจะทำให้คุณได้อัตราเฟรมหรือความละเอียดเพิ่มขึ้น ในช่องสัญญาณที่เหลือที่ใช้งานอยู่

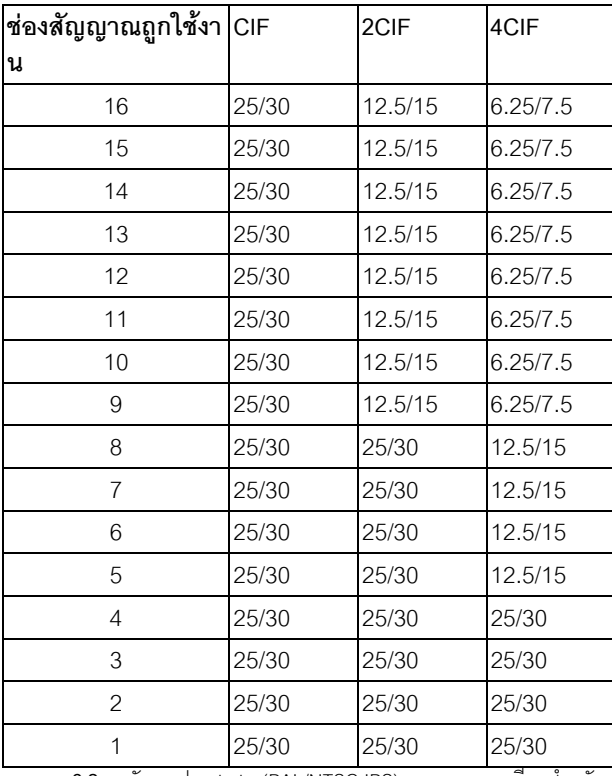

**ตาราง 6.2** อัตราเฟรมสูงสุด (PAL/NTSC IPS) ตามความละเอียดสําหรับชองสัญญาณที่เปด

# **6.1.2 การปรับแตงวิดีโอ**

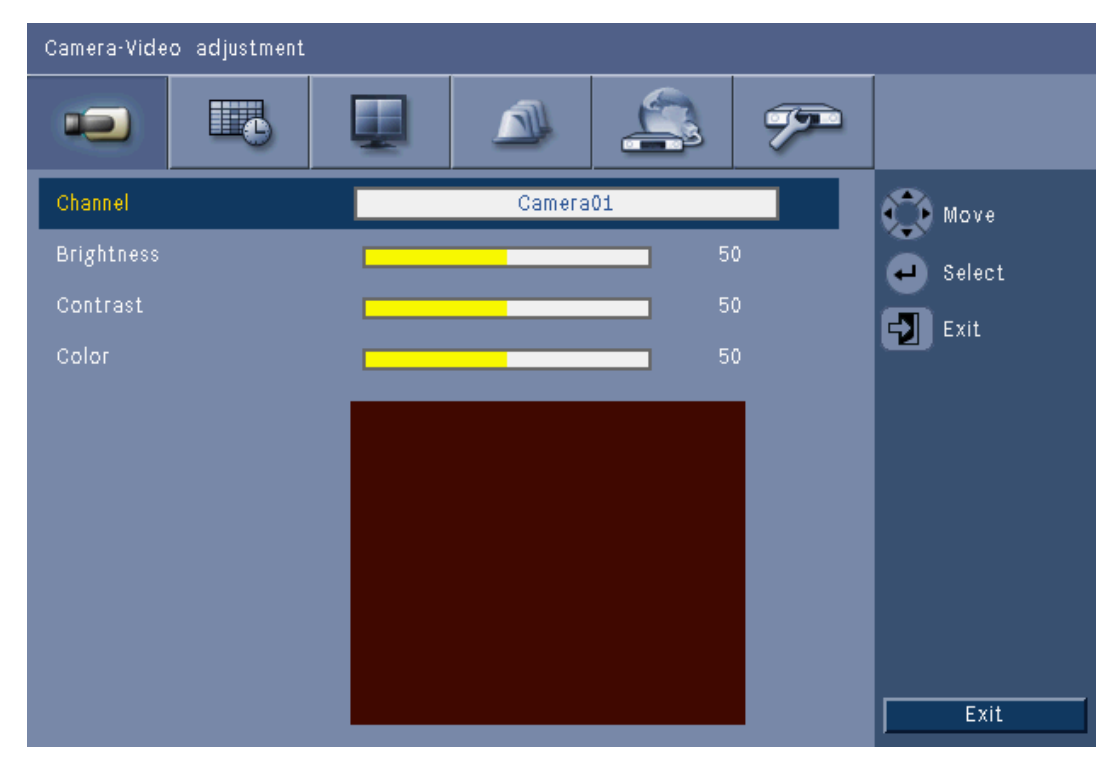

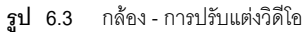

#### **ชองสัญญาณ**

เลือกชองสัญญาณกลองเพื่อการปรับแตง การแสดงตัวอยาง (preview) จะแสดงชองส ัญญาณที่ระบุ

**6.1.3 PTZ**

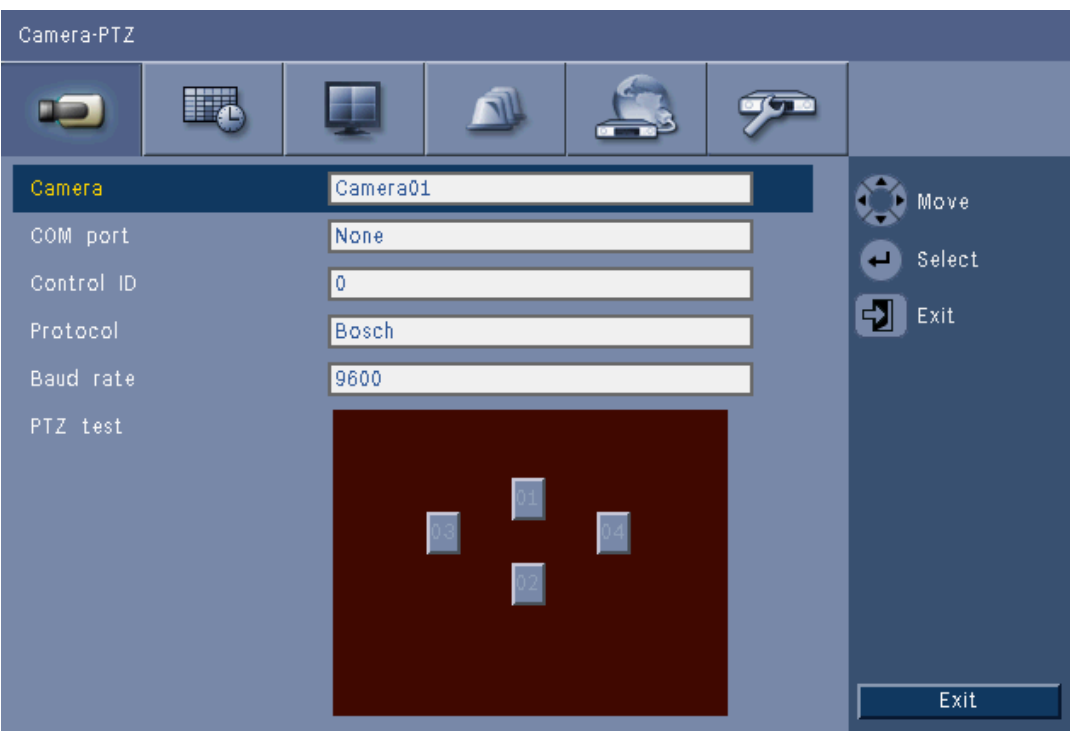

**รูป 6.4** กลอง - PTZ

เลือก **พอรต COM**, **ID ควบคุม**, และ **โปรโตคอล** สําหรับ PTZ เมื่อกลองทควบค ี่ ุมไดไดรับการเชอมต ื่ อ

- สามารถทดสอบการหมุนและเอียงได้ภายในเมนู
- ตามคาดีฟอลต PTZ จะถูกปดใชงาน (พอรต Com จะถูกกําหนดเปน **ไมมี**) สําหรับทุกอินพุต

# **6.1.4 การบันทกตึ อเน องื่**

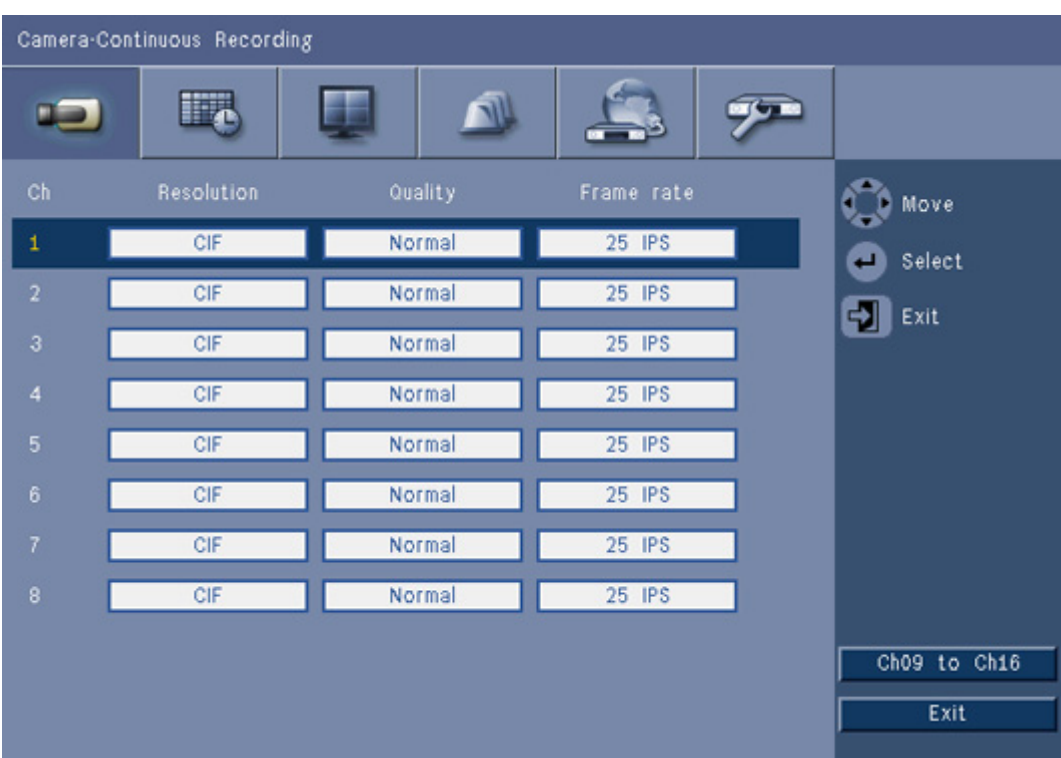

**รูป 6.5** กลอง - การบันทึกตอเนื่อง

โหมดการบันทึกต่อเนื่อง

- **ความละเอียด** -ตั้งความละเอียดวิดีโอเปน 4CIF (704x576/480 PAL/NTSC), 2CIF (704x288/240 PAL/ NTSC) หรือ CIF (352x288/240 PAL/NTSC)
- **ความละเอียด** ตั้งความละเอียดวิดีโอเปนสูงสุด, สูง, ธรรมดา, ต่ํา, หรือต่ําสุด
- **อัตราเฟรม** ตั้งอัตราเฟรมวิดีโอเป็น 25/30, 12.5/15, 6.25/7.5, 5/6, 2.5/3 หรือ 1/1 IPS (ภาพต่อวินาทีใน PAL/NTSC)

#### **หมายเหตุ:**

สําหรับอุปกรณ 16 ชองสัญญาณ ใหใชป ุม **ch09 ถึง ch16** หรือ**ch01 ถึง ch08** เพื่อแสดงกลองที่ตองการ

# **6.1.5 การบันทึกอินพุต**

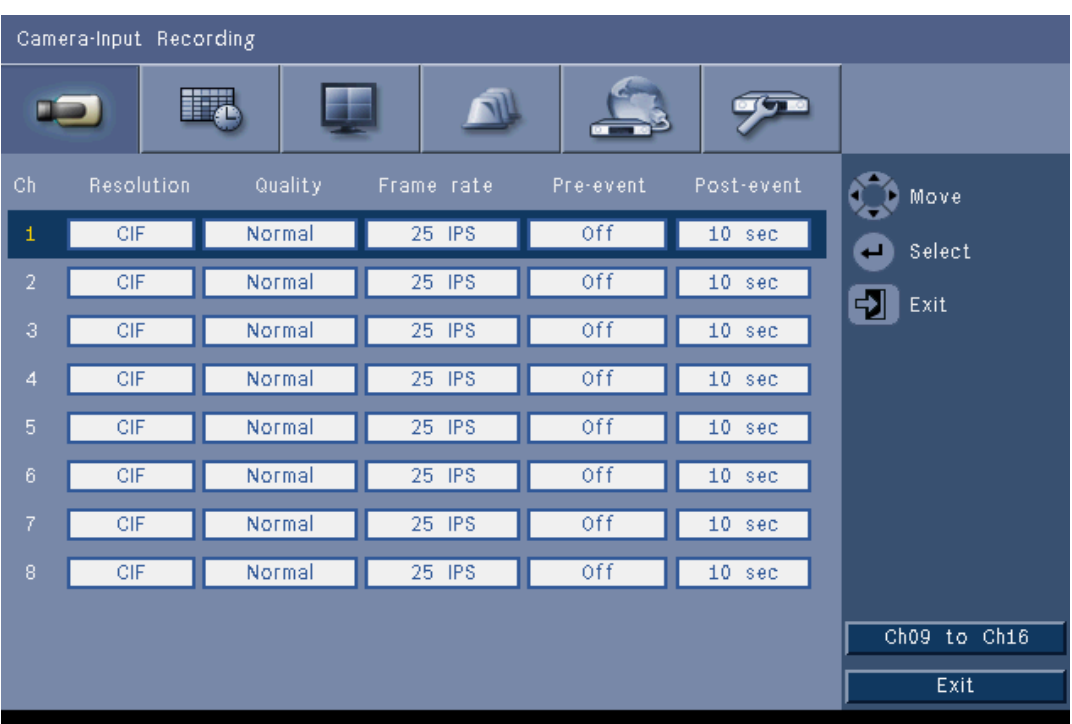

**รูป 6.6** กล้อง - การบันทึกอินพุต

.<br>ใช้ขั้นตอนเช่นเดียวกันกับการบันทึกต่อเนื่อง

#### **กอนเหตุการณ**

สามารถปดการบันทึกกอนเหตุการณหรือแสดงเวลากอนเหตุการณไดโดยการบันทึกอินพุตและการเคลื่อนไหว เวลาการบันทึกก่อนเหตุการณ์นั้นขึ้นอยู่กับความซับซ้อนของวิดีโอ การตั้งค่าความละเอียด คุณภาพ และอัตราเฟรม

### **หลังเหตุการณ**

สามารถตั้งระยะการบันทึกหลังเหตุการณ์ได้ระหว่าง 10 วินาที และ 10 นาที หรือตั้งให้ **ติดตาม** สถานะสัญญาณเตือนภัย

# **6.1.6 การบันทกการเคล ึ ื่อนไหว**

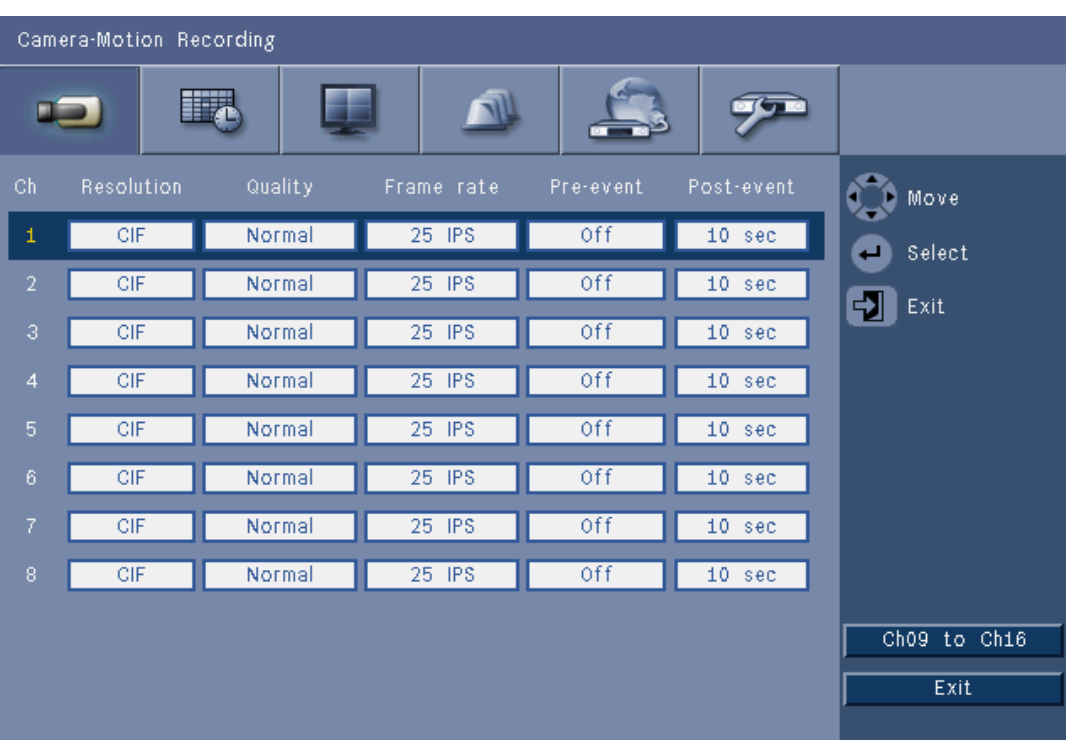

**รูป 6.7** กลอง - การบันทึกการเคลื่อนไหว <sup>ี</sup> เช้ขั้นตอนเดียวกันกับการบันทึกอินพุต

# **6.1.7 การสตรมเคร ี ือขายสด**

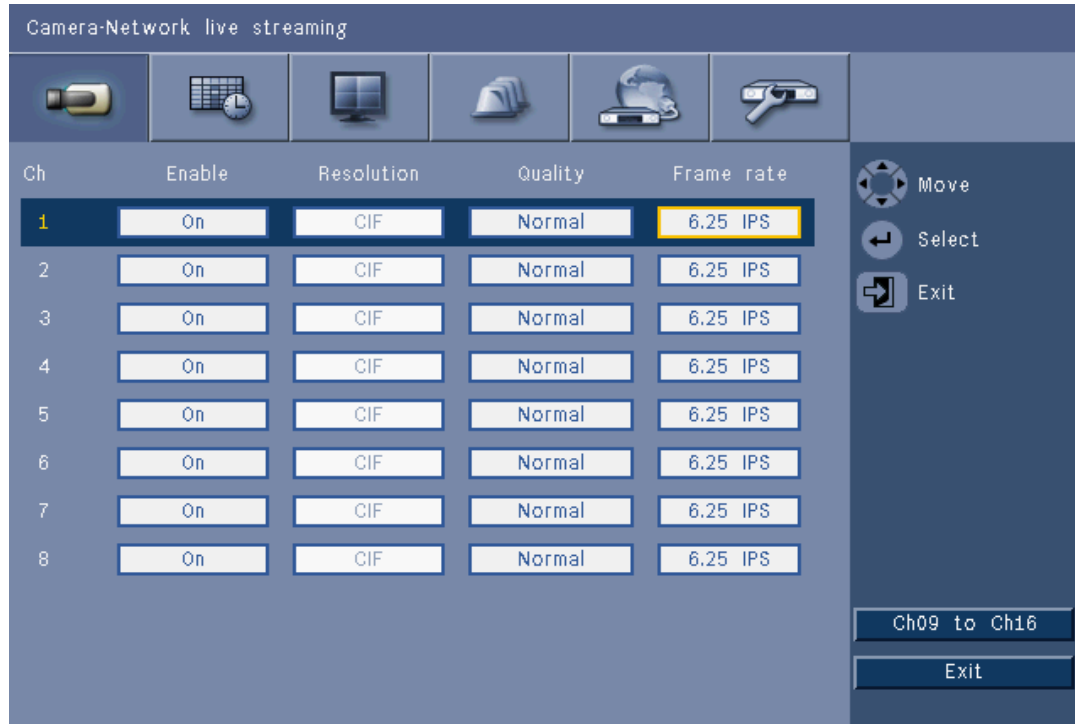

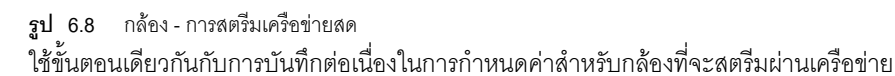

- สตรีมเครือขายไมไดถูกบันทึก
- ประสิทธิภาพการสตรีมเครือข่ายนั้นจะจำกัดอยู่ที่แบนด์วิธทั้งหมดระหว่างอุปกรณ์และ PC ที่ใชแอปพลิเคชันควบคุมทางเว็บ
- ความละเอียดของสตรีมเครือขายจะเปน CIF เทานั้น และอัตราเฟรมจะเทากับหรือนอยกวาสตรีมการบันทึก

#### **หมายเหตุ:**

ี การปิดใช้งานช่องสัญญาณจะทำให้คุณได้อัตราเฟรมเพิ่มขึ้น บนช่องสัญญาณเปิดที่เหลือ

# **6.1.8 ฟอรแม็ตสัญญาณภาพ**

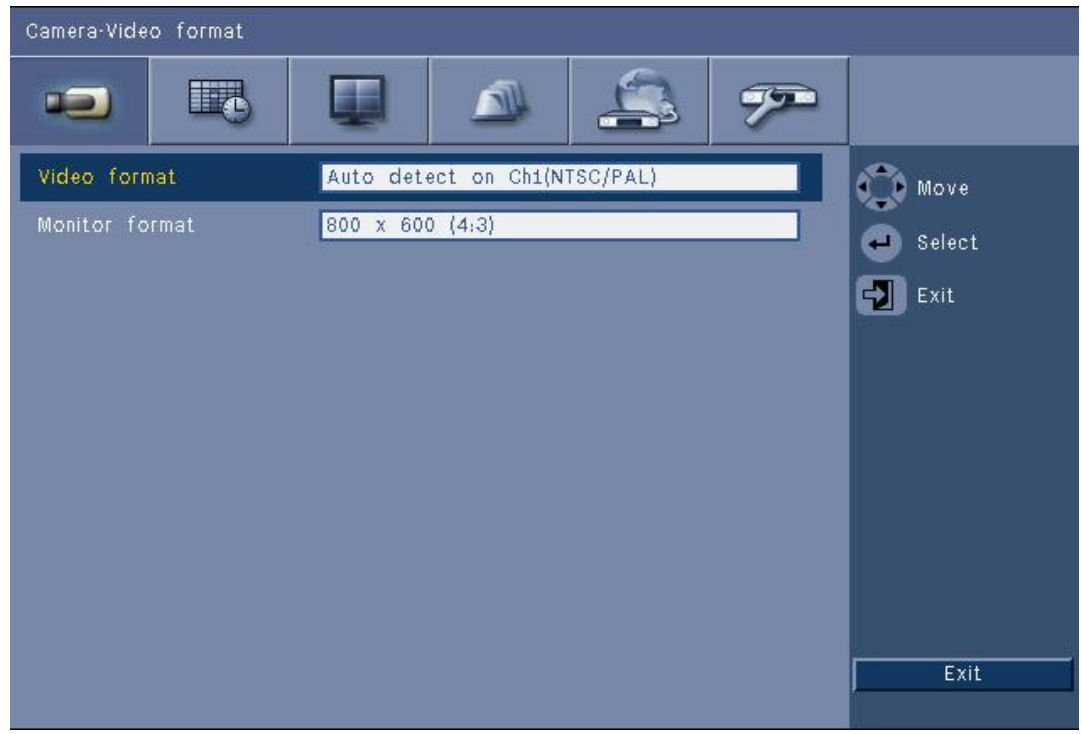

**รูป 6.9** กลอง - ฟอรแม็ตวิดีโอ

เลือก **ฟอรแม็ตวิดีโอ**, NTSC, PAL, หรือตรวจจับอัตโนมัติสําหรับการทํางานของอุปกรณ เมื่อตั้งเปนตรวจจับอัตโนมัติ

ฟอร์แม็ตระหว่างการเริ่มต้นของวิดีโอบนช่องสัญญาณแรกที่เชื่อมต่อวิดีโอจะถูกใช้เพื่อตั้งค่า DVR เป็น PAL หรือ **NTSC** 

เลือก **ฟอร์แม็ตจอมอนิเตอร์** เพื่อจับคู่ความละเอียด VGA ที่ดีที่สุดสำหรับจอมอนิเตอร์ VGA ที่ใช้ (จอมอนิเตอร์ A)

### **6.2 ตารางเวลา**

#### **การตั้งคาคุณลักษณะแบบไดนามิค**

การตั้งค่าบนเมนูตารางเวลาจะเปิดโอกาสในการใช้คุณสมบัติการใช้งานที่ทรงพลังของอุปกรณ์ โดยการใช้เวลาในการวางแผน และตั้งค่าตารางเวลา จะทำให้ใช้ทรัพยากรได้อย่างมีประสิทธิภาพ โดยที่ครอบคลุมถึงสถานการณการทํางานทุกประเภท

การบันทึกจะถูกกําหนดในปฏิทินประจําสัปดาหซึ่งจะเปลี่ยนพฤติกรรม ณ วันที่หรือเวลาที่กําหนด (เชน วันสุดสัปดาหหรือตอนกลางคืน)

สามารถจัดเก็บโหมดบันทึกที่ตางกันไดแปดโหมด แตละโหมดบันทึกจะเปลี่ยนการตั้งคาคุณภาพ และอัตราเฟรมตามการตั้งคาในการบันทึก **ตอเนื่อง**, **อินพุต**, และ **การเคลื่อนไหว**

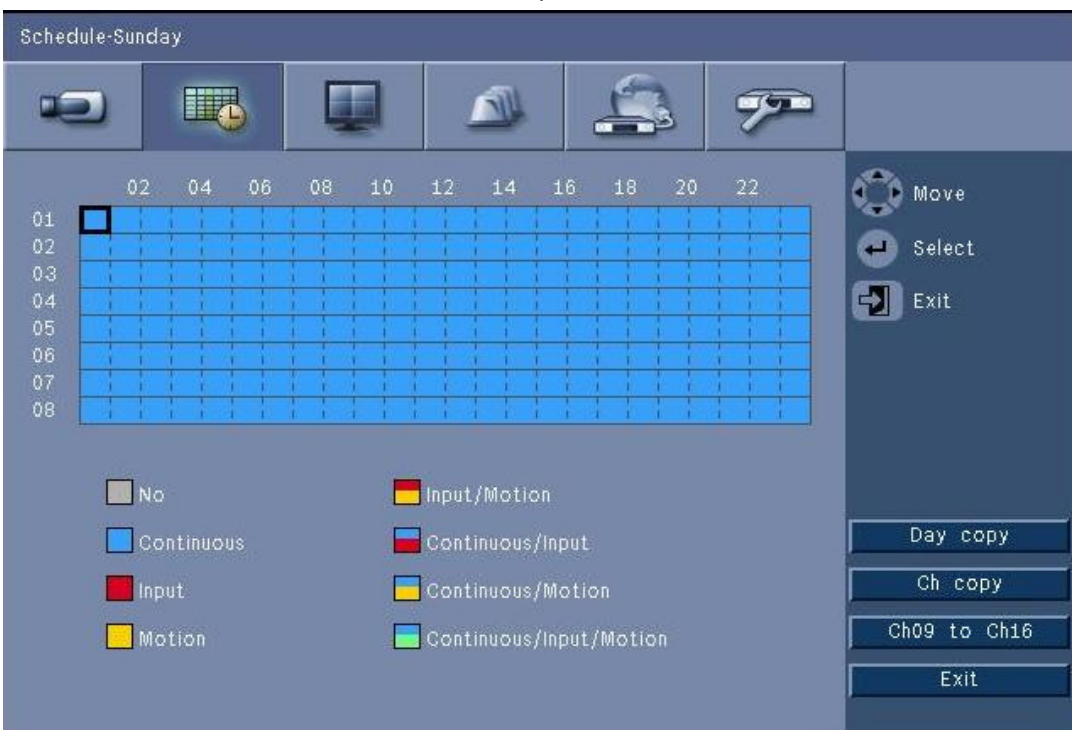

**รูป 6.10** ตารางเวลา - ตารางเวลา

โหมดบันทึกทั้งแปดโหมดจะแสดงโดยแทนดวยสีสี่สีและแถบริ้วสี่แถบในภาพกราฟกของตารางเวลาประจําฃสัปดาห สามารถเปลี่ยนตารางเวลาไดโดยเลือกเวลาเพื่อเลือกโหมดการบันทึก

#### **6.2.1 ตารางเวลา**

การกําหนดคา:

- การใชตารางเวลาจะกําหนดในปฏิทินซึ่งครอบคลุมระยะเวลาหนึ่งสัปดาห ปฏิทินนี้จะถูกนํามาใชซ้ําในสัปดาหตอไป
- โหมดจะถูกระบุที่ชวงระยะเวลา 1 ชั่วโมง สําหรับแตละวันในสัปดาห
- ตั้งโปรแกรมวันยกเวนเพื่อเปลี่ยนโปรไฟลสําหรับวันพิเศษ และวันหยุด

#### แก้ไข:

- 1. เลือกครั้งแรกเพื่อเปลี่ยนโหมดและกดปุม Enter เพื่อสลับไปยังโหมดอื่นๆ
	- การเปลี่ยนโหมดจะเป็นการตั้งค่าโหมดสำหรับเวลาภายหลังทั้งหมดในโหมดเดียวกัน
- 2. ไปที่การเปลี่ยนโหมดในลำดับเวลาถัดไปและกดปุ่ม Enter $\overline{\phantom{A}}$ เพื่อสลับไปโหมดถัดไป
	- ใช**คัดลอกวัน** เพื่อคัดลอกการตั้งคาของตารางเวลาไปยังวันอืน
	- ใช**คัดลอก Ch**เพื่อคัดลอกการตั้งคาของตารางเวลาไปยังชองสัญญาณอื่น
- 3. เมื่อเสร็จแลว ใหเลือก **ออก** เพื่อบันทึกตารางเวลาที่อัปเดตแลว

#### **วันยกเวน**

- สามารถตั้งขอยกเวนไดถึง 32 ขอเพื่อควบคุมตารางเวลา
- ในการเพิ่มขอยกเวน ใหเลือก **เพิ่ม** เลือกวันที่จากปฏิทิน
- ในการแกไขขอยกเวน ใหเล ือก **รายการ**และเลือกคาเพื่อแกไข
- ในการลบขอยกเวน ใหเลือก **รายการ**และคลิกปุม **ลบ**

#### **6.3 การแสดงผล**

**6.3.1 ภาษา**

- เลือก **ภาษา**จากรายการ

# **6.3.2 จอมอนิเตอร A**

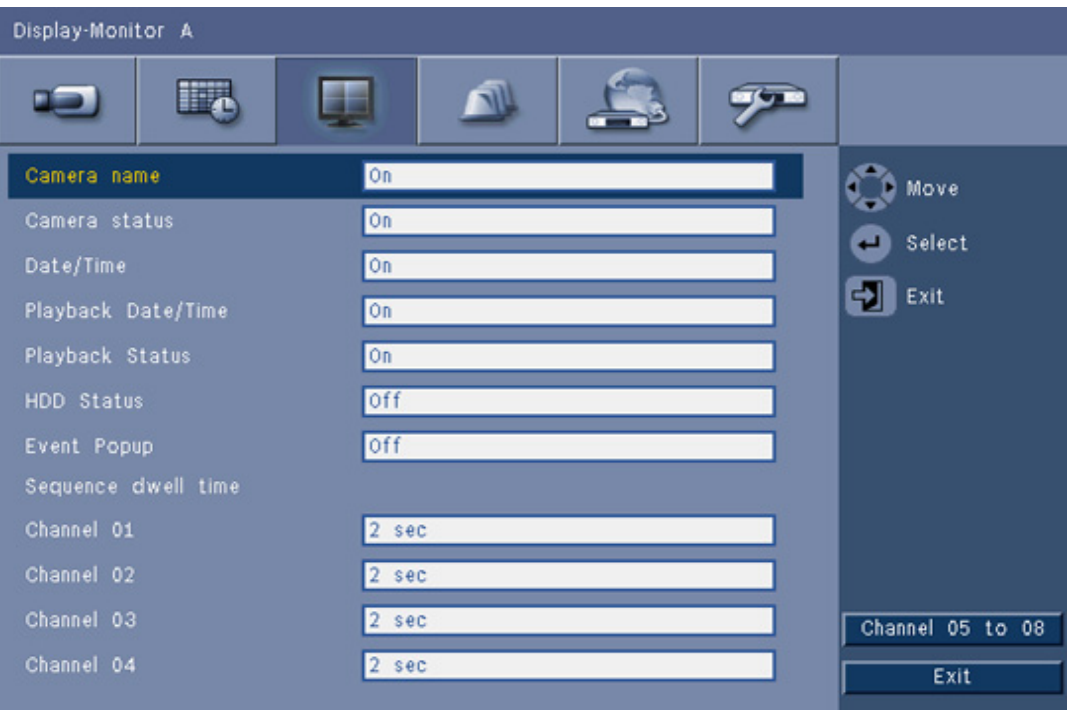

**รูป 6.11** การแสดงผล - จอมอนิเตอร A

#### **หมายเหตุ:**

ใชปุม **ch01 ถึง ch04**, **ch05 ถึง ch08**, **ch09 ถึง ch12** หรือ**ch13 ถึง ch16** เพื่อแสดงกลองที่ตองการ

- 1. เลือกรายการที่จะแสดงบนจอมอนิเตอร A เมื่อ OSD ทํางาน
- 2. ตั้งซีเควนซ์เวลาที่แช่ภาพสำหรับแต่ละช่องสัญญาณ - ซีเควนซ์เวลาที่แช่ภาพจะถูกใช้ระหว่างซีเควนซ์ หรือในกรณีที่มีหลายเหตุการณที่เกิดขึ้นอยูทริกเกอรจอมอนิเตอร

### **6.3.3 จอมอนิเตอร B**

่ ใช้ขั้นตอนเดียวกันกับจอมอนิเตอร์ A (รายการการเล่นไม่พร้อมใช้)

# **6.4 เหตุการณ**

่ ใช้เมนู **เหตุการณ์** เพื่อระบุพฤติกรรมที่ต้องการสำหรับอินพุต การเคลื่อนไหวที่ตรวจจับได้ หรือระบบล้มเหลว ้ นอกจากนี้ยังใช้กำหนดวิธีการยอมรับสัญญาณเตือนภัยด้วย

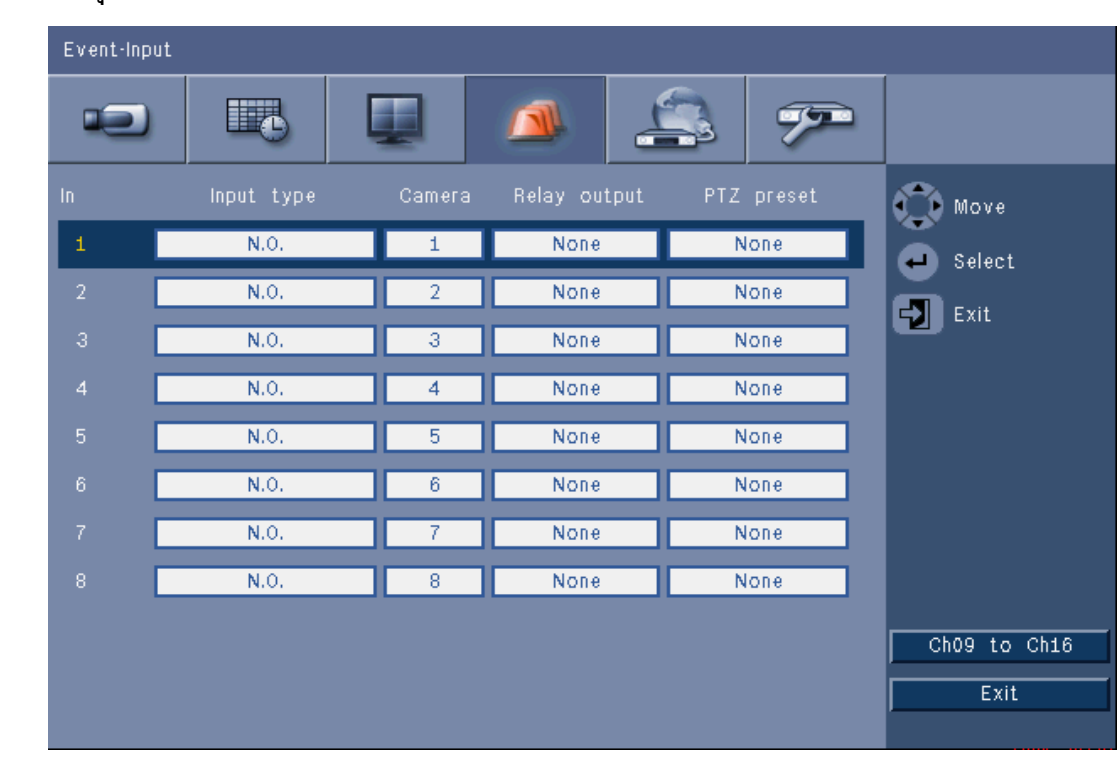

#### **6.4.1 อินพุต**

**รูป 6.12** เหตุการณ - อินพุต อินพุตจะทํางานเสมอบนอุปกรณ

#### **หมายเหตุ:**

สําหรับอุปกรณ 16 ชองสัญญาณ ใหใชป ุม **ch09 ถึง ch16** หรือ**ch01 ถึง ch08** เพื่อแสดงอินพุตที่ตองการ

#### **ประเภทอินพุต**

สามารถกำหนดพฤติกรรมเหตุการณ์ได้อิสระสำหรับแต่ละช่องสัญญาณ

- **N.O.**  ปกติเปด ทําใหสัญญาณเตือนภัยทริกเกอรเมื่อวงจรปดเทาน ั้น
- **N.C.**  ปกติปด จะทําใหสัญญาณเตือนภัยทริกเกอรเมื่อวงจรเปดเทานั้น

#### **กลอง**

ตั้งกลองระหวาง 1 และ 8/16 ซึ่งจะตั้งสัญญาณเตือนภัยตามอินพุต

#### **เอาตพุตรีเลย**

เลือกรีเลยเพื่อทริกเกอรการตอบสนองตออินพุต

#### **PTZ**

- สําหรับกลองที่เชื่อมโยงกับอินพุต สามารถสง **การตั้งคา PTZ ที่กําหนดไว** ไปที่กลองเพื่อเคลื่อนไปยังตําแหนงที่กําหนดเอาไวลวงหนา
- ใส่หมายเลขตำแหน่งที่กำหนดเคาไว้ล่วงหน้าจาก 1 255 สำหรับแต่ละกล้คง PTZ ที่ควรจะเคลื่อนที่

#### **6.4.2 การเคลื่อนไหว**

สามารถกําหนดคาคุณลักษณะการตรวจจบการเคล ั ื่อนไหวโดยเลือกชองสัญญาณกลองสําหรับแตละอินพุตวิดีโอ

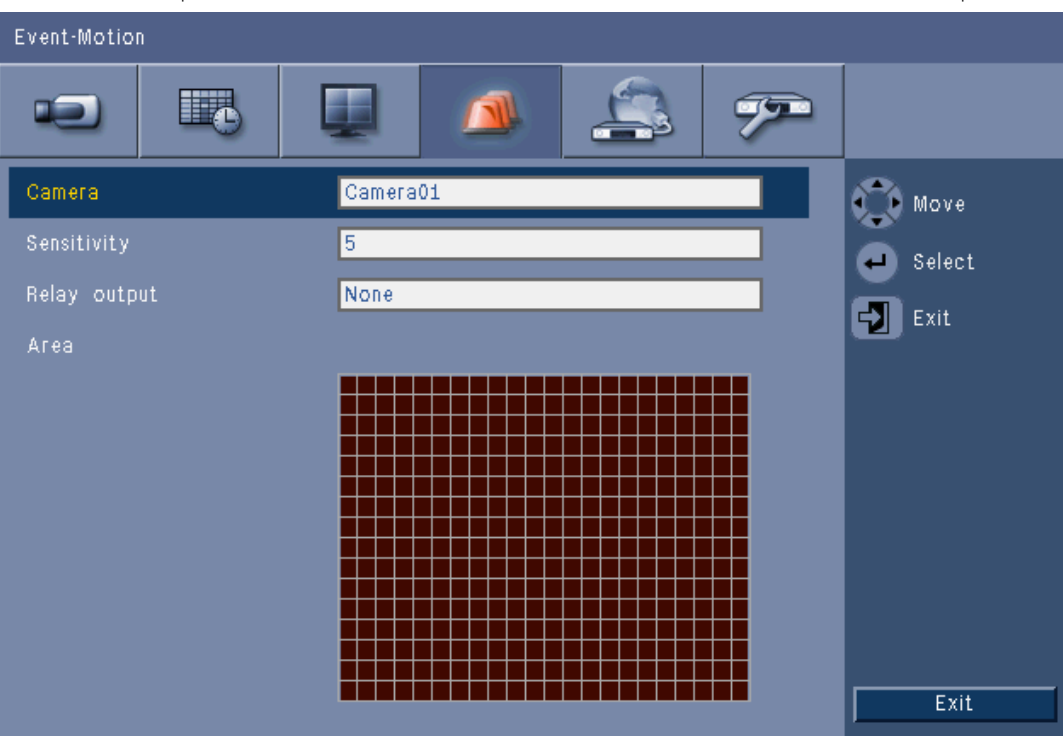

#### **รูป 6.13** เหตุการณ - การเคลื่อนไหว

- 1. ปรับ **ความไว**เพื่อตั้งเกณฑขั้นต่ําที่การเคลื่อนไหวจะถูกตรวจจับ
- 2. เลือก **เอาตพุตรีเลย**เพื่อทริกเกอรเหตุการณของการเคลื่อนไหว
- 3. การกําหนดพื้นที่ไวตอการเคลื่อนไหวในหนาตางกรอบภาพแสดงตัวอยาง **พื้นที่**:
	- ใสกรอบภาพแสดงตัวอยางแลวกด **Enter** เพื่อเลือกพื้นที่การเคลื่อนไหว
	- ใช้ปุ่มลูกศรเพื่อเลื่อนระหว่างตาราง กดปุ่ม Enter เพื่อสลับแต่ละบล็อกตารางจากทำงานเป็นไม่ทำงาน
	- คลิก **ตั้งคาทั้งหมด** เพื่อตั้งคาพื้นที่ที่เลือกเปนคาดีฟอลต
- 4. คลิก **ลางทั้งหมด** เพื่อลบพื้นที่ที่เลือก

# **6.4.3 การตอบรับสัญญาณเตือนภัย**

้สามารถกำหนดค่าคุณลักษณะการตอบรับสัญญาณเตือนภัยสำหรับการใช้งานอัตโนมัติหรือด้วยตนเองได้

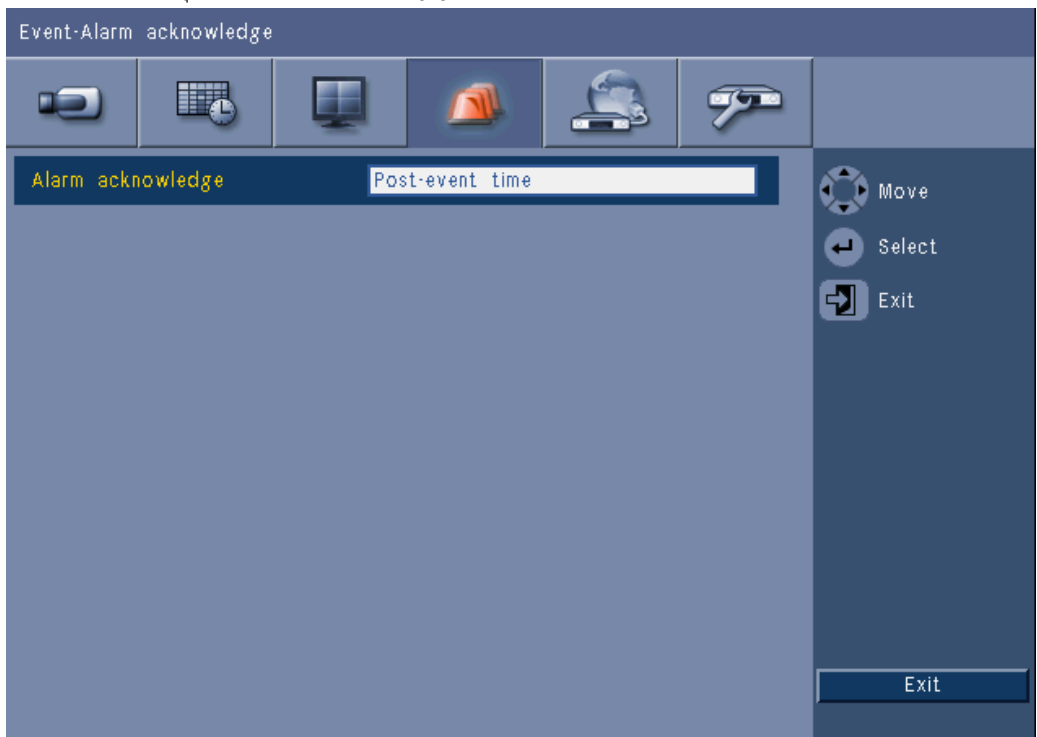

**รูป 6.14** เหตุการณ- การตอบรับสัญญาณเตือนภยั

เลือก **เวลาหลังเหตุการณ์** เพื่อให้อุปกรณ์ตอบรับสัญญาณเตือนภัยอัตโนมัติเมื่อเวลาหลังเหตุการณ์หมดอายุ เลือก **ตั้งค่าด้วยตนเอง** เพื่อให้ผู้ใช้กดปุ่มตอบรับเพื่อตอบรับสัญญาณเตือนภัย

# **6.4.4 เมนูระบบ**

สามารถกำหนดค่าเอาต์พุตรีเลย์ให้ตอบสนองกับเหตุการณ์ระบบได้

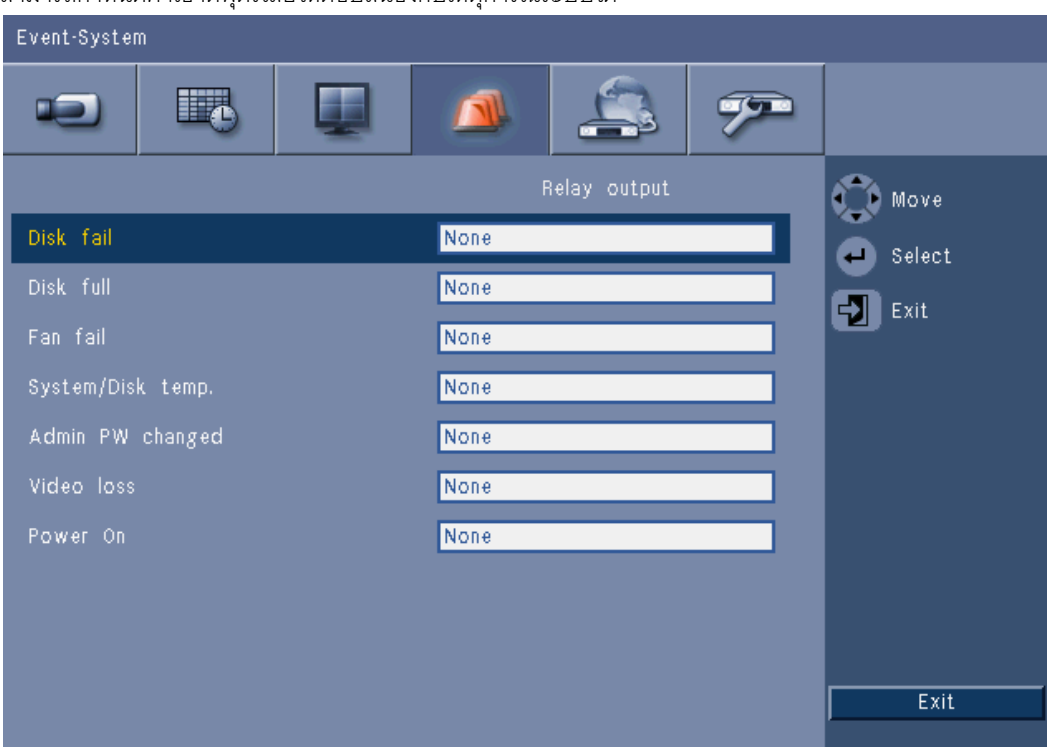

**รูป 6.15** เหตุการณ์ - เมนูระบบ

สําหรับแตละระบบ ใหเลือกหมายเลขรีเลย**1**, **2**, **3** หรือ**4**เพื่อเปดใชรีเลยเอาตพุตเมื่อเกิดเหตุการณหรือเลือก **ไมมี** เพื่อไมเปดใชงาน

**6.5 เครือขาย**

**6.5.1 TCP/IP**

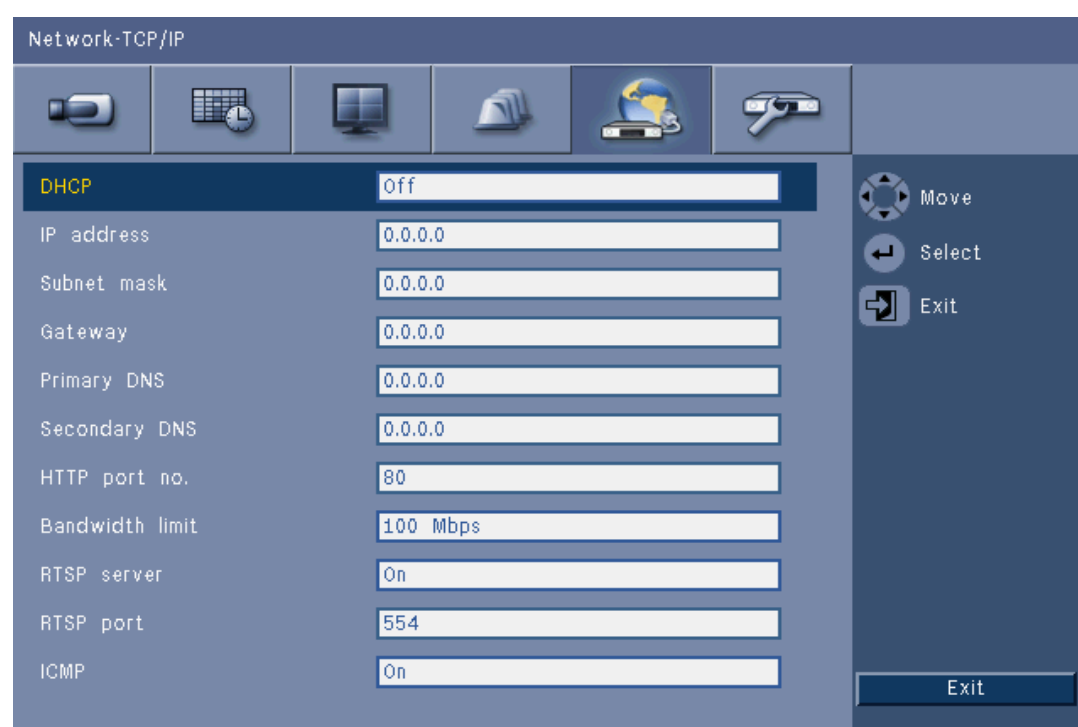

**รูป 6.16** เครือขาย - TCP/IP

- 1. เปด **DHCP** เพื่อใหเซิรฟเวอรเครือขายกําหนด IP แอดเดรส, ซับเน็ตมาสค, และดีฟอลตเกตเวยโดยอัตโนมัติ
	- ถา DHCP ปดใชงานอยู ใหใส **IP แอดเดรส**, **ซับเน็ตมาสค**, **ดีฟอลตเกตเวย**, และแอดเดรสเซิรฟเวอร **DNS หลัก** ถาตองการ ใหเปล ี่ยนคาดีฟอลตของ **หมายเลขพอรต HTTP** (80) เปนคาใหม
- 2. จํากัด **ขีดจํากัดแบนดวิธ** ของเครือขายโดยใสคาระหวาง 256 Kbps และ 100 Mbps ถาเลือก 256 หรือ 512 Kbps DVR จะเลือกเฉพาะวิดีโอ I-frame อัตโนมัติที่ 1 IPS ้ สำหรับการส่งสัญญาณผ่านเครือข่ายการเชื่อมต่อแบนด์วิธต่ำ (คลิปวิดีโอจะไม่ถกแนบไปกับอีเมล์ถ้าเลือก 256 หรือ 512 Kbps)
- 3. เปิดเซิร์ฟเวอร์ RTSP เพื่อสตรีมวิดีโอสด (เช่น ไปยังสมาร์ทโฟน) ถ้าเปิดใช้งาน RTSP (เปิด) ให้ป้อนหมายเลขพอร์ต TCP/IP (พอร์ตดีฟอลต์ 554)
- 4. **ICMP** ตั้งเปน **ปด** โดยคาดีฟอลต (Ping ไมพรอมใช) ตั้ง **ICMP** เปน **เปด**ถาคุณใชซอฟตแวรศูนยควบคุมรุน 3.34 หรือต่ํากวา)

# **6.5.2 การสตรมไปย ี ังอปกรณ ุ มือถือ**

คุณลักษณะ Real Time Streaming Protocol (RTSP) ใหคุณสตรีมวิดีโอสดผานเครือขาย

#### **โปรดทราบ**

ถ้าคณเปิดคุณลักษณะนี้ (เซิร์ฟเวอร์ RTSP เป็นเปิด) และไฟร์วอลล์บนเราเตอร์ ADSL นั้นเปิดอย่ ทุกคนสามารถดูกล้องได้ ไม่มี ID ผู้ใช้สำหรับล็อกออนหรือรหัสผ่านเพื่อปกป้องภาพสดจากกล้อง

# **6.5.3 เชื่อมตอดวยสมาร ทโฟน**

สมาร์ทโฟนของคุณควรสนับสนุนโปรโตคอลเครือข่าย RTSP และมีแอปพลิเคชันตัวเล่น RTSP ที่สามารถแสดงผลสตรีมวิดีโอ H.264 ได RTSP สงสตรีมระยะไกล (เครือขาย) หรือสตรีมการบันทึกโลคัล ถ้าสตรีมระยะไกลนั้นปิดใช้งานอยู่ ประสิทธิภาพการสตรีมจะขึ้นอยู่กับประสิทธิภาพในการถอดรหัสของอุปกรณ์ การสตรีมอาจล้มเหลวถ้าแบนด์วิธของการเชื่อมต่ออินเตอร์เน็ตต่ำเกินไป คุณสามารถเชื่อมต่อกับ DVR 600 เพื่อดูชองสัญญาณสดไดดังตอไปนี้:

- 1. เปด RTSP ในเมนูเครือขาย TCP/IP สําหรับ DVR 600
- 2. ตั้ง IP แอดเดรสของ DVR ใน DHCP หรือเปิดใช้งาน IP แบบคงที่สำหรับ DVR 600
- 3. ปอนขอมูลตอไปนี้ลงในสมารทโฟน
	- rtsp:// xxx.xxx.xxx.xxx/cgi-bin/rtspStream/1
- 4. ถ้าพอร์ต RTSP ไม่ใช่พอร์ตเริ่มต้น (554) ให้ใช้ลิงค์ต่อไปนี้บนสมาร์ทโฟน
	- rtsp://xxx.xxx.xxx.xxx:firewall open port/cgi-bin/rtspStream/1

#### **หมายเหตุ:**

xxx.xxx.xxx.xxx คือ IP แอดเดรสของ DVR โดย 1 อางอิงถึงชองส ัญญาณ 1, 2 อางอิงถึงชองสัญญาณ 2, อื่นๆ

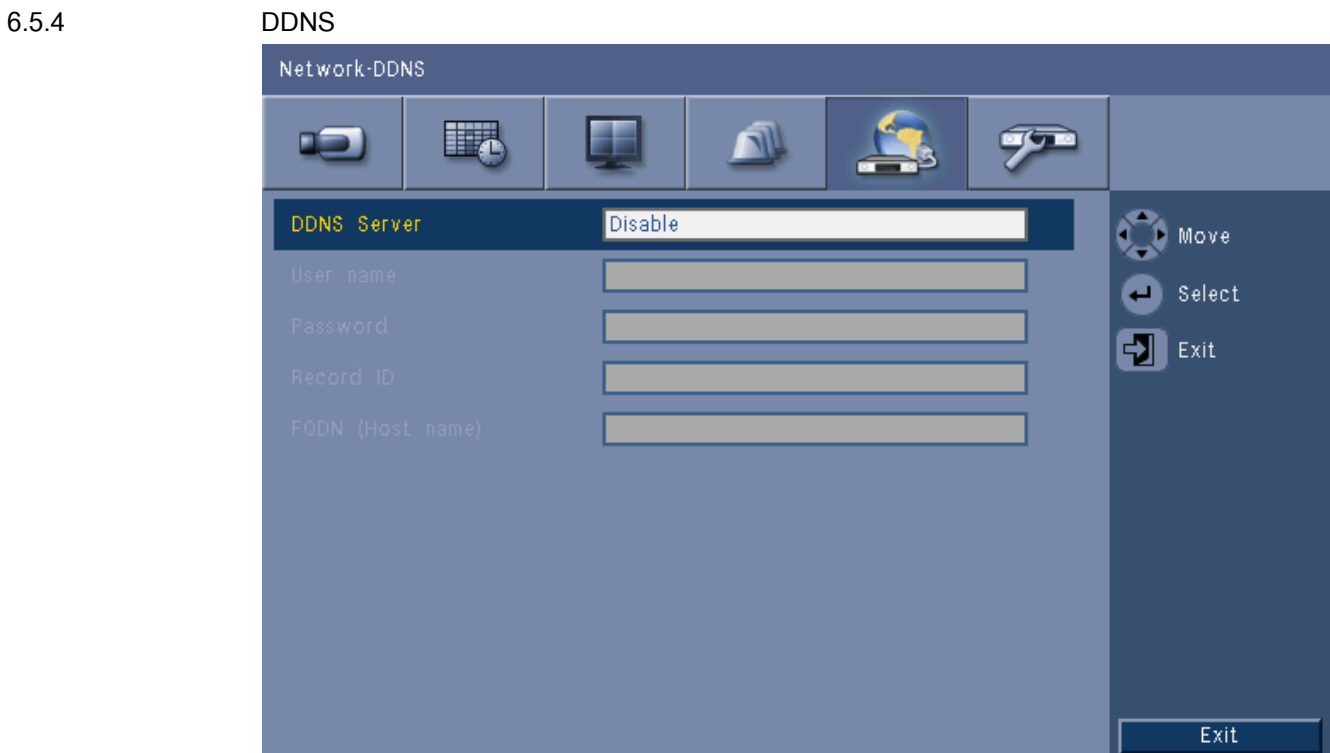

#### **รูป 6.17** เครือขาย - DDNS

เลือกผูใหบริการ DDNS จากรายการและใสรายละเอียดดวยขอมูลการกําหนดคาที่ผูใหบริการกําหนด การสนับสนุนของผูใหบริการคือ dyndns.org, tzo.com และ sitessolutions.com

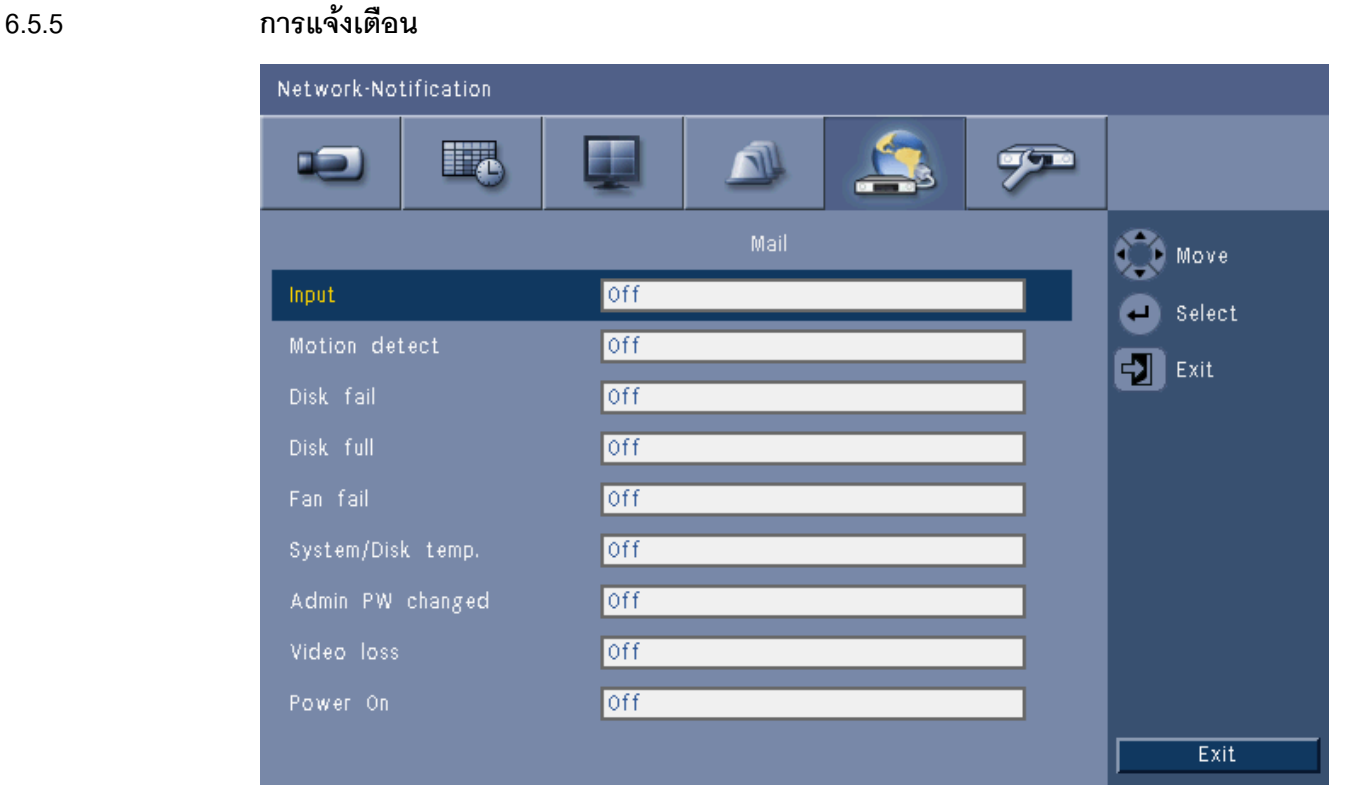

**รูป 6.18** เครือข่าย - การแจ้งเตือน เลือกเหตุการณที่จะทริกเกอรอุปกรณใหสงอีเมล **6.5.6 เมล**

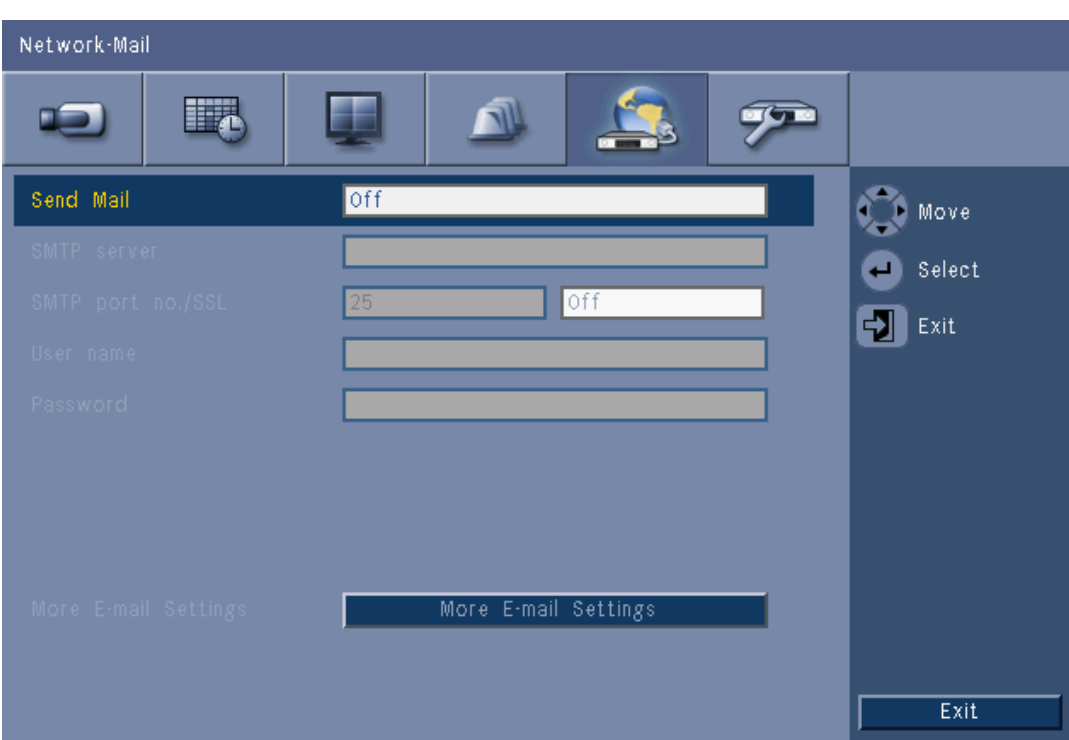

**รูป 6.19** เครือขาย - เมล

- 1. เปิด **ส่งเมล์** เพื่อกำหนดให้ส่งอีเมล์จากระบบตามการตั้งค่าในเมนูการแจ้งเตือน
- 2. ใช้ **การตั้งค่าอีเมล์เพิ่มเติม** เพื่อกำหนด จาก (ผู้ส่ง) หัวเรื่อง และผู้รับสูงสุดสามคน
	- ปุ่มทดสอบอีเมล์จะสร้างอีเมล์ทันทีเพื่อช่วยตรวจสอบว่าการตั้งค่าอุปกรณ์นั้นถูกต้อง

#### **สิ่งที่แนบกับอีเมล**

สิ่งที่แนบจะถูกเพิ่มเขาอีเมลอัตโนมัติ:

- คลิปวิดีโอยาว 10 วินาทีของวิดีโอ I-Frame เทานนทั้ ี 1 IPS (ซึ่งจะไมถูกสงถาขีดจํากัดแบนดวิธถูกตั้งอยูที่ 256 or 512 Kbps)
- เพจ HTM พรอมลิงคไปเว็บเพจของ DVR และไซตสําหรับดาวนโหลดตัวถอดรหัส MPEG

#### **เซิรฟเวอร SMTP**

ตั้งเป็นเซิร์ฟเวอร์เมล์ที่ประมวลอีเมล์ขาออกสำหรับเครือข่ายของคุณ ซึ่งสามารถเป็นทั้ง IP แอดเดรส หรือชื่อโดเมนที่ได้รับการรับรองแล้ว (เช่น 10.0.0.1 หรือ smtp.example.com)

#### **หมายเลขพอรต SMTP**

นี่คือพอร์ตที่เซิร์ฟเวอร์เมล์รับอีเมล์ มาตรฐานอินเตอร์เน็ตสำหรับอีเมล์คือพอร์ต 25 แตบางเซริฟเวอรอาจใชพอรตที่ตางกันไปเพือปองกันการถูกใชสงอีเมลที่ไมพึงประสงคเปนจํานวนมาก

#### **SSL**

บางเซิร์ฟเวอร์เมล์อาจต้องการการเข้ารหัสเพื่อส่งอีเมล์ ถ้าต้องการ ตัวเลือกนี้จะอนุญาตให้ใช้การเข้ารหัส SLL เพื่อส่งอีเมล์ ถ้าต้องการ ก็ไม่ต้องเปิดคุณลักษณะนี้

#### **ชื่อผูใชและรหัสผาน**

ถ้าจ<sup>้</sup>าเป็นต้องมีการตรวจสอบ โดยไม่พิจารณาเรื่องการเข้ารหัส ใหใสชื่อผูใชและรห ัสผานที่ผูดูแลระบบมอบใหคุณในแตละฟลดตามลําดับ

#### **การตั้งคาอีเมลเพิ่มเติม - จาก**

นี่คืออีเมลแอดเดรสที่จะปรากฏเปนผูสงของทุกอีเมลที่จะสงออกจากอุปกรณนี้

### **การตั้งคาอีเมลเพิ่มเติม - หัวเรื่อง**

นี่คือหัวเรื่องที่จะปรากฏในทุกอีเมลที่สงโดยอุปกรณนี้

#### **การตั้งคาอีเมลเพิ่มเติม - ถึง**

ใสอีเมลแอดเดรสไดสูงสุดสามแอดเดรส สําหรับอีเมลแอดเดรสผูรับ

### **6.6 ระบบ**

**6.6.1 วันที่/เวลา**

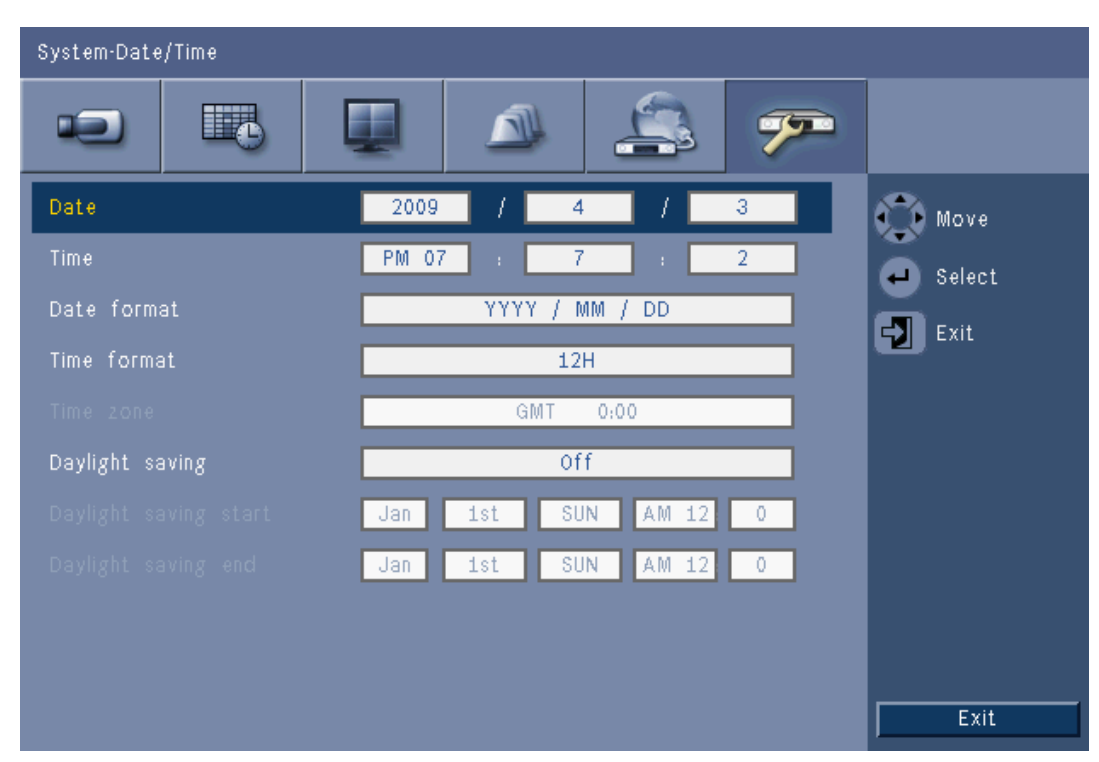

- **รูป 6.20** ระบบ -วันที่/เวลา
- 1. ใส**วันที่**จริง
- 2. ใส **เวลา** จริง
- 3. เลือก **รูปแบบวันที่** ซึ่งสามารถกำหนดให้แสดง เดือน (MM), วัน (DD), หรือปี (YYYY) ขึ้นก่อนได้
- 4. เลือก **รูปแบบเวลา** ไดทั้ง 12 ชั่วโมง หรือ 24 ชวโมง ั่
- 5. เลือก **โซนเวลา** จากรายการ (ต้องตั้งเวลาออมแสงเอง)
- 6. ตั้ง **เวลาออมแสง** เปนเปดเพื่อเปดใชงาน ใสวัน เดือน และเวลาของทั้งเวลา **เริ่มตน** และ **สิ้นสุด** และ **คาออฟเซ็ต** ถาแตกตางไปจากขอมูลทเกี่ ี่ยวของกับโซนเวลาของคุณ

#### **6.6.2 NTP**

ฟงกชัน **เซิรฟเวอรเวลา**จะซิงโครไนซเวลาของอุปกรณกับเวลาของเซริฟเวอรเครือขายเวลา หรืออุปกรณอื่นที่ใช NTP ไดเลือกเซริฟเวอรสาธารณะเพื่อใชเซริฟเวอร NTP ทปรี่ ับเทียบแลวบนอินเตอรเน็ต

หรือเลือกเซิรฟเวอรสวนตัวเพื่อตั้งแหลงเวลาของคุณเอง ใส IP แอดเดรสของเซิรฟเวอรเครือขายเวลาสวนตัว ตรวจดูวาไฟรวอลลไมไดบล็อกทราฟฟก NTP ผานพอรต UDP 123

- 1. กด **ทดสอบ NTP** เพื่อเริ่มการซิงโครไนซเวลา
- 2. ตั้ง **ชวงเวลาซิงโครไนซ** เพื่อใหอุปกรณปรับเวลาใหตรงกับแหลงเวลา

- ชวงเวลาสามารถกําหนดเปนรายชั่วโมงหรือรายเดือน

# **6.6.3 ตวสั งเสียงบี๊ป**

เลือกว่าจะให้อุปกรณ์ส่งเสียงปื้บเมื่อใด:

- ทุกครั้งที่กด **ปุม**
- เมื่ออุปกรณถูกทริกเกอรโดย **อินพุต**, **การเคลื่อนไหว**, **ระบบลมเหลว**, หรือ **สัญญาณภาพขาดหาย**

**6.6.4 ผูใช**

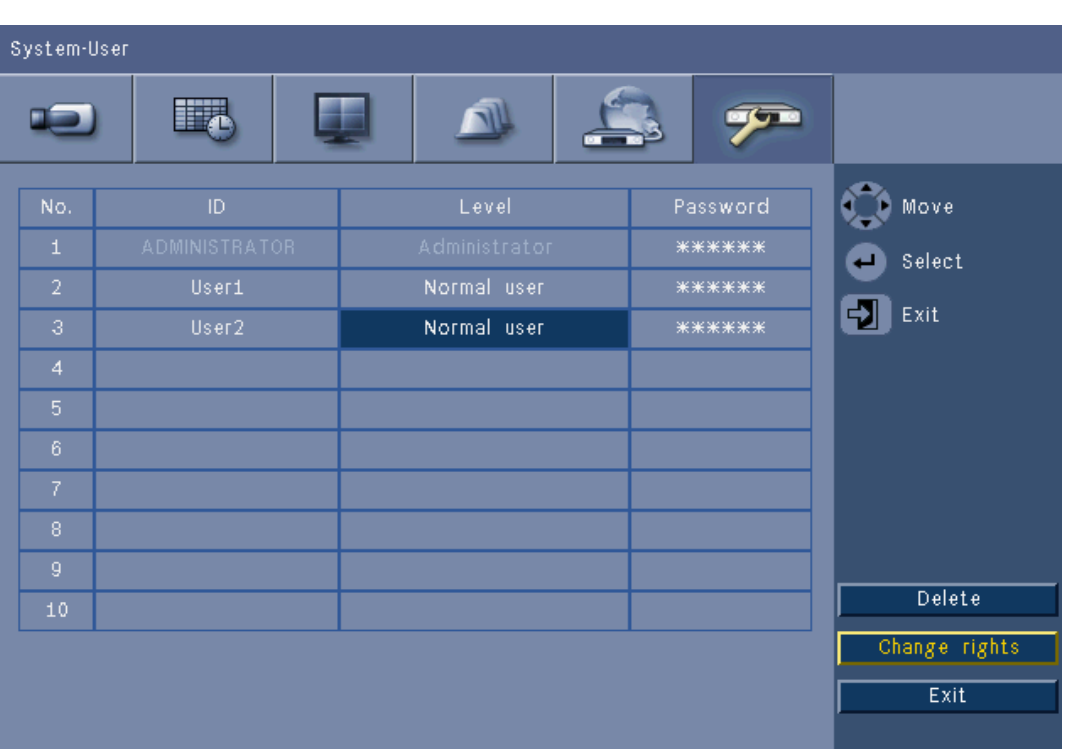

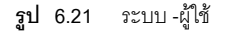

#### **ทั่วไป**

ระบบจะมีแอคเคาท์ผู้ดูแลระบบถาวรพร้องสิทธิ์ผู้ดูแลระบบ ผู้ใช้นี้จะถูกล็อกเข้าอัตโนมัติเช่น หลังจากที่เปิดอุปกรณ์

#### **ผูดูแลระบบ**

**์ เ**ส**ี่ รหัสผ่าน** ซึ่งกำหนดได้สูงสุด 12 ตัวอักษร รหัสผ่านเริ่มต้นของผู้ดูแลระบบคือ 000000 (หก ศูนย์)

# **ผูใช 1, 2... 9**

กําหนดผูใชไดสูงสุดเกาคน

- 3. ใส **ชื่อผูใช**ไดสูงสุด 16 ตัวอักษร
- 4. ใส**รหัสผาน** ไดสูงสุด 12 ตัวอักษร
- 5. ควบคุมการเข้าใช้ระบบโดยเลือกระดับ **ผู้ใช้** 
	- สามารถตั้ง **ระดับ** ผูใชเปน ผูดูแลระบบ ผูใชขั้นสูง หรือผูใชท ั่วไป
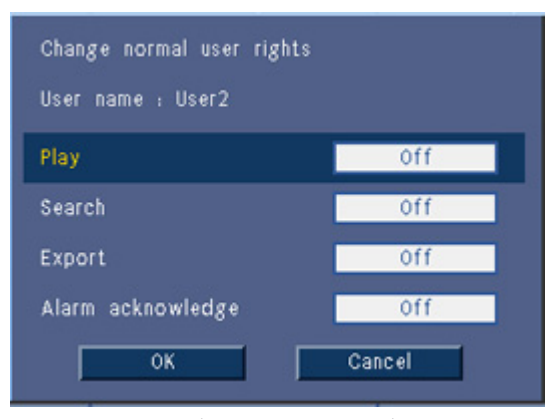

**รูป 6.22** ระบบ - เปลี่ยนสิทธิ์ผูใชสําหรับผูใชทั่วไป

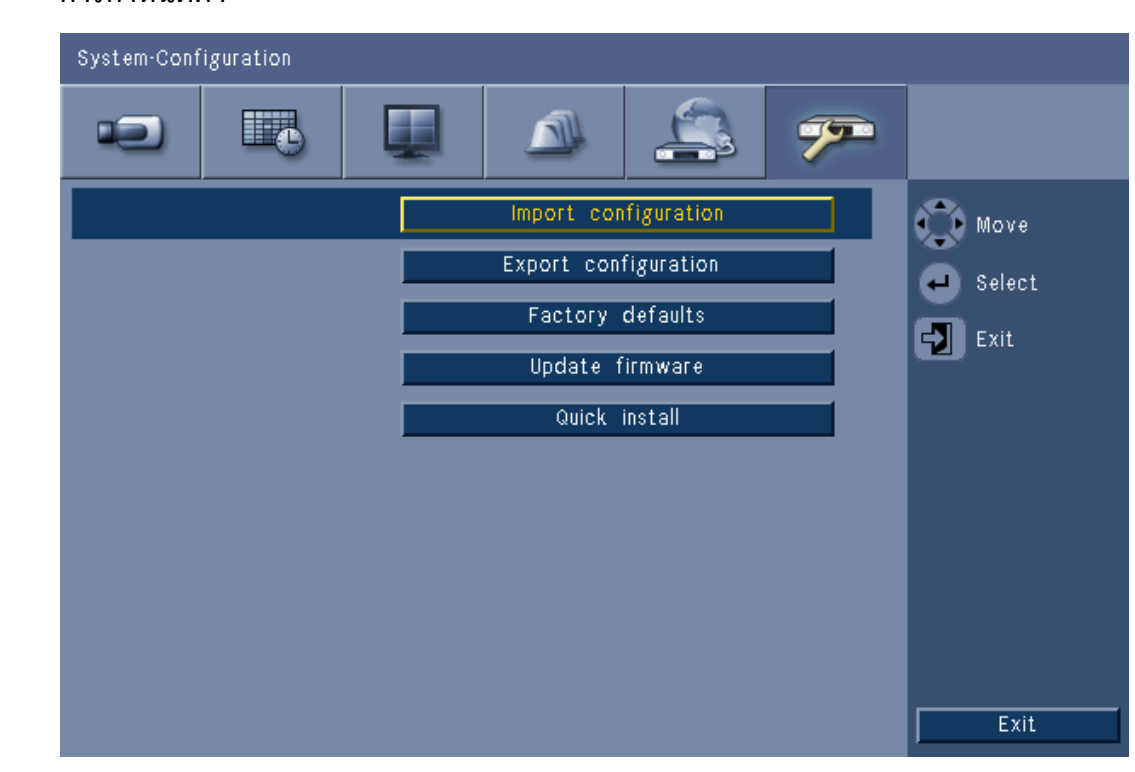

**6.6.5 การกําหนดคา**

**รูป 6.23** ระบบ - การกําหนดคา

- **อิมพอรตการกําหนดคา**จะโหลดการตั้งคาระบบที่บันทึกไวกอนหนาจากอุปกรณหนวยความจํา USB
- **เอ็กซปอรตการกําหนดคา**จะบันทึกสําเนาของการตั้งคาระบบไปที่อุปกรณหนวยความจํา USB
- เลือก **คาดีฟอลตโรงงาน** เพื่อรีเซ็ตการตั้งคาในระบบเมนูเปนคาดีฟอลต
- **อัปเดตเฟรมแวร**ตรวจสอบอุปกรณหนวยความจํา USB เมื่อเชื่อมตอกับเวอรชนใหม ั ของซอฟตแวรอุปกรณ เมื่อเริ่มอัปเดต ห้ามปิดอุปกรณ์จนกว่าการอัปเดตจะเสร็จสมบูรณ์
- **ติดตั้งอยางรวดเร็ว** เปดเมนูติดตั้งอยางรวดเร็วที่แสดงอยูกอนเมอเป ื่ ดอุปกรณหลังจากที่รับมาจากโรงงาน

**6.6.6 ฮารดดสกิ**

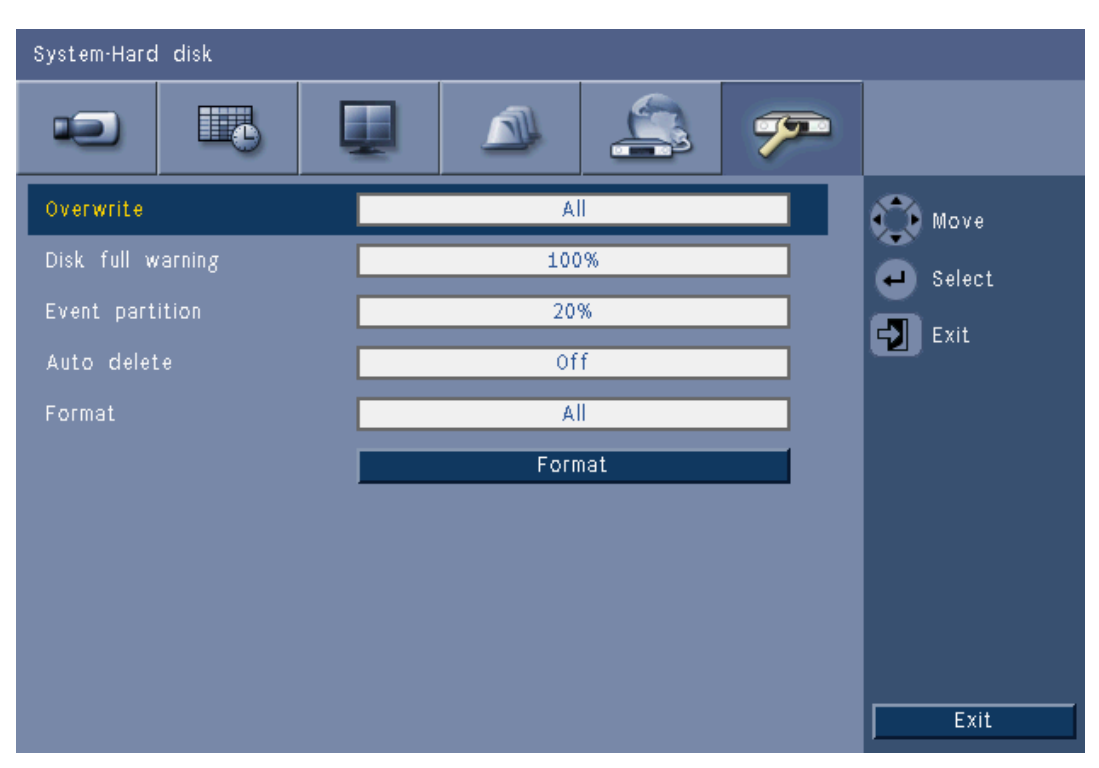

**รูป 6.24** ระบบ - ฮารดดิสก

่ เมนูฮาร์ดดิสก์จะให้เข้าใช้การตั้งค่าที่จะมีผลต่อการเก็บข้อมูลวิดีโอเช่นเดียวกันกับการฟอร์แมตฮาร์ดดิสก์

- **เขยนท ี ับ** อนญาตให ุ อุปกรณบันทึกตอเนองื่ และเขียนทับวิดีโอที่เกาที่สุดที่ไมไดปองกันบนฮารดดิสกดวยวิดีโอใหมกวา
- **การเตือนดิสกเต็ม** จะตั้งเกณฑขั้นต่ําวา ณ จุดใดอุปกรณจะทริกเกอรสัญญาณเตือนภัยเพื่อแจงวาไดรฟใกลเต็มแลว การตั้งคานี้จะไมมีผล เมื่อมีการใชการเขียนทับ
- โดยค่าดีฟอลต์แล้ว ดิสก์จะมีเพียงพาร์ติชันเดียวที่การบันทึกเหตุการณ์ และการบันทึกต่อเนื่องถูกจัดเก็บไว้ นี่เปนกรณีที่ **พารติชันเหตุการณ**ถูกตั้งไวเปน 0%
- สามารถแบงเซกเมนตของดิสกไดเปนสองพารติชันโดยตั้งคา **พารติชันเหตุการณ**เปนคาที่มากกวา 0% ี่ พาร์ติชันแรกจะจัดเก็บวิดีโอจากการบันทึกต่อเนื่อง และพาร์ติชันที่สองจะจัดเก็บการบันทึกเหตุการณ์ **พาร์ติชันเหตุการณ์** จะระบุเปอร์เซ็นต์ของฮาร์ดดิสก์ที่รักษาไว้เพื่อเก็บวิดีโอจากอินพุตและการเคลื่อนไหว
- **ลบอัตโนมัติ**จะตั้งหนาตางเวลาไวเพื่อลบทุกวิดีโอออกจากอุปกรณ ี ฟังก์ชันนี้มีไว้เพื่อให้สอดคล้องกับข้อกฎหมายของบางท้องถิ่น
- **ฟอรแมต** ลบทุกขอมูลออกจากพารติชันที่เลือก

**6.6.7 ระบบ**

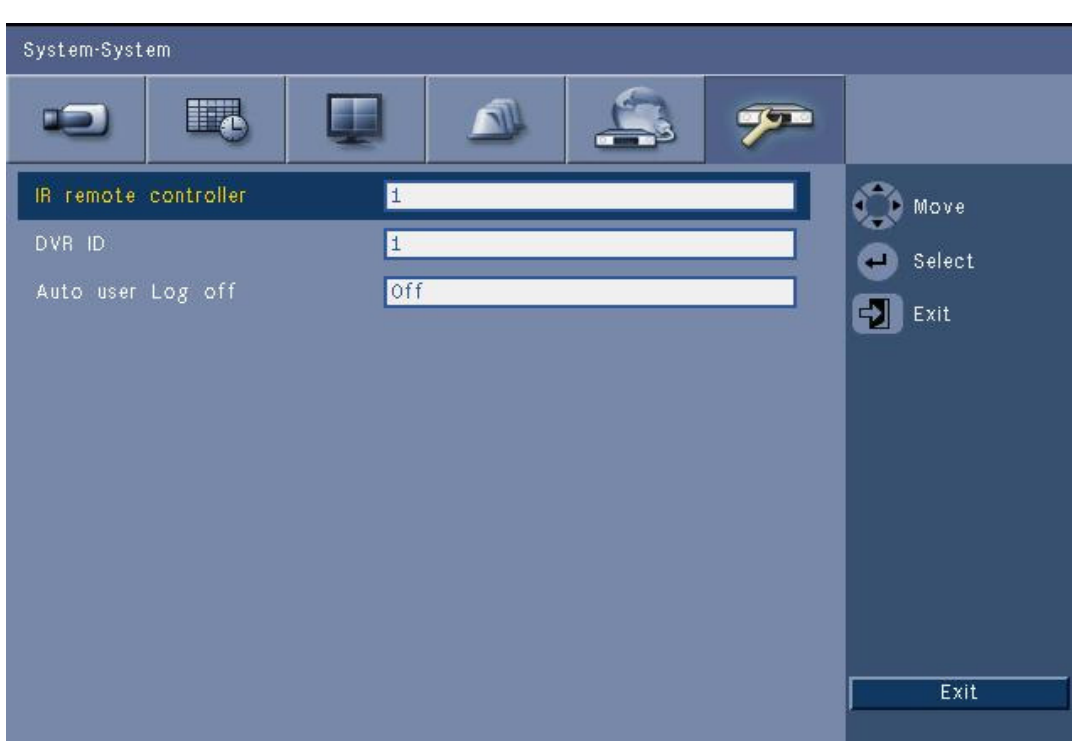

#### **รูป 6.25** ระบบ - ระบบ

-<br>เมนูระบบจะมีการตั้งค่าเบ็ดเตล็ดสำหรับอุปกรณ์

- **รีโมทคอนโทรล IR** 

อนุญาตใหอุปกรณถึงเกาตัวรับคําสั่งจากรีโมทคอนโทรลเพียงตัวเดียวโดยที่ไมมีการรบกวนระหวางอุปกรณ เมื่อเลือกหมายเลขแล้ว ให้ตั้ง ID ที่เกี่ยวข้องบนรีโมทคอนโทรลเพื่อใช้งานอุปกรณ์

- ตั้ง **ID DVR** เพื่อใหแปนพิมพ Intuikey ระบุ DVR ได ID นี้จะรวมอยู่ในเมตาดาต้าที่รวมอยู่ในวิดีโอทีถูกเอ็กซ์ปอร์ต
- **ล็อกเอาต์ผู้ใช้อัตโนมัติ** จะตั้งช่วงที่ไม่ได้ใช้งานที่จะล็อกเอาต์ผู้ใช้ออกจากอุปกรณ์โดยอัตโนมัติ

# **7 ซอฟตแวรเว ็บไคลเอนต**

ซอฟตแวรเว็บไคลเอนตจะใหการควบคุมระยะไกลเต็มรูปแบบกับ DVR 600 Series ผานทาง PC ผู้ใช้ระยะไกลสามารถเข้าใช้และควบคุมได้สูงสุดสี่คน สามารถดูสดระยะไกล, ค้นหา, เล่น, และกำหนดค่าระบบ ฟังก์ชันของรีโมทคอนโทรลจะมีการควบคุมการหมุน เอียง และซูมกล้อง และการจัดเก็บบันทึกข้อมูลวิดีโอ นอกจากนี้ยังมีภาพรวมของสถานะออนไลน์ของอุปกรณ์ที่เชื่อมต่อ ในการเข้าใช้อุปกรณ์ ผู้ใช้ต้องล็อกออนด้วย ID ผู้ใช้และรหัสผ่านเดียวกันกับที่ใช้สำหรับการเข้าใช้อุปกรณ์โดยตรง สิทธิ์การใช้งานผ่านเว็บไคลเอนต์จะเป็นไปตามสิทธิ์ของแอคเคาท์ผู้ใช้ ้ และจำกัดฟังก์ชันการใช้งานสำหรับแต่ละผู้ใช้ระยะไกล ตัวอย่างเช่น ความสามารถในการจัดเก็บบันทึกข้อมูลวิดีโอ ดู ้ส่วน 5คำแนะนำการใช้งาน, หน้า 29 สำหรับข้อมูลเพิ่มเติมเกี่ยวกับระดับผู้ใช้

### **7.1 การเริ่มตนใชงาน**

ในการใช้เว็บไคลเอนต์ อุปกรณ์และ PC ต้องสามารถเชื่อมต่อผ่านเครือข่าย TCP/IP ได้ ปฏิบัติตามคำแนะนำใน ้ส่วน 6.5เครือข่าย, หน้า 67 เพื่อให้แน่ใจว่าสามารถเข้าถึงอปกรณ์ผ่านเครือข่ายได้

#### **7.1.1 ขอกําหนดระบบ**

แพลตฟอรมปฏิบัติการ: PC ทใชี่ Windows XP, Windows Vista, หรือ Windows 7 สําหรับการสนับสนุนทางเว็บ PC **ที่แนะนํา** คือ:

- หน่วยประมวลผล: Intel Core Duo, 2.0 GHz หรือเทียบเท่า
- หนวยความจํา RAM: 2048 MB
- พื้นที่วางฮารดดิสก: 10 MB
- การดจอ: NVIDIA GeForce 8600 หรือที่มีประสิทธิภาพสูงกวา
- อินเตอรเฟสเครือขาย: 10/100-BaseT
- เว็บเบราเซอร: Internet Explorer 7 หรือใหมกวา

### **7.1.2 การเชื่อมตอ DVR 600 Series ครงแรก ั้**

ตัวถอดรหัสวิดีโอและตัวควบคุมการเล่นนั้นจะถูกติดตั้งลง PC อัตโนมัติ ในครั้งแรกที่ผู้ใช้เชื่อมต่อ PC กับ DVR

- 1. เปด Internet Explorer
- 2. ในแถบแอดเดรส ใหใสแอดเดรสของอุปกรณ
	- ซึ่งสามารถเป็นได้ทั้ง IP แอดเดรสหรือ DDNS แอดเดรส ถ้าเปิดใช้งานในอุปกรณ์
- 3. Internet Explorer จะให้ติดตั้งซอฟต์แวร์ OCX ที่ใช้สำหรับแสดงและเล่นวิดีโอสด
- 4. เมื่อติดตั้งแล้ว จอจะรีเฟรช และให้ผู้ใช้ใส่ ID ผู้ใช้และรหัสผ่าน
	- เมื่อติดตั้งบน PC แล้ว เว็บไคลเอนต์จะไม่จำเป็นต้องติดตั้ง OCX อีกครั้ง เวนแตวาจะมีรุนใหมออกมาพรอมกับเฟรมแวรอุปกรณรุนใหม

### **7.2 วิธีล็อกออน**

เมอตื่ ั้งการเชื่อมตอใหมกับอุปกรณแลว หนาตาง **ล็อกออน** จะปรากฏขึ้น

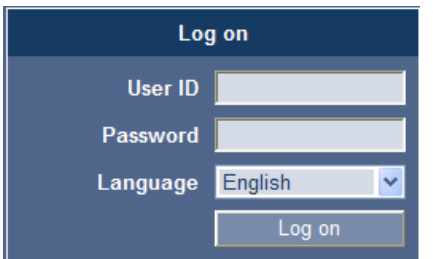

- **รูป 7.1** เว็บไคลเอนต หนาตางล็อกออนผานเครือขาย
- 1. พิมพ์ ID ผู้ใช้และรหัสผ่าน
	- ID ผู้ใช้และรหัสผ่านจะเหมือนกับที่ใช้ในการเข้าใช้งานอุปกรณ์โดยตรง ID ผู้ใช้เริ่มต้นคือ ADMINISTRATOR รหัสผ่านเริ่มต้นคือ 000000 (หก ศูนย์)
- 2. คลิก **ล็อกออน**

#### **จํานวนผูใชสูงสุด**

ถ้ามีการไช้งานเกินจำนวนผู้ใช้สูงสุดของเว็บไคลเอนต์ จะมีหน้าต่างข้อความแสดงขึ้นมา

#### **7.2.1 ความแตกตางของโครงสร างเมนู**

เว็บไคลเอนต์อนุญาตให้ใช้รายการในเมนูอุปกรณ์ได้ รายการเมนูเหล่านี้มีการอธิบายเอาไว้ใน ส่วน 6เมนูการกําหนดค่า, หน้า 52 แม้ว่าโครงสร้างจะเหมือนกัน เมนูและการตั้งค่าจะทำงานต่างกันตาม เว็บเบราเซอร์ที่ใช้งาน

### **7.3 แนะนําหนาตางเบราเซอร**

หน้าต่างเบราเซอร์จะมีพื้นที่หลักอยู่สามที่:

- แถบโหมดดานบนจะมีปุมสําหรับเปลี่ยนระหวางสดและการเลน เอ็กซปอรต การตั้งคาระบบ และปุ่มสำหรับการสลับวิดีโอระหว่างภาพเต็มจอ สี่จอย่อย หลายจอ หรือซีเควนซ์
- แถบข้างแนวตั้งที่จะเปลี่ยนตามเนื้อหาของแถบโหมด
- พื้นที่ทำงานซึ่งแสดงวิดีโอสดหรือเนื้อหาการเล่น เมนูเอ็กซ์ปอร์ตในเนื้อหาเอ็กซ์ปอร์ต และเมนูระบบในเนื้อหาการกำหนดค่า

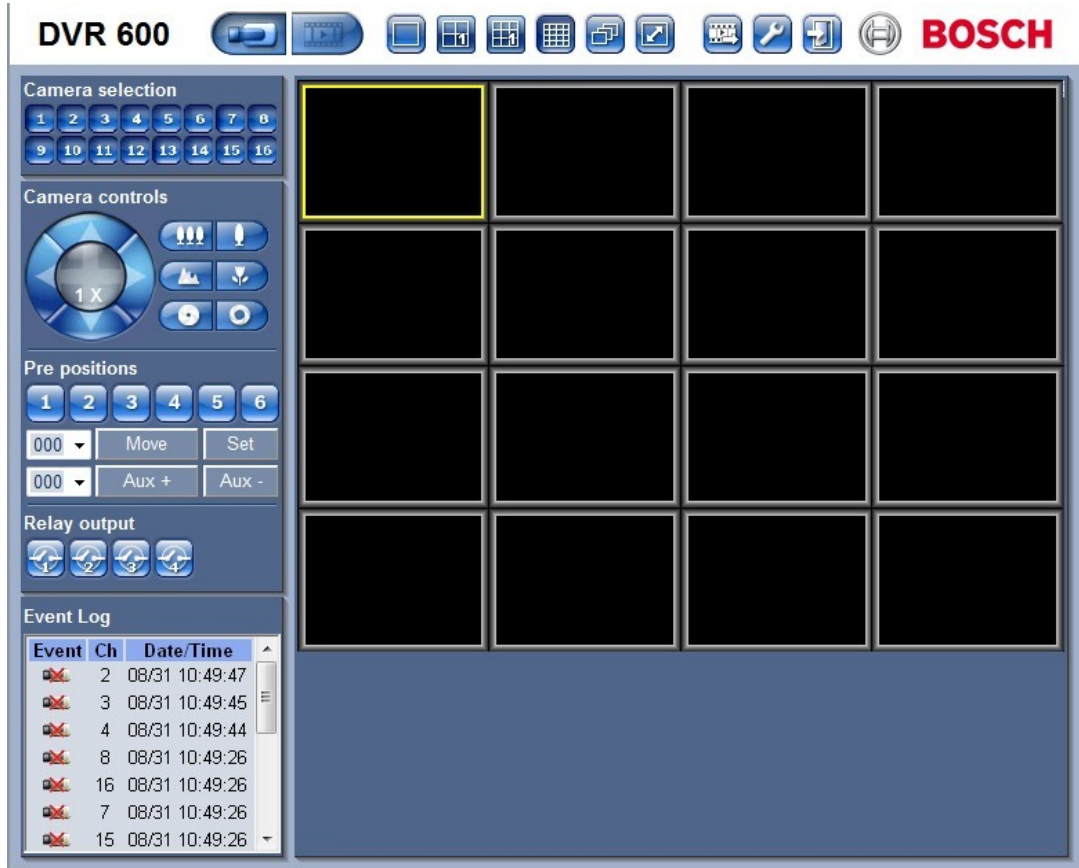

**รูป 7.2** เว็บไคลเอนต - สด

#### **7.3.1 โหมดภาพสด**

หน้าต่างวิดีโอสดจะแสดงเมื่อคลิกปุ่มสด **บนม** บนหน้านี้ ผู้ใช้จะสามารถ:

- ดูวิดีโอสด
- เลือกการแสดงผลหลายจอที่ตางกัน
- กําหนดกลองใหกรอบภาพ
- ควบคุมกลอง PTZ
- ตรวจดูสถานะอุปกรณและสถานะสัญญาณเตือนภัย

**7.3.2 มุมมองกลอง** 睡 | | 包  $|\mathbf{z}|$ ่ ในการสลับโหมดแสดงผล ให้คลิกปุ่มมุมมองกล้อง <sup>|</sup> เพื่อเปลี่ยนการกําหนดคาการแสดงผลกรอบภาพ: จะมีโหมดการแสดงผลแบบมุมมอง **เด**ี่ยว, มุมมอง <mark>สาว</mark>สี่จอ, หลายจอ **เสม (สม และซีเควนซ์ <mark>เร</mark>ษ)** - เต็มจอ ขยายโหมดการแสดงผลปจจุบันใหแสดงผลเต ็มทั้งจอ กด ESC เพื่อออกจากโหมดเต็มจอ **7.3.3 โหมดเลน** กดปุ่มเล่น <mark>เพื่อแสดงหน้าต่างเล่น บนหน้านี้ ผู้ใ</mark>ช้จะสามารถ: - ขามไปยังวันที่และเวลาทตี่ องการเพื่อดูวิดีโอ - ดูกําหนดเวลาแบบภาพกราฟกของวันสําหรับเหตุการณการบันทึก อินพุต หรือการเคลื่อนไหว **BZD @ BOSCH DVR 600** 田田田田口 TETT Date/Time Search **Event Search Smart Search** Date  $2010 - 08 - 031$  $\ddot{}$ Time  $am$  $\ddot{}$ 10  $\bullet$  : 52  $\bullet$  $\overline{00}$  $\overline{\phantom{a}}$ Update  $-16 \cdot 4 \cdot -1 \cdot 1 \cdot 1 \cdot 4 \cdot 16$ **THE REAL PROPERTY** Scale 1 day  $\overline{\phantom{0}}$ n. 02 04 06 08 10 12 14 16 18 20 22 | No Camera01  $\frac{1}{2}$ Continuous Camera02 Input Camera03 **Motion** Camera04

**รูป 7.3** เว็บไคลเอนต - เลน

### **7.3.4 โหมดเอ็กซปอรต**

คลิกปุ่มเอ็กซ์ปอร์ต <mark>(เพิ่ม</mark> เพื่อแสดงหน้าต่างเอ็กซ์ปอร์ต บนหน้านี้ ผู้ใช้จะสามารถ:

- เอ็กซ์ปอร์ตไฟล์ระยะไกลไปที่ PC
- เลือกชองสัญญาณ สัญญาณเสียง วันที่/เวลาเริ่มต้นและสิ้นสุดเพื่อเอ็กซ์ปอร์ต

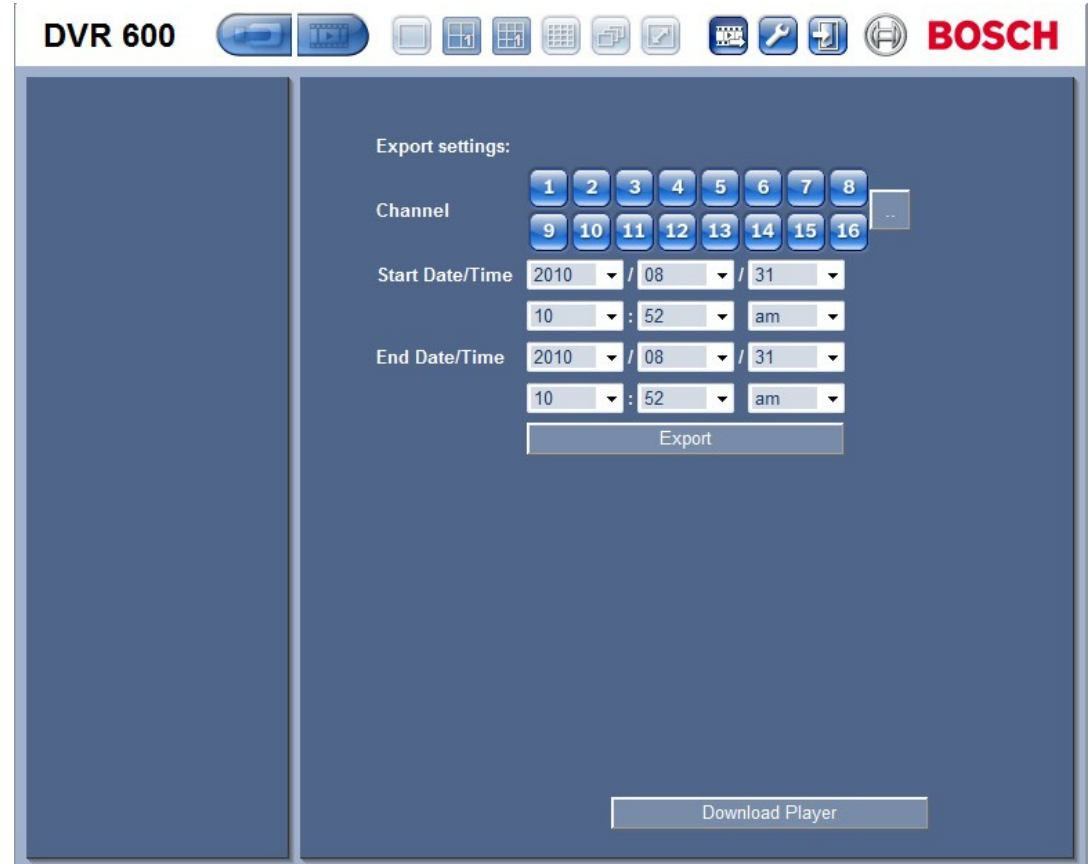

**รูป 7.4** เว็บไคลเอนต - เอ็กซปอรต

#### **7.3.5 โหมดการกําหนดคา**

คลิกปุ่มการกำหนดค่า <mark>( - )</mark> เพื่อเข้าสู่เมนูการกำหนดค่า ซึ่งจะอนุญาตการตั้งค่าทุกการตั้งค่าการกำหนดค่าสำหรับอุปกรณ์

| <b>DVR 600</b>                                        |                | $\mathbb{H}$                   | 围<br>E<br>$\vert$<br>印 |                             | <b>ED 2 2 4 CD</b> BOSCH         |
|-------------------------------------------------------|----------------|--------------------------------|------------------------|-----------------------------|----------------------------------|
| $\overline{\phantom{a}}$ Camera<br>Camera             |                |                                |                        |                             |                                  |
| <b>Video adjustment</b>                               | Ch             | <b>Enable</b>                  | <b>Name</b>            | Covert                      | <b>Audio</b>                     |
| <b>PTZ</b>                                            | 1              | On<br>$\blacktriangledown$     | Camera01               | Off<br>$\blacksquare$       | 01<br>$\blacktriangledown$       |
| <b>Continuous Recording</b><br><b>Input Recording</b> | $\overline{2}$ | On<br>٠                        | Camera02               | Off<br>$\blacktriangledown$ | 02<br>$\overline{\phantom{a}}$   |
| <b>Motion Recording</b>                               | 3              | On<br>۰                        | Camera03               | Off<br>$\blacktriangledown$ | 03<br>$\blacktriangledown$       |
| <b>Network live streaming</b><br><b>Video format</b>  | $\overline{4}$ | On<br>۰                        | Camera04               | Off<br>۰                    | 04<br>$\blacktriangledown$       |
| $\blacktriangleright$ Schedule                        | 5              | On<br>٠                        | Camera05               | Off<br>۰                    | None<br>$\blacktriangledown$     |
| Display                                               | $6\phantom{1}$ | On<br>۰                        | Camera06               | Off<br>$\blacktriangledown$ | None<br>$\overline{\phantom{a}}$ |
| $\blacktriangleright$ Fvent<br>▶ Network              | $\overline{1}$ | On<br>۰                        | Camera07               | Off<br>۰                    | None<br>$\blacktriangledown$     |
| ▶ System                                              | 8              | On<br>٠                        | Camera08               | Off<br>۰                    | None<br>$\overline{\phantom{a}}$ |
|                                                       | 9              | On<br>۰                        | Camera09               | Off<br>۰                    | None<br>$\blacktriangledown$     |
|                                                       | 10             | On<br>۰                        | Camera10               | Off<br>۰                    | None<br>$\blacktriangledown$     |
|                                                       | 11             | On<br>۰                        | Camera11               | Off<br>۰                    | None<br>$\blacktriangledown$     |
|                                                       | 12             | On<br>۰                        | Camera12               | Off<br>$\blacktriangledown$ | None<br>$\blacktriangledown$     |
|                                                       | 13             | On<br>۰                        | Camera13               | Off<br>۰                    | None<br>$\blacktriangledown$     |
|                                                       | 14             | On<br>$\overline{\phantom{a}}$ | Camera14               | Off<br>۰                    | None<br>$\blacktriangledown$     |
|                                                       | 15             | On<br>۰                        | Camera15               | Off<br>۰                    | None<br>$\blacktriangledown$     |
|                                                       | 16             | On<br>٠                        | Camera16               | Off<br>۰                    | None<br>$\blacktriangledown$     |
|                                                       | Apply          |                                |                        |                             |                                  |

**รูป 7.5** เว็บไคลเอนต - การกําหนดคา

# **8 เครื่องเลนสํารองขอมูล**

### **8.1 การเริ่มตนใชงาน**

DVR 600 Series เครื่องเล่นสำรองข้อมูล Divar อนุญาตให้ดูการบันทึกข้อมูลวิดีโอที่เก็บสำรองเอาไว้ผ่าน PC ซึ่งเปนขอมูลที่เก็บสํารองจาก DVR หรือเว็บไคลเอนต ้นอกจากนี้ยังให้โอกาสในการตรวจสอบความถูกต้องของวิดีโอที่ถูกสำรองข้อมูล

#### **8.1.1 ขอกําหนดระบบ**

แพลตฟอรมปฏิบัติการ: PC ทใชี่ Windows XP, Windows Vista, หรือ Windows 7 สําหรับเครื่องเลนสํารองขอมูล PC **ที่แนะนํา** คือ:

- หน่วยประมวลผล: Intel Core Duo, 2.0 GHz หรือเทียบเท่า
- หนวยความจํา RAM: 2048 MB
- การดจอ: NVIDIA GeForce 8600 หรือที่มีประสิทธิภาพสูงกวา

#### **8.1.2 การติดตั้ง**

ไม่จำเป็นต้องติดตั้งเครื่องเล่นสำรองข้อมูลในการใช้งาน เมื่อสำรองข้อมูลวิดีโอแล้ว เครื่องเลนสํารองขอมูลจะถูกคัดลอกไปที่ไดเรคทอรีเดียวกันกับไฟลที่สํารองขอมูลโดยอัตโนมัติ ้ไม่จำเป็นต้องทำการติดตั้งเครื่องเล่นสำรองข้อมูลแยกต่างหาก เมื่อคัดลอกไฟล์สำรองข้อมูลไปที่สื่ออื่นๆ ในเวลาไล่เลี่ยกัน ให้ตรวจสอบว่าได้คัดลอก ArchivePlayer400 600.exe ไฟล์แล้ว

### **8.1.3 การเริ่มตนโปรแกรม**

ดับเบิลคลิกที่ไฟลArchivePlayer400 600.exe เพื่อเริ่มโปรแกรม

#### **ในการเปดการสํารองขอม ูลวิดีโอ**

เมื่อเริ่มโปรแกรม รายการของไฟล์สำรองข้อมูลที่มีจะแสดงขึ้นมา ไฟล์สำรองข้อมูลจะถูกระบุโดย .600 สวนขยายสําหรับ DVR 600 Series

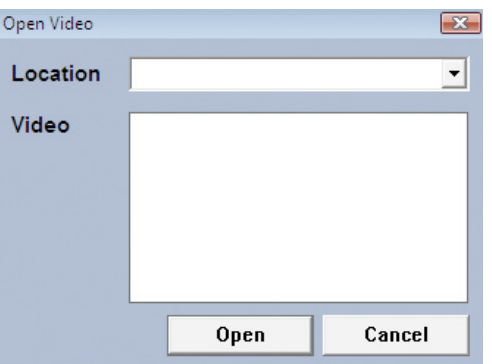

- **รูป 8.1 เครื่**องเล่นสำรองข้อมูล เปิดการสำรองข้อมูลวิดีโอตอนเริ่มต้น
- 1. เลือกไฟล์สำรองข้อมูลที่จะดู
	- ถ้าไฟล์ไม่อยู่ในรายการ ให้เลื่อนรายการลงมา หรือเลือกตำแหน่งที่ถูกต้อง
- 2. คลิก **เปด**

ในการออกจากโปรแกรม คลิกปุม **ยกเลิก** หรือปด

### **8.2 แนะนําหนาตางหลัก**

หน้าต่างหลักจะปรากภูขึ้นเมื่อเลือกไฟล์สำรองข้อมูล หน้าต่างจะประกอบด้วยสามพื้นที่หลัก:

- แถบแนวนอนดานบนจะมีปุมสําหรับควบคุมจอ
- แถบแนวตั้งด้านข้างจะมีปุ่มสำหรับเลือกกล้อง และการควบคุมการเล่น
- พื้นที่วิดีโอจะแสดงเนื้อหาวิดีโอและแถบตัวเลื่อนการเลน

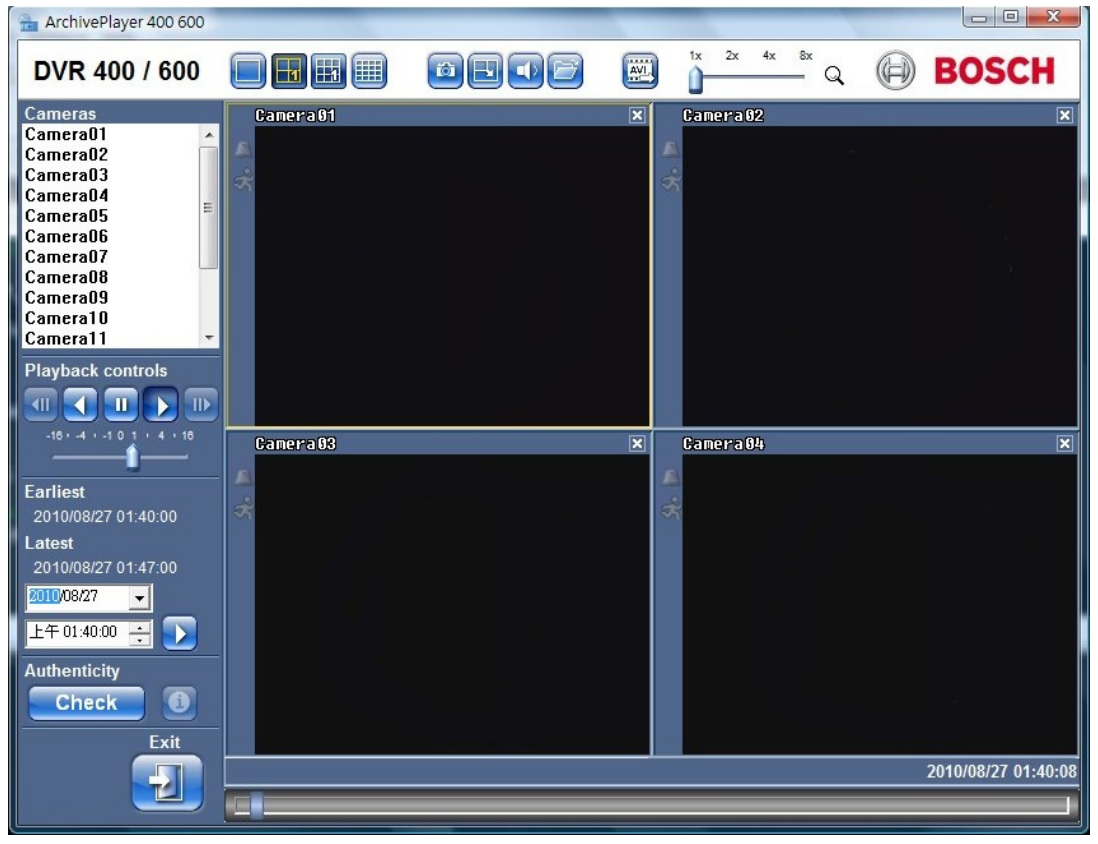

**รูป 8.2** เครื่องเลนสํารองขอมูล - หนาตางหลัก

#### **8.2.1 ปุมเปด**

ในการเปดการสํารองขอมูล กดปุมเปด หนาตางเปดวิดีโอจะปรากฏขึ้น เลือกไฟลสํารองขอมูล แลวคลิกเปด

### **8.3 มุมมองกลอง**

การสลับโหมดแสดงผล:

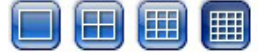

- 1. คลิกปุมมุมมองกลองเพื่อเปลี่ยนการกําหนดคาการแสดงผลกรอบภาพ
	- เดี่ยว - สี่จอ
	- - H |開 - หลายจอ
- 2. ในการเปลี่ยนคาการซูม ลากตัวเลื่อนการซูม
	- เมื่อเลือกการซูม คลิกซ้ายที่กรอบภาพเพื่อซูมออก และคลิกขวาเพื่อซูมเข้า คลิกค้าง และลากภายในกรอบภาพเพื่อยายภาพไปรอบๆ

#### **8.4 การดูภาพ**

#### **8.4.1 การกําหนดกรอบภาพ**

ึกรอบภาพคือ ภาพกล้องเดี่ยวในการแสดงผลหลายจอ การกำหนดกล้องให้กับกรอบภาพ:

- 1. คลิกบนกรอบภาพ
	- กรอบภาพที่เลือกจะมีขอบสีเหลือง
- 2. ดับเบิลคลิกที่กล้องจากรายการ

การยกเลิกการกําหนดกรอบภาพ:

- คลิกปุมปดบนกรอบภาพ

ถามีสัญญาณเสียงบนชองสัญญาณเมื่อเลือกกรอบภาพ สัญญาณเสียงก็จะถูกเลน

### **8.5 การใชการควบคุมการเลน**

#### $\blacksquare$  $\blacksquare$

**รูป 8.3** เครื่องเลนสํารองขอมูล - การควบคุมการเลน

#### **เลน**

คลิกปุม **เลน** เพื่อเลนวิดีโอที่บันทึกในหนาตางการเลน:

- ความเร็วของการเลนขึ้นอยูกับการตั้งคาของตัวเลื่อนความเร็ว
- อาจมีบางเฟรมที่ตก ทั้งนี้ขึ้นอยูกับทรัพยากร PC ความเร็วการเลนที่เลือก หรือแบนดวิธเครือขายไมเพียงพอ

#### **เลนถอยหลัง**

คลิกปุม **เลนยอนหลัง** เพื่อเลนยอนวิดีโอที่บันทึกในหนาตางการเลน

- ------- -<br>ความเร็วของการเล่นขึ้นอยู่กับการตั้งค่าของตัวเลื่อนความเร็ว I
- บางเฟรมอาจตกในการเลนยอนเนื่องจากขั้นตอนการบีบอัด
	- เฟรมเพิ่มเติมอาจตกเนื่องจากความเร็วการเล่นที่เลือก หรือแบนด์วิธเครือข่ายไม่เพียงพอ

#### **ความเร็วการเลน**

ตัวเลื่อนจะควบคุมความเร็วของการเดินหน้าต่อเนื่อง และการเล่นย้อน

#### **ภาพนิ่ง**

คลิกปุม **ภาพนิ่ง** เพื่อหยุดการเลนชวคราว ั่

- ภาพสุดทายจะถูกแสดงเปนภาพนิ่งในหนาตางการเลน

#### **สเต็ปเดินหนา**

ี ฟังก์ชันสเต็ปจะเปิดเมื่ออยู่ในโหมดภาพนิ่งเท่านั้น

- 1. คลิกปุ่ม **สเต็ปเดินหน้า <sup>III)</sup> เ**พื่อเลื่อนภาพไปข้างหน้าหนึ่งเฟรม
- 2. กดค้างไว้เพื่อทำสเต็ปต่อที่อัตราสูงสุด 3 ภาพต่อวินาที

#### **สเต็ปถอยหลัง**

ี ฟังก์ชันสเต็ปจะเปิดเมื่ออยู่ในโหมดภาพนิ่งเท่านั้น

- 1. คลิกปุ่ม **สเต็ปถอยหลัง <mark>ไปไ</mark> เพื่อเลื่อนภาพกลับหนึ่งเฟ**รม
- 2. กดคางไวเพื่อทําสเต็ปตอที่อัตราสูงสุด 3 ภาพตอวินาที

#### **8.5.1 จบภาพน ั งิ่**

จับภาพนิ่งจากการแสดงผลเต็มจอของกลองและบันทึกเขาฮารดดิสกของ PC ในรูปแบบ Bitmap

การบันทึกภาพจากกรอบภาพที่ทํางานเขาฮารดดิสกของ PC:

- 1. คลิกปุม **ถายภาพ**
	- หน้าต่างป็อปอัพการถ่ายภาพแบบเร็วจะปรากฏขึ้น
- 2. ในการเปลี่ยนตำแหน่งดีฟอลต์ ให้เบราส์ไปที่ตำแหน่งในระบบไฟล์ PC ที่เก็บไฟล์ภาพเอาไว้
- 3. พิมพชื่อใหมสําหรับไฟลเพื่อเปลี่ยนชื่อไฟล
- 4. คลิก **บันทึก**

ข้อมูลการตรวจสอบจะแสดงอยู่ใต้ภาพ

#### **8.6 คนหาภาพ**

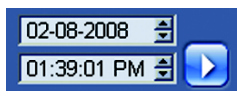

**รูป 8.4** เครื่องเลนสํารองขอมูล - ฟลดวันที่และเวลาและปุมไป

- 1. ใสวันที่และเวลา
- $\blacktriangleright$ 2. คลิกปุม **ไป**
	- การเลนจะเริ่มที่วันที่และเวลาที่ระบุ

## **8.7 แถบตัวเลื่อนวิดโอี**

แถบตัวเลื่อนวิดีโอจะแสดงเวลาการเล่นที่สัมพันธ์ภายในช่วงระยะวิดีโอ และอนุญาตให้ทำการปรับแต่ง

### **8.8 การตรวจสอบความถูกตอง**

1. คลิกปุ่ม **ตรวจสอบ <mark>Check แ</mark>พื่อยืนยันความถูกต้องของการ**สำรองข้อมูล:

- แถบความคืบหน้าจะปรากฏขึ้น ถ้าการตรวจสอบใช้เวลานาน
- หนาตางขอมูลจะระบุความถูกตองของการสํารองขอมลู

#### **การยืนยันเฟรมอิสระ**

ี สำหรับการยืนยันความถูกต้องของเฟรมอิสระ ให้หยุดการเล่นชั่วคราวแล้วคลิกปุ่ม **ข้อมูล**  $\bigcirc$ ซึ่งจะเปิดหน้าต่างข้อมูลความถูกต้อง หน้าต่างนี้จะแสดงรายละเอียดของเฟรมวิดีโอที่แสดงในกรอบภาพเมื่อถูกคลิก

#### **8.9 ปุมออก**

คลิกปุ่ม **ออก <mark>Tellu</mark> เพื่อหยุดใช้เครื่องเล่นส**ำรองข้อมูล

# **9 คาดีฟอลตเมนู**

ตารางต่อไปนี้จะทำรายการของระบบเมนูของอุปกรณ์ คอลัมน์ **คุ่าดีฟอลต์** จะแสดงคาที่เรียกคืนเมื่อรายการคาดีฟอลตโรงงานของเมนูการตั้งคา **ระบบ** ถูกเลือก คา **N** ในคอลัมน**รีเซ็ต** หมายถึงค่านี้ไม่ได้ถูกรีเซ็ตเมื่อเรียกคืนค่าดีฟอลต์โรงงาน

**Table 9.1** คาดีฟอลตเมนูการติดตั้งอยางรวดเร็ว

| การตั้งค่า   | ค่าดีฟอลต์         | รีเซ็ต         |
|--------------|--------------------|----------------|
| ภาษา         | English            | Y              |
| โซนเวลา      | $GMT+0$            | $\mathsf{N}$   |
| รูปแบบเวลา   | 12 ชั่วโมง         | $\overline{N}$ |
| เวลา         | 0:00               | $\mathsf{N}$   |
| รูปแบบวันที่ | YYYY-MM-DD         | $\mathsf{N}$   |
| วันที่       | 2010-01-01         | $\mathsf{N}$   |
| ความละเอียด  | <b>CIF</b>         | Y              |
| คุณภาพวิดีโอ | ปกติ               | Y              |
| อัตราเฟรม    | 30 (NTSC)/25 (PAL) | Y              |
| ช่อนเร้น     | ปิด                | Y              |
| เสียง        | ไม่มี              | Y              |
| DVR ID       | 01                 | Y              |
| <b>DHCP</b>  | เปิดใช้งาน         | $\overline{N}$ |
| IP แอดเดรส   | 0.0.0.0            | $\mathsf{N}$   |
| ซับเน็ตมาสก์ | 0.0.0.0            | $\mathsf{N}$   |
| เกตเวย์      | 0.0.0.0            | $\mathsf{N}$   |
|              |                    |                |

**Table 9.2** คาดีฟอลตเมนูการกําหนดคา

| การนาวิเกต |                                     | การตั้งค่า                  | ค่าดีฟอลต์         | รีเซ็ต                    |           |
|------------|-------------------------------------|-----------------------------|--------------------|---------------------------|-----------|
| กล้อง      | กล้อง                               | กล้อง 1 ~ 8/16              | เปิดใช้            | เปิด                      | Υ         |
|            |                                     |                             | <u>්</u> වේ.<br>ප් | -<br>กล้อง 01~08/16       | Ÿ         |
|            |                                     |                             | ช่อนเร้น           | ปิด                       | Y         |
|            |                                     |                             | เสียง              | ไม่มี                     | Υ         |
|            | การปรับแต่งวิดีโอ                   | กล้อง 1 ~ 8/16              | ความสว่าง          | 50                        | Y         |
|            |                                     |                             | ความเปรียบต่าง     | 50                        | Y         |
|            |                                     |                             | $\mathbb{R}$       | 50                        | Υ         |
|            | <b>PTZ</b>                          | กล้อง 1 ~ 8/16              | เพอร์ต COM         | ไม่มี                     | Υ         |
|            |                                     |                             | ID ควบคุม          | $00\,$                    | Y         |
|            |                                     |                             | โปรโตคอล           | Bosch                     | Υ         |
|            |                                     |                             | _<br>อัตราบอด      | 9600                      | Y         |
|            | การบันทึกต่อเนื่อง                  | $\frac{1}{n}$ ถึกง 1 ~ 8/16 | ความละเอียด        | <b>CIF</b>                | Y         |
|            |                                     |                             | คุณภาพ             | ปกติ                      | Υ         |
|            |                                     |                             | อัตราเฟรม          | 30 (NTSC) / 25 (PAL)      | Y         |
|            | การบันทึกอินพุต                     | กล้อง 1 ~ 8/16              | ความละเอียด        | <b>CIF</b>                | Y         |
|            |                                     |                             | คุณภาพ             | ปกติ                      | Υ         |
|            |                                     |                             | อัตราเฟรม          | 30 (NTSC) / 25 (PAL)      | Y         |
|            |                                     |                             | ก่อนเหตุการณ์      | ปิด                       | Y         |
|            |                                     |                             | _<br>หลังเหตุการณ์ | 10 วินาที                 | Υ         |
|            | การบันทึกการเคลื่อนไ กล้อง 1 ~ 8/16 |                             | ความละเอียด        | <b>CIF</b>                | Υ         |
|            | หว                                  |                             | คุณภาพ             | ปกติ                      | Υ         |
|            |                                     |                             | อัตราเฟรม          | 30 (NTSC) / 25 (PAL)      | Υ         |
|            |                                     |                             | ก่อนเหตุการณ์      | ปิด                       | Υ         |
|            |                                     |                             | หลังเหตุการณ์      | 10 วินาที                 | Υ         |
|            | การสตรีมเครือข่ายสด                 | ช่องสัญญาณ 1 ~ 8/16         | เปิดใช้งาน         | เปิด                      | Υ         |
|            |                                     |                             | ความละเอียด        | <b>CIF</b>                | Y         |
|            |                                     |                             | คุณภาพ             | ปกติ                      | Υ         |
|            |                                     |                             | อัตราเฟรม          | 7.5 (NTSC) / 6.25 (PAL)   | Y         |
|            | ฟอร์แม็ตวิดีโอ                      |                             |                    | ตรวจจับอัตโนมัติบนกล้อง 1 | Υ         |
|            |                                     |                             | รูปแบบจอมอนิเตอร์  | 800x600 (4:3)             | ${\sf N}$ |
| ตารางเวลา  | วันอาทิตย์                          |                             |                    | ต่อเนื่อง                 | Υ         |
|            | วันจันทร์                           |                             |                    | ต่อเนื่อง                 | Y         |
|            | วันอังคาร                           |                             |                    | ต่อเนื่อง                 | Υ         |
|            | วันพุธ                              |                             |                    | ต่อเนื่อง                 | Υ         |
|            | วันพฤหัสบดี                         |                             |                    | ต่อเนื่อง                 | Y         |
|            | วันศุกร์                            |                             |                    | ต่อเนื่อง                 | Υ         |
|            | วันอาทิตย์                          |                             |                    | ต่อเนื่อง                 | Υ         |
|            | วันยกเว้น                           |                             |                    | ไม่มี                     | Υ         |

**Table 9.2** คาดีฟอลตเมนูการกําหนดคา

| การนาวิเกต |                      | การตั้งค่า      | ค่าดีฟอลต์                       | ริเซ็ต            |   |
|------------|----------------------|-----------------|----------------------------------|-------------------|---|
| การแสดงผล  | ภาษา                 |                 | ภาษา                             | English           | Υ |
|            | จอมอนิเตอร์ A        |                 | ชื่อกล้อง                        | เปิด              | Υ |
|            |                      |                 | สถานะกล้อง                       | เปิด              | Y |
|            |                      |                 | วันที่/เวลา                      | เปิด              | Υ |
|            |                      |                 | วันที่/เวลาเล่น                  | เปิด              | Υ |
|            |                      |                 | ิสถานะการเล่น                    | เปิด              | Ÿ |
|            |                      |                 | สถานะ HDD                        | ปิด               | Υ |
|            |                      |                 | ป็อปอัปเหตุการณ์                 | ปิด               | Y |
|            |                      |                 | ชีเควนซ์เวลาที่แช่               |                   |   |
|            |                      |                 | กล้อง 1 - 8/16                   | 2 วินาที          | Υ |
|            |                      |                 | โหมดสี่จอ 01-06                  | 2 วินาที          | Υ |
|            | จอมอนิเตอร์ B        |                 |                                  | เปิด              | Y |
|            |                      |                 | สถานะกล้อง                       | เปิด              | Υ |
|            |                      |                 | วันที่/เวลา                      | เปิด              | Υ |
|            |                      |                 | ป็อปอัปเหตุการณ์                 | ปิด               | Y |
|            |                      |                 | ชีเควนซ์เวลาที่แช่               |                   |   |
|            |                      |                 | กล้อง 1 - 8/16                   | 2 วินาที          | Υ |
|            |                      |                 | <u>โหมดสี่จอ 01-04</u>           | 2 วินาที          | Y |
| เหตุการณ์  | อินพุต               | อินพุต 1 ~ 8/16 | ประเภทอินพุต                     | N.O.              | Υ |
|            |                      |                 | กล้อง                            | $1 - 8/16$        | Υ |
|            |                      |                 | เอาต์พุตรีเลย์                   | ไม่มี             | Υ |
|            |                      |                 | การตั้งค่า PTZ ที่กำหนดไว้ ไม่มี |                   | Υ |
|            | การเคลื่อนไหว        | กล้อง 1 ~ 8/16  | กล้อง                            | กล้อง01           | Υ |
|            |                      |                 | ความไวแสง                        | 5                 | Y |
|            |                      |                 | เอาต์พุตรีเลย์                   | ไม่มี             | Υ |
|            |                      |                 | Area                             | เปิดทุกอย่าง      | Υ |
|            | ตอบรับสัญญาณเตือนภัย |                 |                                  | เวลาหลังเหตุการณ์ | Υ |
|            | ระบบ                 |                 | ดิสก์ล้มเหลว                     | ไม่มี             | Υ |
|            |                      |                 | ดิสก์เต็ม                        | ไม่มี             | Υ |
|            |                      |                 | พืดลมล้มเหลว                     | ไม่มี             | Υ |
|            |                      |                 | อุณหภูมิระบบ/ดิสก์               | ไม่มี             | Υ |
|            |                      |                 | รหัสผ่านผู้ดูแลระบบเปลี่ย        | $\frac{1}{2}$     | Υ |
|            |                      |                 | นแปลง                            |                   |   |
|            |                      |                 | สัญญาณภาพขาดหาย                  | $\frac{1}{2}$     | Υ |
|            |                      |                 | เปิด                             | ไม่มี             | Υ |

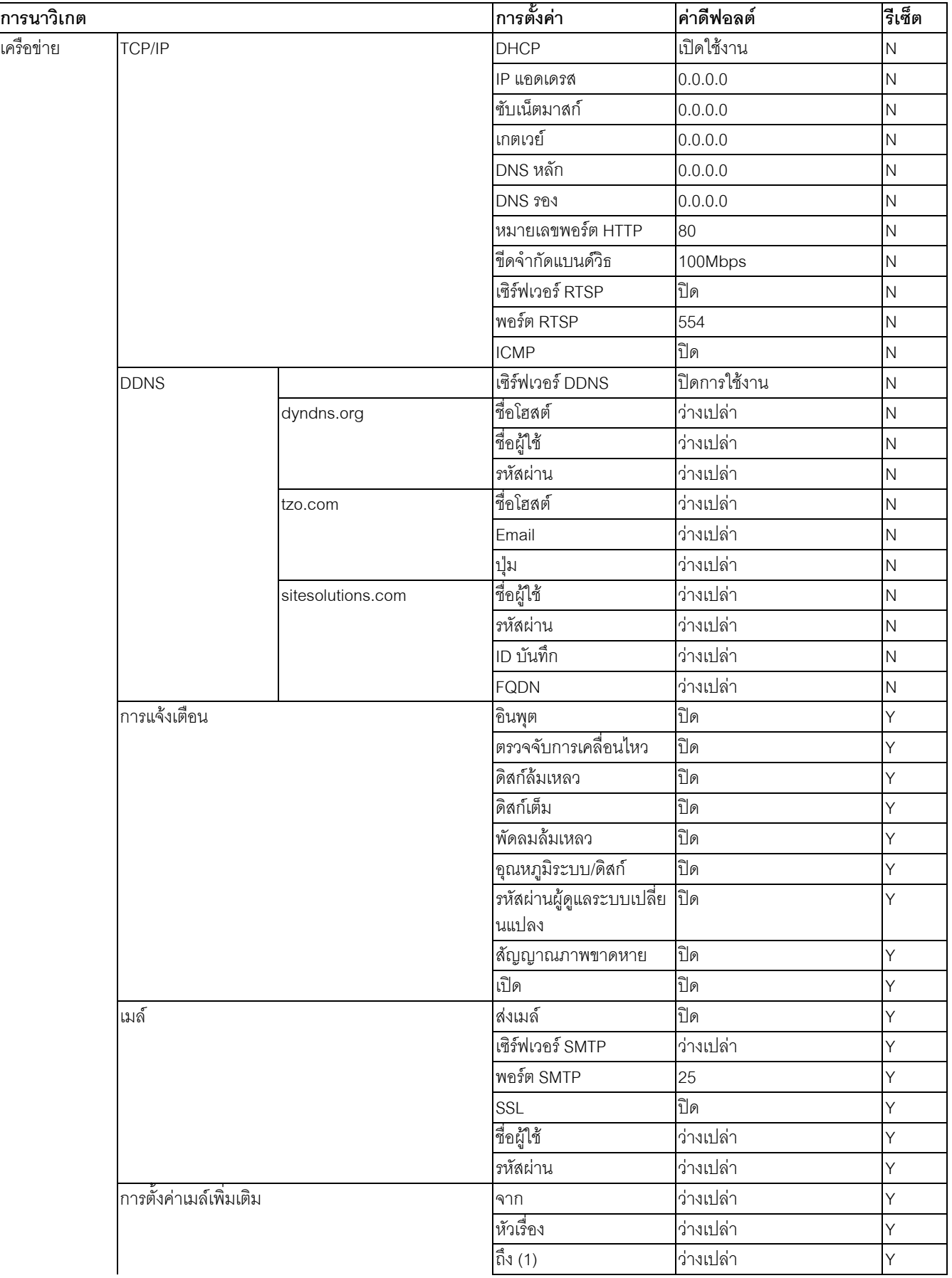

**Table 9.2** คาดีฟอลตเมนูการกําหนดคา

| การนาวิเกต |                 | การตั้งค่า             | ค่าดีฟอลต์               | รีเซ็ต                 |                         |
|------------|-----------------|------------------------|--------------------------|------------------------|-------------------------|
| ระบบ       | วันที่/เวลา     |                        | วันที่                   | 2010-01-01             | $\overline{\mathsf{N}}$ |
|            |                 |                        | เวลา                     | 12:00:00 AM            | $\overline{\mathsf{N}}$ |
|            |                 |                        | <u>รูปแบบวันที่</u>      | YYYY/MM/DD             | $\overline{\mathsf{N}}$ |
|            |                 |                        | รูปแบบเวลา               | 12 ชั่วโมง             | $\overline{\mathsf{N}}$ |
|            |                 |                        | โซนเวลา                  | $GMT+0$                | $\overline{\mathsf{N}}$ |
|            |                 |                        | การออมแสง                | ปิด                    | $\overline{\mathsf{N}}$ |
|            |                 |                        | เริ่มการออมแสง           | ม.ค. 1 อา 00           | $\overline{\mathsf{N}}$ |
|            |                 |                        | สิ้นสุดการออมแสง         | ม.ค. 1 อา 00           | $\overline{\mathsf{N}}$ |
|            | <b>NTP</b>      |                        | <b>NTP</b>               | ปิด                    | Υ                       |
|            |                 |                        | <b>Time Server</b>       | เซิร์ฟเวอร์สาธารณะ     | Υ                       |
|            |                 |                        |                          | 0.0.0.0                | Υ                       |
|            |                 |                        | ช่วงระยะการซิงค์         | 1 วัน                  | Υ                       |
|            | ตัวส่งเสียงบี้ป |                        | ปุ่ม                     | ปิด                    | Υ                       |
|            |                 |                        | อินพุต                   | ปิด                    | Υ                       |
|            |                 |                        | การเคลื่อนไหว            | ปิด                    | Υ                       |
|            |                 |                        | ระบบ                     | เปิด                   | Υ                       |
|            |                 |                        | สัญญาณภาพขาดหาย          | ปิด                    | Υ                       |
| ผู้ใช้     |                 | ผู้ดูแลระบบ            | ระดับ                    | ผู้ดูแลระบบ            | $\overline{\mathsf{N}}$ |
|            |                 |                        | รหัสผ่าน                 | 000000                 | $\overline{\mathsf{N}}$ |
|            | การกำหนดค่า     | อิมพอร์ตการกำหนดค่า    |                          |                        |                         |
|            |                 | เอ็กซ์ปอร์ตการกำหนดค่า |                          |                        |                         |
|            |                 | ค่าดีฟอลต์โรงงาน       |                          |                        |                         |
|            |                 | อัปเดตเฟิร์มแวร์       |                          |                        |                         |
|            |                 | ติดตั้งอย่างรวดเร็ว    |                          |                        |                         |
|            | ฮาร์ดดิสก์      |                        |                          | ทั้งหมด                | Υ                       |
|            |                 |                        | การเดือนดิสก์เต็ม        | 90%                    | Υ                       |
|            |                 |                        | พาร์ติชันเหตุการณ์       | 0% (ไม่มีพาร์ติชันแยก) | $\overline{\mathsf{N}}$ |
|            |                 |                        | ลบอัตโนมัติ              | ปิด                    | Υ                       |
|            |                 |                        | ฟอร์แม็ต                 | ทั้งหมด                | Υ                       |
|            | ระบบ            |                        |                          | $\mathbf{1}$           | Υ                       |
|            |                 |                        | DVR ID                   | $\mathbf{1}$           | Υ                       |
|            |                 |                        | ล็อกเอาต์ผู้ใช้อัตโนมัติ | ปิด                    | Υ                       |

#### **Table 9.3** คาดีฟอลตเมนูคนหา

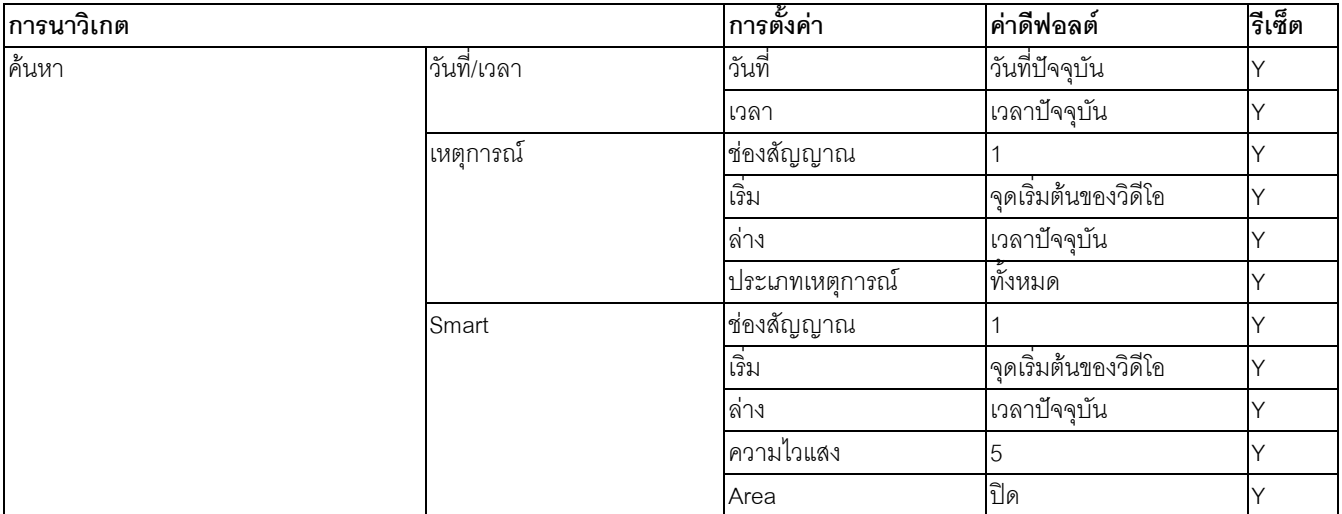

#### **Table 9.4** คาดีฟอลตเมนูการสํารองขอมูล

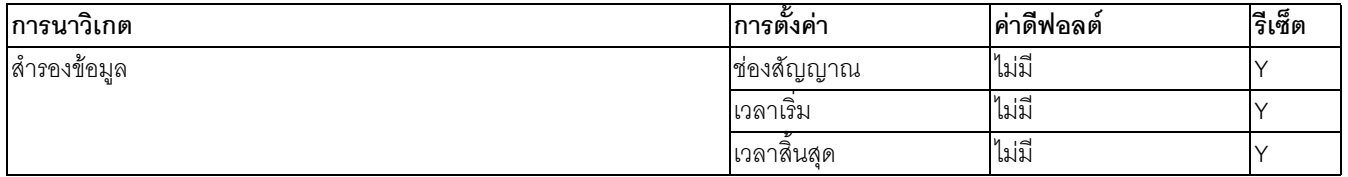

# **10 ขอมูลจําเพาะทางเทคนิค**

# **10.1 คณสมบ ุ ัตทางไฟฟ ิ า**

#### **แรงดันไฟฟาและพลังงาน**

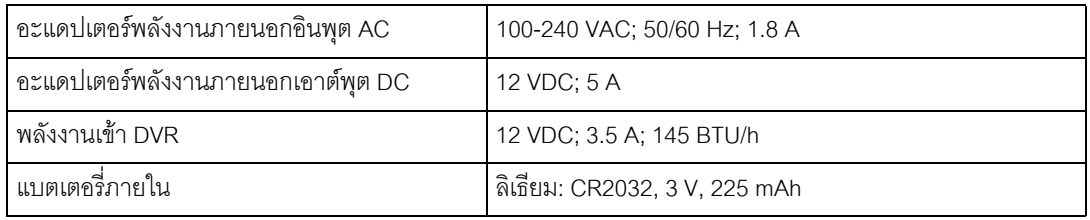

#### **วิดีโอ**

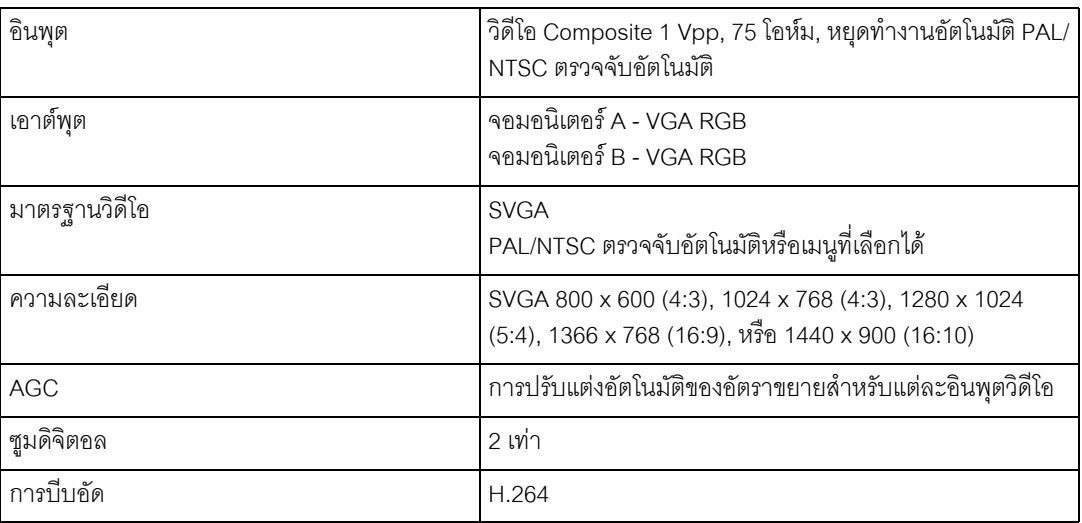

#### **เสียง**

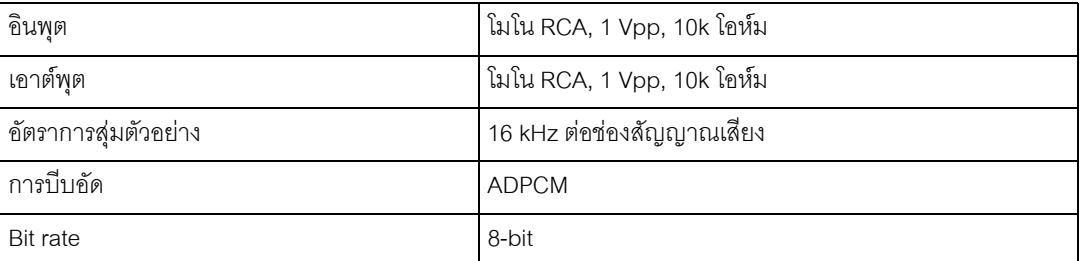

#### **การจัดการสัญญาณเตือนภัย**

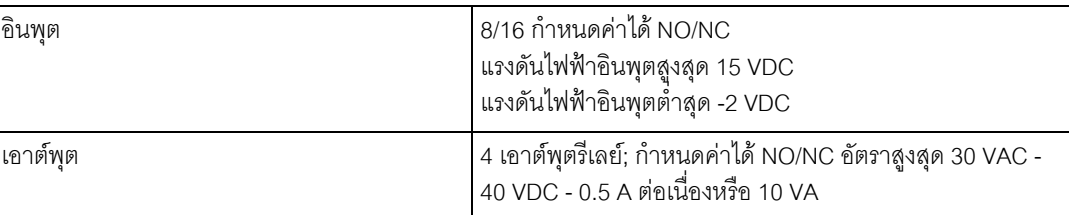

#### **ควบคุม**

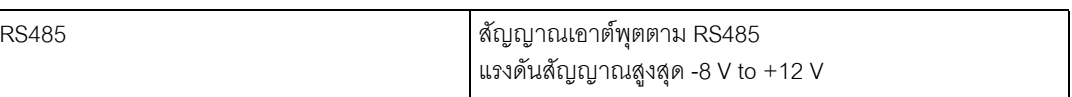

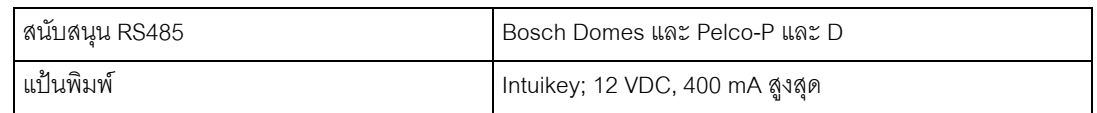

#### **ขวตั้ อ**

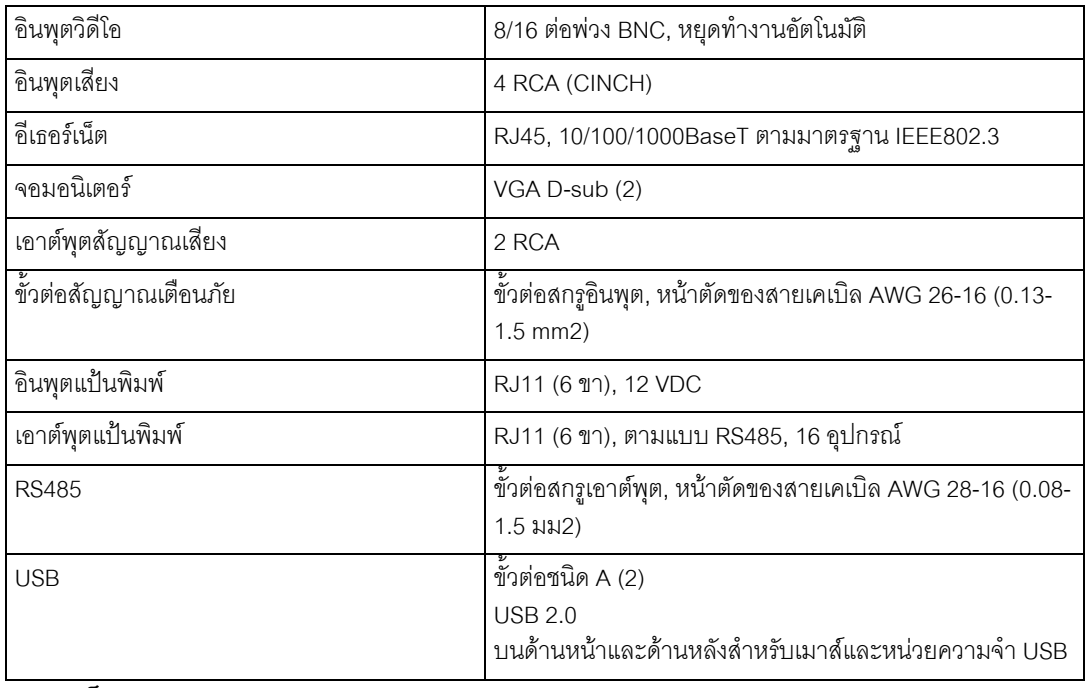

### **การจัดเก็บ**

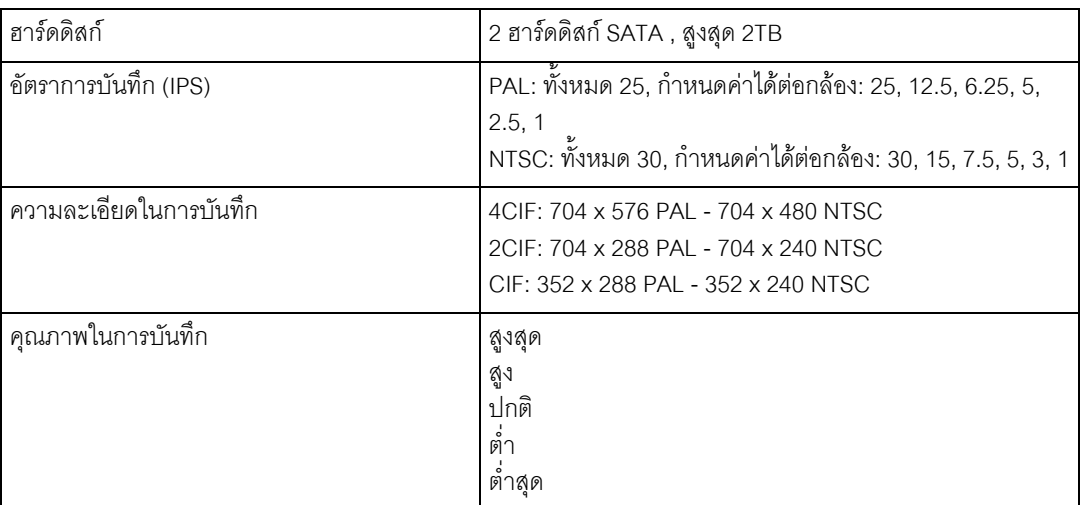

#### **โหมดแสดงผล**

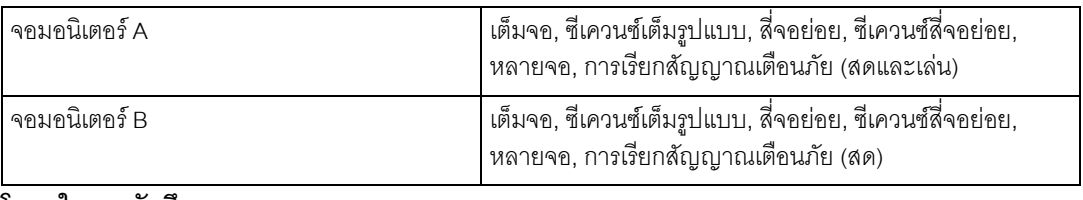

#### **โหมดในการบันทึก**

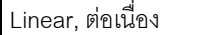

## **10.1.1 ลักษณะอุปกรณ**

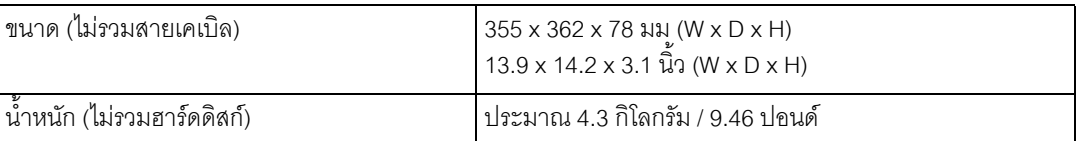

## **10.1.2 สภาพแวดลอม**

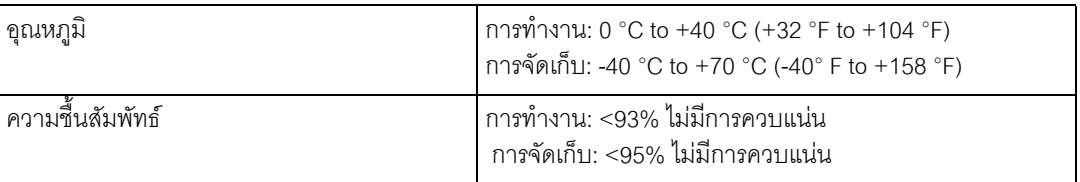

### **10.1.3 สนามแมเหล็กไฟฟาและความปลอดภยั**

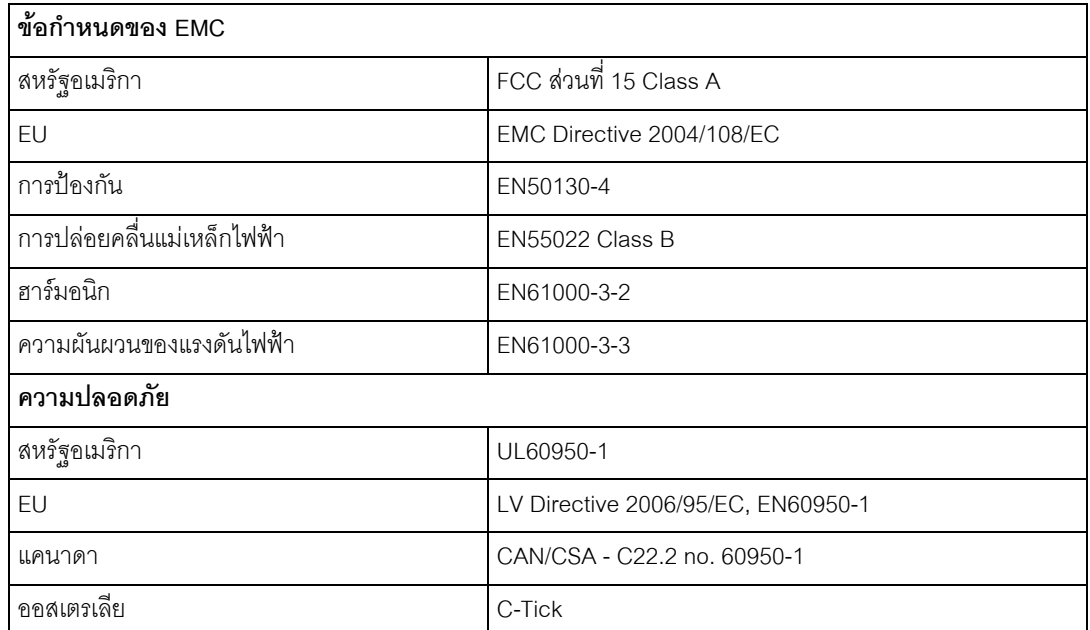

# **10.2 DVD ที่ใชได**

สื่อ DVD ตอไปนี้ไดรับการทดสอบบน DVR 600 Series สําหรับเอ็กซปอรตวิดีโอแบรนด/ชนิดอื่นๆ อาจใชไดแตอาจกอใหเกิดปญหา

| แบรนด์     | ประเภท | ความเร็ว | ขนาด   |
|------------|--------|----------|--------|
| <b>HP</b>  | $+RW$  | 4X       | 4.7 GB |
| Memorex    | $+RW$  | 4X       | 4.7 GB |
| Philips    | $+RW$  | 4X       | 4.7 GB |
| Sony       | $+RW$  | 4X       | 4.7 GB |
| <b>TDK</b> | $+RW$  | 4X       | 4.7 GB |
| Verbatim   | $+RW$  | 4X       | 4.7 GB |
| Maxell     | $+R$   | 16X      | 4.7 GB |
| Philips    | $+R$   | 16X      | 4.7 GB |
| Sony       | $+R$   | 16X      | 4.7 GB |
| <b>TDK</b> | $+R$   | 16X      | 4.7 GB |
| Verbatim   | $+R$   | 16X      | 4.7 GB |

**ตาราง 10.1** รายการ DVD ที่ใชได

#### **หมายเหตุ:**

ไมสนับสนุน DVD -R และ -RW

### **10.3 หนวยความจําแบบเสียบชอง USB**

หนวยความจําแบบเสียบชอง USB ตอไปนี้ไดรับการทดสอบบน DVR 600 Series สําหรับการอัปเดตเฟรมแวรและเอ็กซปอรตวิดีโอแบรนด/ชนิดอื่นๆอาจใชไดแตอาจกอใหเกิดปญหา

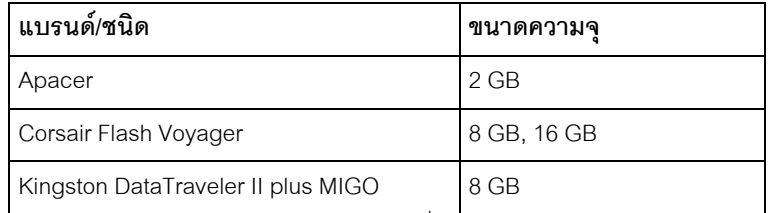

**ตาราง 10.2** หนวยความจําแบบเสียบชอง USB ที่แนะนํา

#### **หมายเหตุ:**

์ ต้องฟอร์แมตหน่วยความจำแบบเสียบช่อง USB ตามมาตรฐาน FAT32 ไม่อนุญาตให้ใช้มาตรฐานอื่นๆ

### **A ภาคผนวก**

### **A.1 ใบอนุญาตซอฟตแวร**

ผลิตภัณฑนี้ประกอบดวยซอฟตแวรที่เปนกรรมสิทธิ์ของ Bosch ซอฟต์แวร์ที่ได้รับใบอนุญาตภายใต้เงื่อนไขมาตรฐานใบอนุญาต Bosch และซอฟต์แวร์ที่ได้รับใบอนุญาตตามพื้นฐานของใบอนุญาตอื่นๆ

#### **A.1.1 ซอฟตแวร Bosch**

ซอฟต์แวร์ของ Bosch ทุกตัว © Bosch Security Systems ซอฟต์แวร์ Bosch ได้รับใบอนุญาตภายใต้เงื่อนไขของ End User License Agreement (EULA) ของ Bosch Security Systems B.V. หรือ Bosch Security Systems Inc, ดังที่จะมีจำหน่ายเป็นตัวผลิตภัณฑ์ (CD หรือ DVD) การใช้งานใดๆ จะอยู่ภายใต้ข้อตกลง และสอดคล้องตาม EULA ตามที่ปฏิบัติได

- **A.1.2 ใบอนุญาตอื่นๆ เครองหมายล ื่ ิขสิทธิ์** GPL v2 เครื่องหมายลิขสิทธ: ิ์ ผลิตภัณฑนี้จะมีใบอนุญาตซอฟตแวรที่อยูภายใตลิขสิทธิ์ GNU GPLv2 © 1989, 1991 Free Software Foundation, Inc. 51 Franklin Street, Fifth Floor, Boston, MA 02110-1301, USA
	- GPL v3 เครื่องหมายลิขสิทธ: ิ์ ผลิตภัณฑนี้จะมีใบอนุญาตซอฟตแวรที่อยูภายใตลิขสิทธิ์ GNU GPL v3 © 2007 Free Software Foundation, Inc. (http://fsf.org/)
	- LGPL v2.1 เครื่องหมายลิขสิทธิ์: ผลิตภัณฑ์นี้จะมีใบอนุญาตซอฟต์แวร์ที่อยู่ภายใต้ลิขสิทธิ์ GNU LGPL v2.1 © 1991, 1999 Free Software Foundation, Inc. 51 Franklin Street, Fifth Floor, Boston, MA 02110-1301 USA
	- SSL เครื่องหมายลิขสิทธ: ิ์ ผลิตภัณฑนมี้ ีซอฟตแวรที่พัฒนาโดยโปรเจค OpenSSL สําหรับใชใน OpenSSL Toolkit (http://www.openssl.org/)
		- ลิขสิทธิ์ © 1998-2008 The OpenSSL Project สงวนลิขสิทธิ์
	- CDDL เครื่องหมายลิขสิทธิ์: ผลิตภัณฑ์นี้จะมีใบอนุญาตซอฟต์แวร์ที่อยู่ภายใต้ลิขสิทธิ์ CDDL v1.0

ณ เวลาที่จัดพิมพ์คู่มือนี้ ใบอนุญาตอื่นๆ ดังต่อไปนี้จะใช้กับส่วนประกอบซอฟต์แวร์ที่มีใน DVR 600 Series

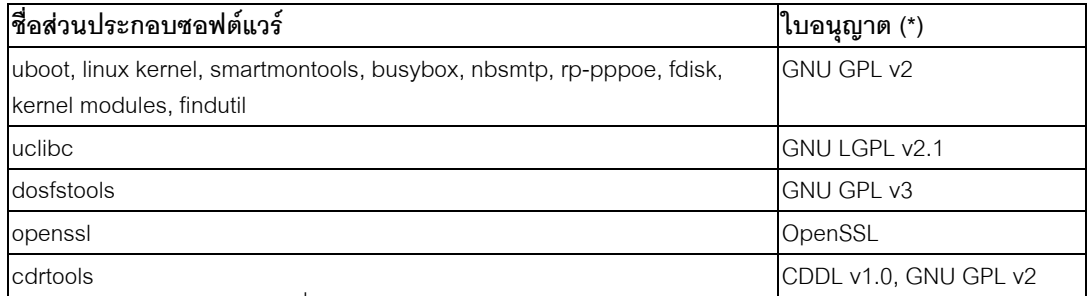

 $\overline{(\cdot)}$  ข้อความเต็มของใบอนุญาตที่เหมาะสมจะมีอยู่ที่ลิงค์ด้านล่าง และจะจัดส่งไปพร้อมกับซอฟต์แวร์

- GNU GPL v2 http://www.gnu.org/licenses/gpl-2.0.html
- GNU GPL v3 http://www.gnu.org/licenses/gpl-3.0.html
- GNU LGPL v2.1 http://www.gnu.org/licenses/lgpl-2.1.html
- OpenSSL http://www.openssl.org/source/license.html
- CDDL v1.0 http://www.openssl.org/source/license.html

Bosch มุ่งมั่นที่จะปฏิบัติตามเงื่อนไขที่เกี่ยวข้องของใบอนุญาต Open Source ใดๆ ที่รวมอยู่ในผลิตภัณฑ์ ด้วยเหตุนี้ Bosch จึงได้สร้างเว็บไซต์ (www.boschsecurity.com/oss) เพื่อให้ผู้ได้รับอนุญาตของซอฟต์แวร์ Open Source ได้เข้าใช้ซอร์สโค้ดที่เกี่ยวข้อง หรือข้อมูลอื่นๆ ที่ผู้ได้รับอนุญาตอาจได้รับสิทธิ์ภายใต้เงื่อนไขของใบอนุญาตที่เกี่ยวข้อง ซอฟตแวรใดๆ ที่จดทะเบียนภายใตใบอนุญาต Open Source

ผู้ได้รับอนุญาตได้รับสิทธิ์ในการรับโปรแกรมหรือซอร์สโค้ดซึ่งสามารถรับได้ทางเว็บไซต์ OSS ที่ระบุด้านล่าง ตามเงื่อนไขที่ได้กำหนดไว้ ภายในช่วงเวลาที่เกี่ยวข้องตามที่ได้กล่าวถึงในใบอนุญาต Open Source ที่เกี่ยวข้อง

สามารถพบซอฟตแวร Open Source ที่เกี่ยวของไดที่: www.boschsecurity.com/oss

ในการรับซอรสโคดที่เกี่ยวของในรูปแบบวัตถุเชน CD-ROM ผานทางแอรเมล Bosch อาจคิดค่าใช้จ่ายที่เหมาะสมในการผลิตอุปกรณ์ที่ใช้บันทึกซอฟต์แวร์ Open Source หรือซอร์สโค้ดนั้น ข้อเสนอนี้มีผลสำหรับผู้ที่ได้รับข้อมูลนี้

#### **A.1.3 การรับประกันและขอสงวนสิทธิของการรับประกัน**

ซอฟต์แวร์ที่จัดจำหน่ายภายใต้ใบอนุญาตอื่นๆ จะมีข้อสงวนสิทธิเฉพาะของการรับประกัน ซึ่งจะกล่าวซ้ำในข้อความใบอนุญาตฉบับเต็ม และใช้กับส่วนประกอบซอฟต์แวร์ที่เกี่ยวข้อง ทุกส่วนประกอบซอฟต์แวร์ที่มีให้ภายใต้ใบอนุญาต "ตามที่เป็นอยู่" ไม่มีการรับประกันใดๆ ซึ่งรวมถึงแตไมจํากัดเฉพาะการรับประกันโดยนัยในความสามารถเชิงพาณิชยและความเหมาะสมสําหรับวัตถุประสงค เฉพาะ ยกเวนมีการระบุไวเปนอยางอื่น โปรดดูข้อความฉบับเต็มของใบอนุญาตซอฟต์แวร์ที่เกี่ยวข้องสำหรับข้อมูลเพิ่มเติม การรับประกันผลิตภัณฑมาตรฐานของ Bosch จะใชกับฮารดแวรและซอฟตแวรที่จัดสงโดย Bosch เทานั้น การดัดแปลงใดๆในตัวซอฟตแวรที่จัดสงมาดวย หรือเป็นส่วนหนึ่งของผลิตภัณฑ์อาจทำให้การรับประกันของทั้งตัวผลิตภัณฑ์ หรือบางส่วนนั้นเป็นโมฆะ และ Bosch จะมีสิทธิ์ในการเรียกเก็บคาใชจายสําหรับการใหบริการ

โดยที่ไม่มีความเกี่ยวข้องกับสิทธิ์ของผู้ได้รับอนุญาตเพื่อปรับใช้ข้อกำหนดของใบอนุญาตซอฟต์แวร์ที่เกี่ยวข้อง

**Bosch Security Systems**

**www.BoschSecurity.com** © Bosch Security Systems, 2012